## **Kodak**

スキャナー i800 シリーズ

# ユーザーズ ガイド

A-61169\_ja Part No. 3E9708

### コダック スキャナー **i800** シリーズの安全および設置に関する情報

- 重要: 装置は、資格のある人物によって設置してください。
- 警告: 高電圧です。主電源を切ってから設置してください。
- 警告: ランプを交換する前に、必ずスキャナーの電源をオフにし、10 分以上放置してランプの温度が下がってから 作業してください (次の警告ラベルを参照してください)。

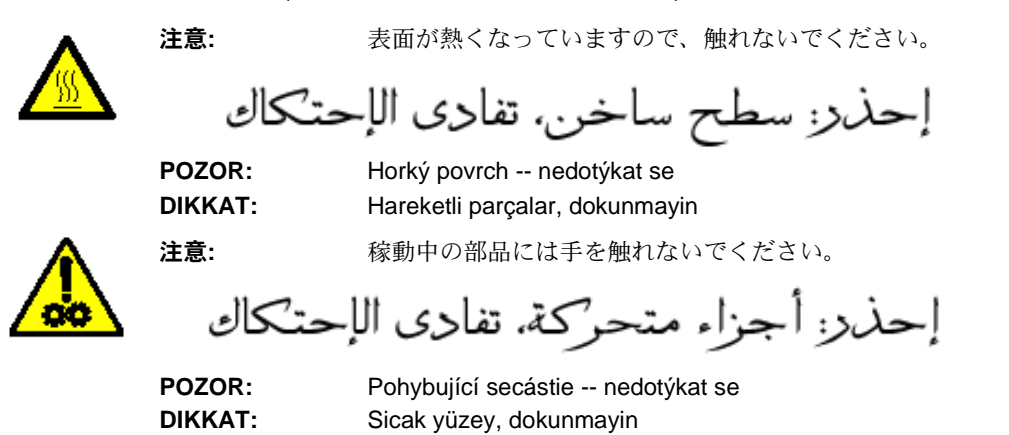

#### ユーザへの注意事項

ユーザや従業員は、どの機械の操作時にも適用される常識的な注意事項を遵守する必要があります。以下に一例を挙 げますが、これだけに限りません。

- ゆったりした衣服は着用せず、袖口のボタンは留めてください。
- じゃまになるジュエリー、ブレスレット、大きい指輪、長いネックレス等は外してください。
- 髪の長さは短めにし、必要に応じてヘア ネットを使用するなど、長い場合はまとめる。
- 機械に巻き込まれる可能性のある物はすべて取り除いてください。
- 精神的に注意力が保てるように、十分な休息を取る。

監督者は、従業員らの手順を総括し、*Kodak* i800 シリーズスキャナまたはその他の機械装置の操作説明書に含まれる 注意事項を遵守させる必要があります。

#### 電磁環境両立性の告知

#### ヨーロッパ連合

この製品は、クラス A 製品です。この製品を家庭で使用すると、電波障害が起きることがあります。その場合には 適切な対応が必要になります。

#### アメリカ合衆国

この装置はテストによって FCC 規則の 15 条によるクラス A デジタル装置の条件に準拠していることが認定され ています。これらの条件は、装置が商業用環境で使用される場合に有害電波に対して妥当な防止策を提供するため に指定されています。この装置は電磁波エネルギーを発生、使用し、放出する能力があります。また、指示マニュ アルに従って設置および使用しない場合は無線通信に障害が起きる可能性があります。住宅地でこの装置を使用す ると、電波障害が起きる可能性があります。その場合はユーザの負担による解決が必要になることがあります。

台湾

### 警告使用者:

這是甲類的資訊產品,在居住的環境中使用時, 可能會造成射頻干擾,在這種情況下,使用者 會被要求採取某些適當的對策。

#### 日本 クラス **A**

この装置は、クラス A 情報処理装置(商工業地域において使用されるべき情報処理機器)で、商工業地区での電波障害 防止を目的とした情報処理装置等電波障害自主規制協議会(VCCI)基準に適合しています。

したがって、住宅地域またはその隣接した地域で使用すると、ラジオ、テレビ受信機などに受信障害を与えることが あります。

取扱説明書に従い、正しく取り扱ってください。

#### 中国 クラス **A**

#### 声 明

此为 A 级产品,在生活环境中,该产品可能会造成无线电干扰。在这种情况下,可能需要用户对其 干扰采取切实可行的措施。

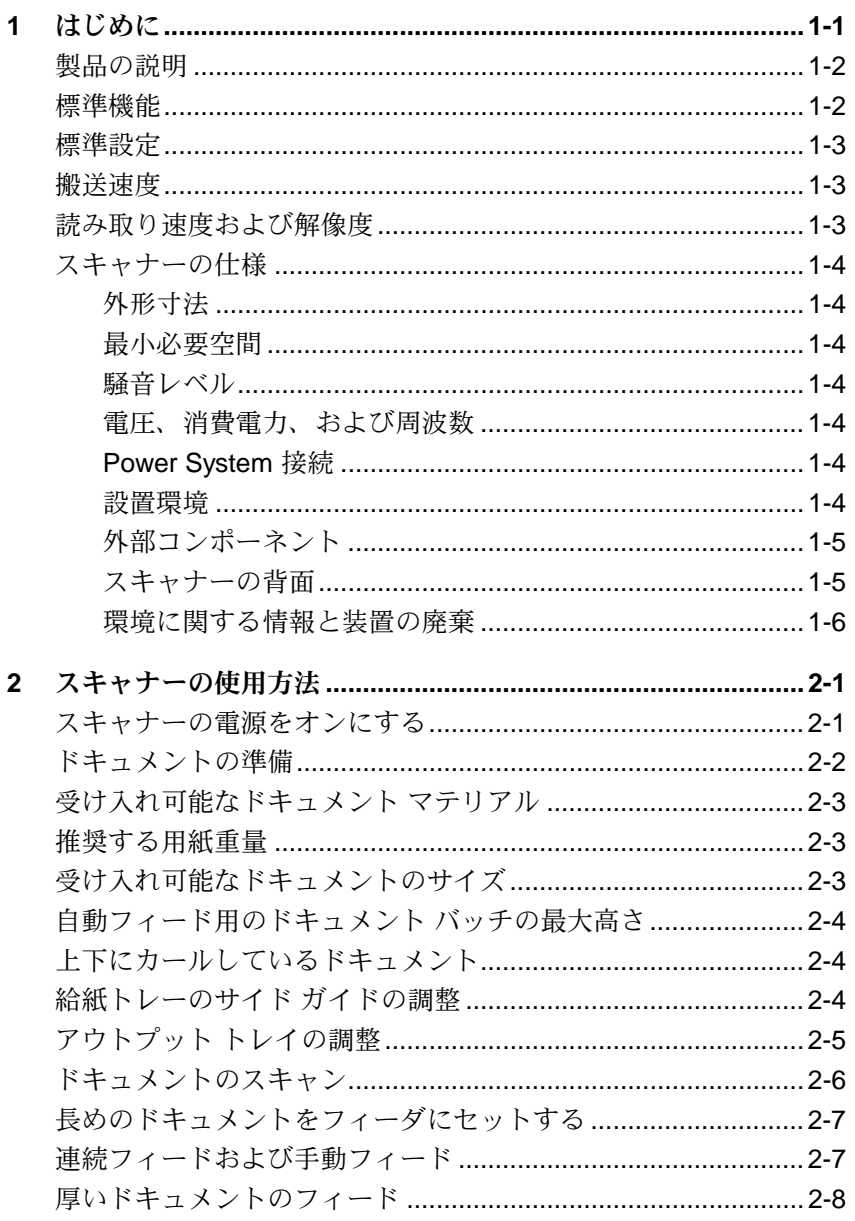

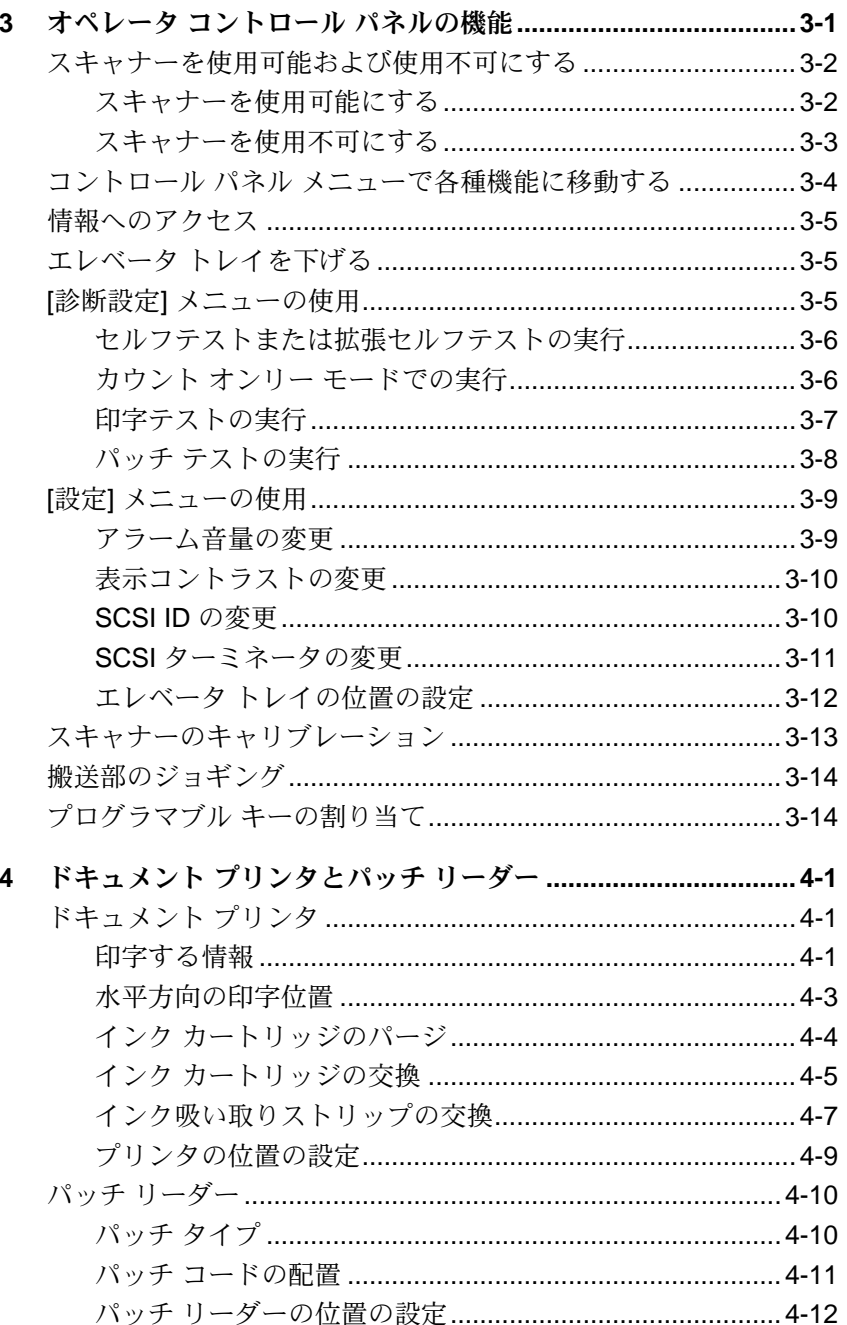

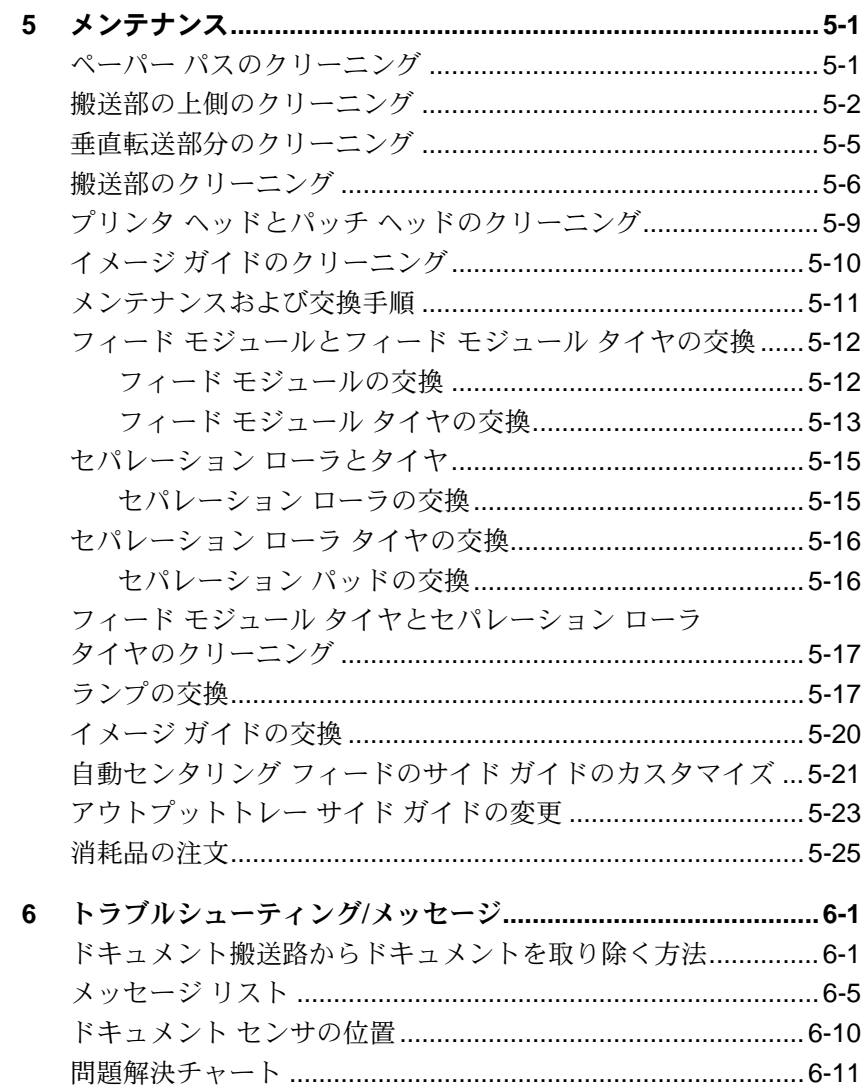

<span id="page-6-0"></span>この『ユーザーズガイド』では、コダック スキャナー i800 シリーズの機能 および手順を説明します。このガイドの情報は、特に指定がない限り、すべ ての i800 シリーズに適用されます。

第 **1** 章 はじめに 製品の説明、機能と利点、仕様、外部コンポーネントの 概要、ユーザ向けの注意など、スキャナー i800 シリーズに関する一般的な情 報を説明します。

第 **2** 章 スキャナーの使用方法 スキャンするドキュメントの準備方法、エ レベータ トレイとアウトプット トレーの調整、スキャナーをオンおよびオ フにする方法、ドキュメントのスキャン方法などを説明します。

第3章 オペレータ コントロール パネルの機能 - オペレータ コントロール パネルのアイコンの一覧を示し、オペレータ コントロール パネルを使用し て実行できる機能を説明します。

第 **4** 章 ドキュメント プリンタおよびパッチ リーダー ドキュメント プリ ンタ 1 およびパッチ リーダーの使用方法と位置を変更する方法について説明 します。また、この章では、インク カートリッジの変更およびパージの方法 についても説明します。

第5章 メンテナンス - フィード モジュールとタイヤ、セパレーション ロ ーラとタイヤ、露光ランプ、およびイメージ ガイドなど、i800 スキャナーの メンテナンス手順を詳細に説明します。

第 **6** 章 トラブルシューティング/メッセージ メッセージ リスト、問題解決 チャート、詰まったドキュメントを取り除く方法などを説明します。

<span id="page-7-1"></span><span id="page-7-0"></span>製品の説明

コダック スキャナー i800 シリーズは、白黒、カラーいずれのドキュメント、斜 線の入った背景または前景を持つドキュメント、またはサイズの異なるドキュメ ントが混在している場合でも最適なマシンです。これらのスキャナーでは新しい ユーザ インタフェースが採用され、高画質なイメージを実現するコダック独自 の技術が取り入れられました。

**標準機能 コンダック スキャナー i800 シリーズは、以下の機能を標準で提供します。** 

- カラーおよび白黒イメージの同時出力 (カラーは i820 スキャナーおよび i840 スキャナーのみ)
- SurePath による 用紙の処理。主な特長として、以下の項目があります。
	- 設定したバッチ レベルに自動的に戻る 1,000 フィーダーのクイック セット エレベータ
	- 1 枚ずつフィードする自動フィーダおよびオペレータ補助用のドキュ メント スタックエレベータ レベルを 25、250、500、750、1000 の 各枚数に調整できるドキュメント スタック
	- 超音波技術を採用し、高い信頼性を誇る 3D 重送検知機能
	- 中央揃え、左寄せ、右寄せを選択できる柔軟なドキュメント フィー ド機能
	- 異なるサイズのドキュメントに対応できる調整可能なアウトプット トレイ
- 1 度の処理で高画質なカラー/白黒イメージを実現するd Tri-Color Plus (トライカラー プラス) アレイ
- オペレータが固定のサブセクションまたはゾーンを選択できるゾーン プ ロセッシング機能 (ゾーン指定は i820 スキャナーおよび i840 スキャナー のみ)
- iThresholding 機能付きの PerfectPage (パーフェクトページ) (カラーおよ び白黒)
- iThresholding、ATP (アダプティブ スレッショルド プロセッシング)、イ メージ圧縮、染み取り、誤差拡散、白黒スキャニングのディザ処理機能 内蔵
- エレクトロニック カラー ドロップアウト
- カラー オンザフライ
- カスタム カラー テーブルに対応
- 白黒でもカラーでも広範囲なイメージの出力解像度
- オンサイト、最小限のダウンタイムで、簡単にモデルのアップグレード が可能
- ISIS ドライバおよび TWAIN ドライバ同梱
- 7 つのコントロール ボタンのみに集約した、分かりやすいオペレータ インタフェース
- 簡単に消耗品を交換できる使いやすさ
- キャリブレーションの警告を伝えるイルミネーション トラッキング
- 診断およびモジュラーの設計により簡素化されたサービスと最小限の ダウンタイム
- パッチ リーダの導入にるイメージアドレス機能
- スキャンしたドキュメントに印字できるドキュメント プリンタ 1

<span id="page-8-0"></span>標準設定 フグックスキャナー i800 シリーズには、4 つのモデルがあります。 • コダック スキャナー **i810** (白黒) ― 白黒 2 値のスキャニングで最高 120

- ppm の読み取り速度
- コダック スキャナー **i820** ― カラーおよび白黒 2 値の同時スキャニング で最高 120 ppm の読み取り速度
- コダック スキャナー **i830** (白黒) ― 白黒 2 値のスキャニングで、最高 160 ppm の読み取り速度
- コダック スキャナー **i840** ― カラーおよび白黒 2 値の同時スキャニング で最高 160 ppm の読み取り速度

<span id="page-8-2"></span><span id="page-8-1"></span>**搬送速度 スキャナーの最大および最小の用紙搬送速度および搬送容量は次のとおりです。** 

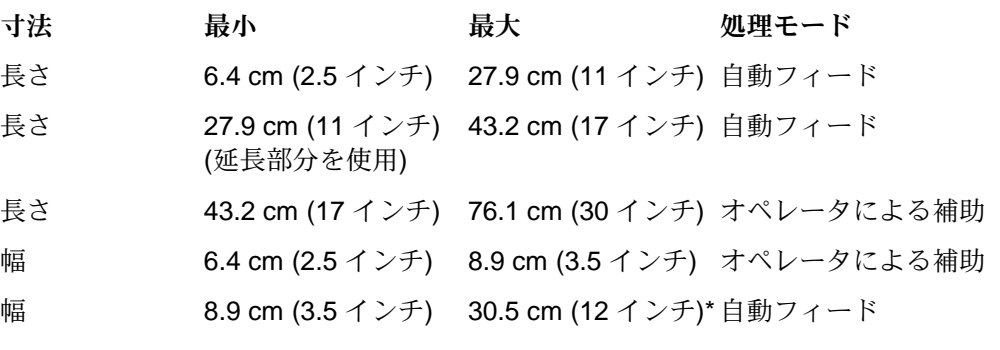

\* スキャナーでは、幅が 30.5 cm (12 インチ) のドキュメントまでフィード できますが、実際にスキャンできる領域は 29.7 cm (11.7 インチ) の幅の 部分です。

読み取り速度および解像度 スキャナー i800 シリーズの読み取り速度と解像度を次の表に示します。

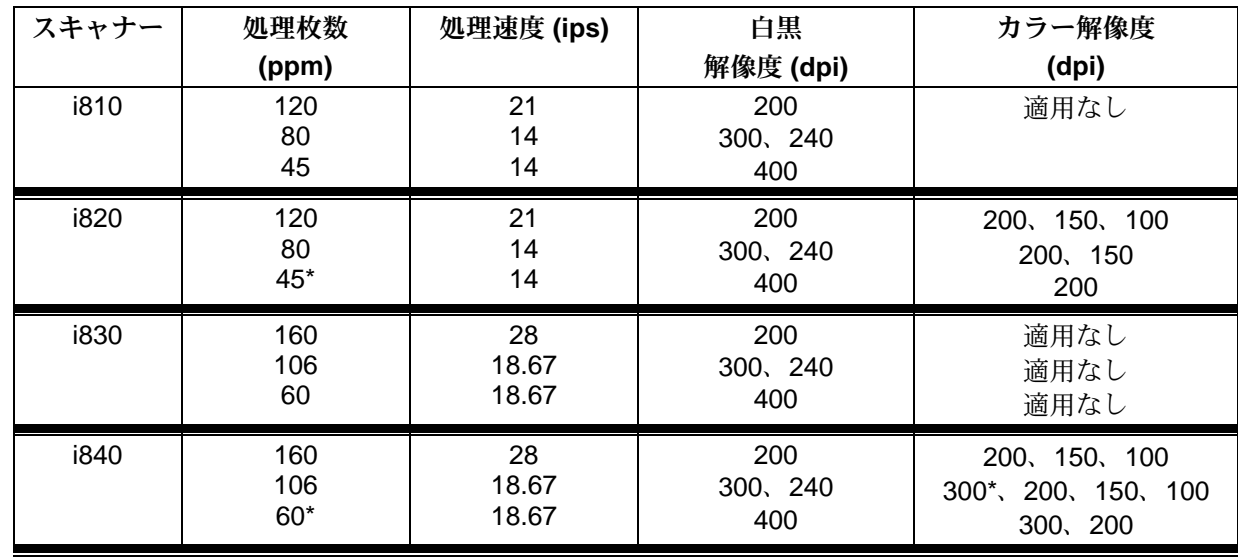

\* これらの設定での処理枚数は、システムの仕様によって異なります。

コダック スキャナー i800 シリーズの寸法とスキャナーの周囲に必要な空間は以 下のとおりです。

<span id="page-9-0"></span>スキャナーの仕様

外形寸法 **7 キャンプ 高さ: 124 cm (49 インチ)** 幅**:** 66 cm (26 インチ) 奥行**:** 127 cm (50 インチ) 重量**:** 204 kg (450 ポンド) (梱包材込み) 188 kg (414 ポンド) (梱包材なし)

<span id="page-9-1"></span>最小必要空間 スキャナー i800 シリーズの通常の操作とメンテナンス作業に必要な最小空間を 次の表に示します。

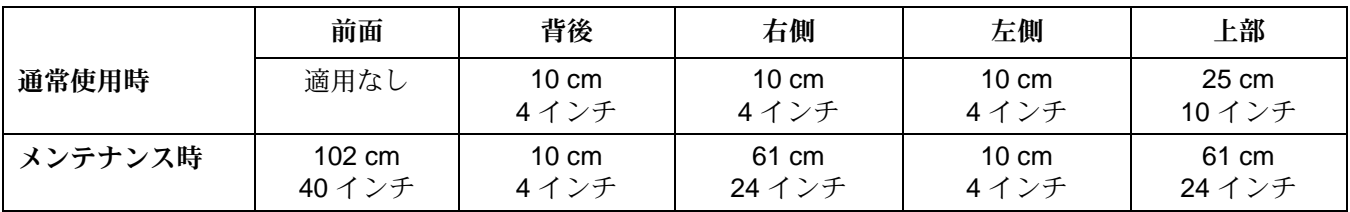

<span id="page-9-5"></span><span id="page-9-4"></span><span id="page-9-3"></span><span id="page-9-2"></span>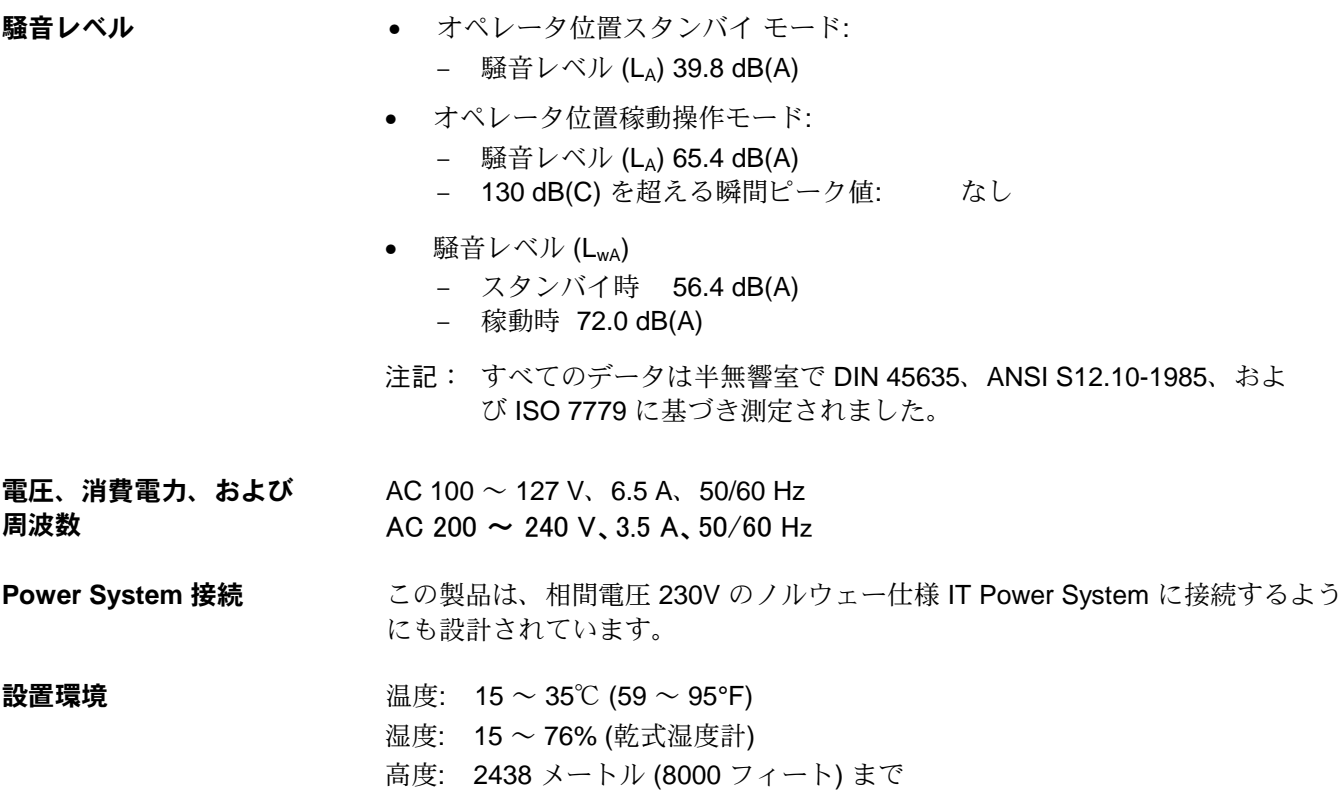

<span id="page-10-0"></span>コンポーネント外部 スキャナーの外部コンポーネントの場所については、下の図を参照してくだ さい。

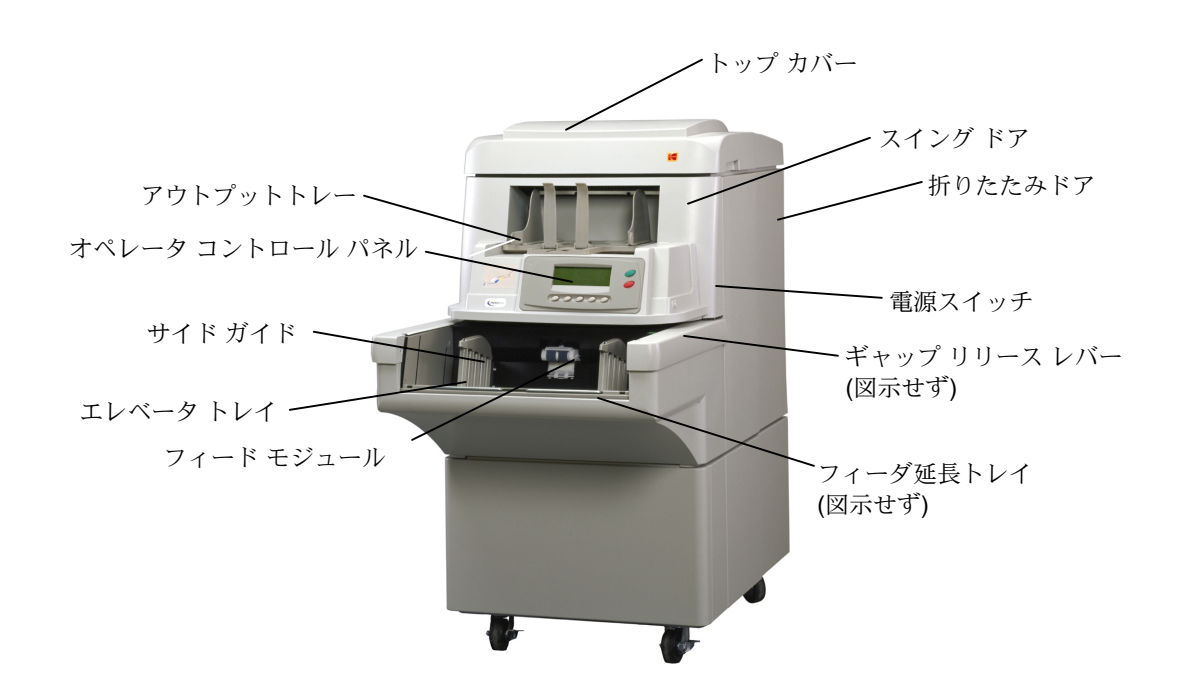

<span id="page-10-1"></span>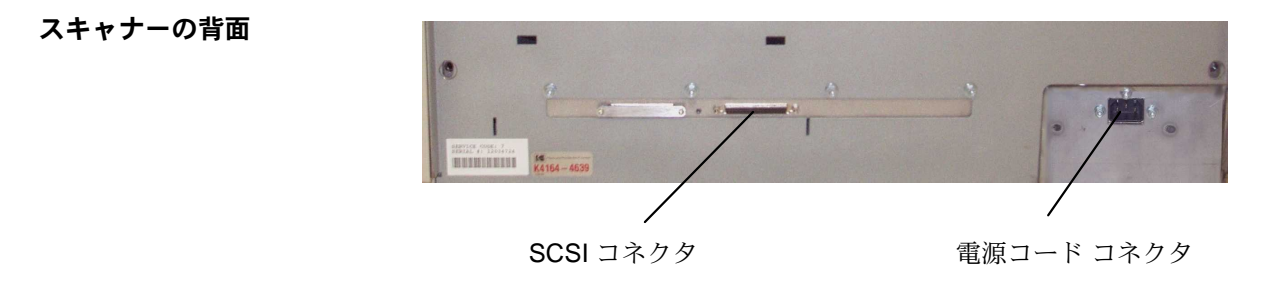

#### <span id="page-11-0"></span>環境に関する情報と装置の 廃棄

コダック スキャナー i800 シリーズは、環境に対する世界中の要件に対応できる よう設計されています。

- メンテナンスまたはサービスの結果交換された消耗品の廃棄については、 ガイドラインを入手できます。地方自治体の規制に従うか、詳細はお近 くのコダックにお問い合わせください。
- 梱包材はリサイクルできます。
- パーツは再利用またはリサイクルできるように設計されています。
- コダックスキャナー i800 シリーズでは、サーキット ボードに鉛、ラン プに水銀が使用されています。これらの物質の廃棄は、環境への配慮か ら規制されている場合があります。廃棄またはリサイクルについての情 報は、地方自治体 (または電機機器の業界団体: www.eiae.org) にお問い 合わせください。

<span id="page-12-0"></span>この章では、次の操作手順について説明します。

- スキャナーの電源をオンにする
- ドキュメントの準備
- 給紙トレー、サイド ガイド、およびアウトプットトレーの調整
- ドキュメントのスキャン
- 長いドキュメントのフィード
- 連続フィードおよび手動フィード

キャリブレーション、プログラマブル キーの使用、重送検知機能の使用、エ レベータ レベルの設定などの他の機能は、オペレータ コントロール パネル を使用して実行できます。詳細については、第 3 章「オペレータ コントロー ル パネルの機能」を参照してください。

<span id="page-12-1"></span>スキャナーの電源をオンに 電源をオンにするには、次のようにします。

する

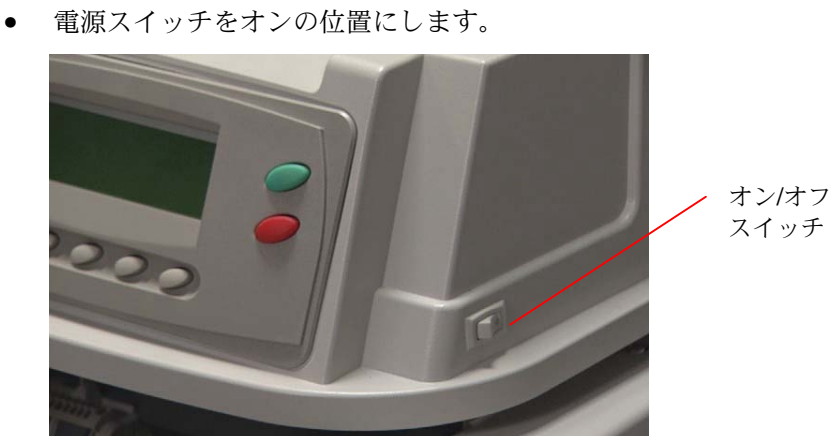

オペレータ コントロール パネルにメニュー バーが表示されると、スキ ャナーは操作の準備が完了しています。

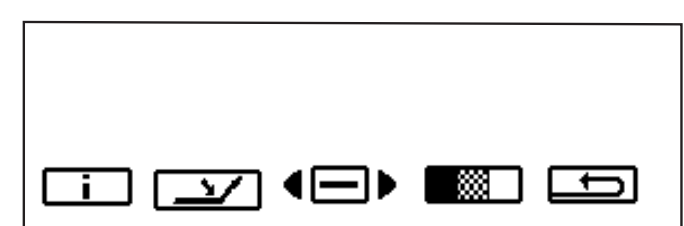

重要: 必ずスキャナーの電源を入れ、準備完了状態にしてから、ホスト コンピュータの電源を入れてください。

<span id="page-13-0"></span>ドキュメントの準備 コダック スキャナーは、最も一般的なビジネス用途で使用されている各種ドキ ュメントの広範囲なスペクトルを代表するさまざまなドキュメントでテストされ ています。以下に示す推奨されるドキュメントの仕様の範囲内でドキュメントを スキャンすることで、最適なスキャナー性能を実現できます。推奨される仕様の 範囲を外れてドキュメントをスキャンすると、スキャナーの信頼性、画像品質、 あるいは耐久寿命の面で好ましくない結果を招く可能性があります。

> ドキュメントがスキャナーに容易にフィードされることを確認してから、ス キャンを開始してください。先端が良好で清潔なドキュメントをフィードす ることで、最適なパフォーマンスを得ることができます。つまり、フィーダ に最初に入る用紙の端部が可能な限りベストの状態である必要があります。

> スキャン用のドキュメントを準備するときは、次のガイドラインに従ってく ださい。

- ステープル、ゴム バンド、剥がれそうなメンディング テープ、あるいは ペーパー クリップを取り除きます。
- 縮んだエッジをまっすぐ伸ばし、破れたドキュメントをテープで補修し ます。
- 破れたエッジを切り取ります (ステノ ペーパー、穴付きのエッジ、トラ クタ フィード エッジなど)。破れたエッジを切り取ることができない場 合、別の向きでフィードしてみて、どの向きでフィードしたほうが最適 か判定してください。
- スキャナーにフィードするまとまったドキュメントは、前縁が共通であ るように配置する必要があります。ドキュメントは、エレベータ トレイ に左寄せ、右寄せ、中央揃えで配置することができ、スキャナーに一度 にフィードできます。
- 重要: ドキュメントの適切な位置合わせは極めて重要です。*.*ドキュメント は、両方のフィード モジュール タイヤの下にフィードされる必要が あります。

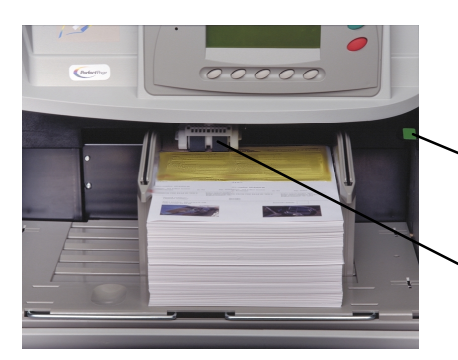

フィード モジュール タイヤ ギャップ リリース レバー

• 破れたり、損傷、あるいは破損したページでも、問題なくスキャナーに 搬送できます。ただし、考えられるすべての種類の傷んだ用紙を搬送で きるわけではありません。損傷したドキュメントが自動搬送でフィード されない場合は、ドキュメントを手動でフィードしてください。必要に 応じてギャップ リリース レバーを使用してください。

- かなり傷んだドキュメントの場合は、次の制限に従って、クリア ドキュ メント プロテクタを使用することができます。
	- クリア ドキュメント プロテクタを使用するときは、手動によるフィ ードをお勧めします。
	- クリア ドキュメント プロテクタのドキュメントは、両方のフィード モジュール タイヤの下をフィードする必要があります。
	- クリア ドキュメント プロテクタを使ってドキュメントを手動でフィ ードするには、重送検知を無効にする必要があります。
	- 注 : ドキュメント プロテクタを使用するときは、最初に解放端ではな くドキュメント プロテクタを折り畳んでフィードしてください。

ドキュメント プロテクタを使用するときの正しいドキュメントの準備方 法を下に示します。

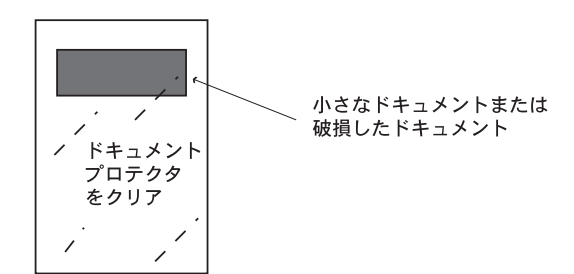

- <span id="page-14-0"></span>受け入れ可能なドキュメント マテリアル • オリジナルおよびリサイクル用紙
	- 印画紙
	- ボンド (レーザー、インクジェットなど)
	- ノンカーボン紙 (一部のノンカーボン紙には、フィード モジュールやセ パレーション タイヤと反応する化学物質が含まれており、タイヤをより 頻繁に交換しなければならなくなる場合があります)。
	- オフセット用紙 (新聞紙、雑誌用紙など)
- <span id="page-14-2"></span><span id="page-14-1"></span>推奨する用紙重量 エレベータ トレイは、50g (13 ポンド) のボンド用紙から 200g (110 ポンド) の インデックス用紙までの広範囲な重量に対応できます。重いドキュメントは、 0.76 mm (0.030 インチ) までのものをフィードできます。重い用紙をフィードす るには、ギャップ リリース レバーを使用して、手動フィード モードでフィード する必要があります。

受け入れ可能なドキュメント <sub>● 長さ:</sub><br>のサイズ

- オペレータ補助用のドキュメント スタックを使用した場合、最長 76.2 cm (30 インチ)。無人によるドキュメント フィードの場合は、 最長 43.2 cm (17 インチ) です。
- 最大 6.4 cm (2.5 インチ)。
- 幅:
	- 最大 29.7 cm (11.7 インチ/画像キャプチャ– 12 インチ/トランスポー ト) (A3 幅)
	- 最小自動フィード 8.9 cm (3.5 インチ)
	- 最小手動フィード 6.4 cm (2.5 インチ)

<span id="page-15-1"></span><span id="page-15-0"></span>自動フィード用の **目動フィード用の キャンデ**バッチ ドキュメントをフィードする場合、バッチ ドキュメントの最大高さは<br>**ドキュメントバッチの最大高さ** - 10.2 cm (4.4.2.4) で、約.1.000 枚、Z5g (20.ポンド) です、エレベータ トレイ 10.2 cm (4 インチ) で、約 1,000 枚、75g (20 ポンド) です。エレベータ トレイ は 25、250、500、750、1,000 枚の各ドキュメント スタックを収容できるよう に設定できます。

上下にカールしている ドキュメント エレベータ トレイは先端がカールしたドキュメントをいくらか処理できます が、信頼できるフィードを得るには、カールを最小限度に抑える必要がありま す。スキャンする前に、一定時間ドキュメントを平らな面に置き、ドキュメント が平らになるようにして、カールを最小限度に抑えることをお勧めします。

<span id="page-15-2"></span>給紙トレーのサイド ガイドの調整

サイド ガイドを中央揃えや左または右寄せのフィードに合わせて調整すること で、種々のフィーディング要件を持つさまざまな用途に対応することができま す。最適なペーパー ハンドリング性能を得るには、中央揃えによるフィードを お勧めします。両側のサイド ガイドは、一緒にまたは別々に動かすことができ ます。

1. ガイドを一杯まで引き出し、中央に向けてそれぞれのガイドを一緒に押 して位置を調整します。

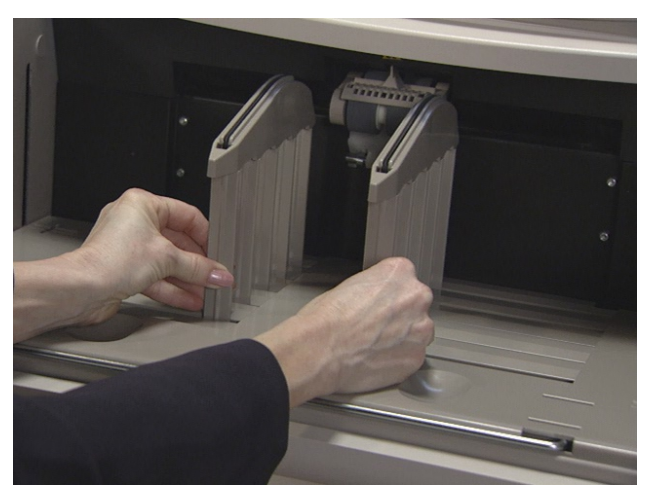

- 2. フィードするドキュメントよりも少し広めにサイド ガイドを開きます。
- 3. ドキュメントをエレベータ トレイにセットします。
- 4. ドキュメントに合わせてサイド ガイドを調整します。

### <span id="page-16-0"></span>アウトプット トレイの 調整

用紙の種類に合わせて、スタックの方法を変えてください。アウトプット トレ イは、最適にスタックできるように前部または後部を高く設定することができ ます。

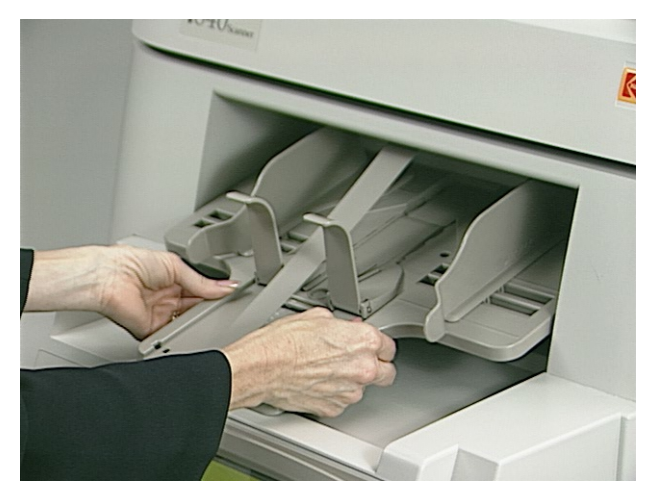

アウトプットトレイを傾けて、後部が高くなるようにするには、次の操作を 行います。

- 1. アウトプット トレイを持ち上げ、現在のスロットから引き出します。
- 2. 必要な高さに合うスロットにアウトプット トレイを挿入します。

アウトプットトレイを傾けて、前部が高くなるようにするには、次の操作を 行います。

- アウトプット トレイの前部を持ち上げ、高さ調整レグを回して外し、ア ウトプット トレイの下の溝に挿入します。
- 注 : アウトプット トレイでは、短いサイド ガイドを標準で使用します。 ただし、ユーザー自身で交換できる高さの高いサイドガイドや自動セ ンタリング用の部品が用意されています。手順については、第 5 章 「メンテナンス」を参照してください。

<span id="page-17-0"></span>ドキュメントのスキャン ドキュメントをスキャンする前に、オペレータ コントロール パネルにメニュー バーが表示されていることを確認してください。

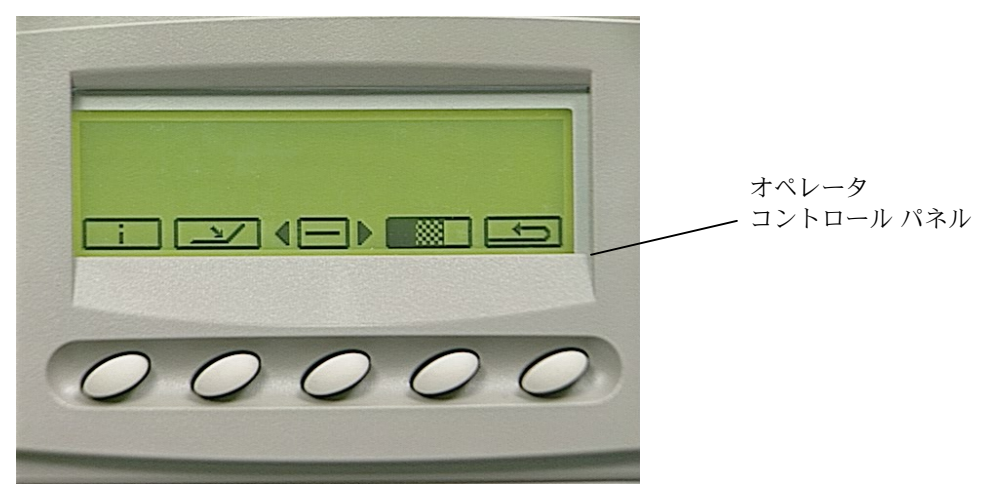

ドキュメントは、両方のフィード モジュール タイヤの下にフィードされる 必要があります。高速なスキャンを実現するには、エレベータ トレイに横長 の向きでドキュメントをフィードしてください (ドキュメントの長い側を先 端にします)。

スキャンを開始するには、次の手順に従います。

- 1. スキャナーをホストからオンにします。
- 2. フィードするドキュメントをエレベータ トレイにセットします。

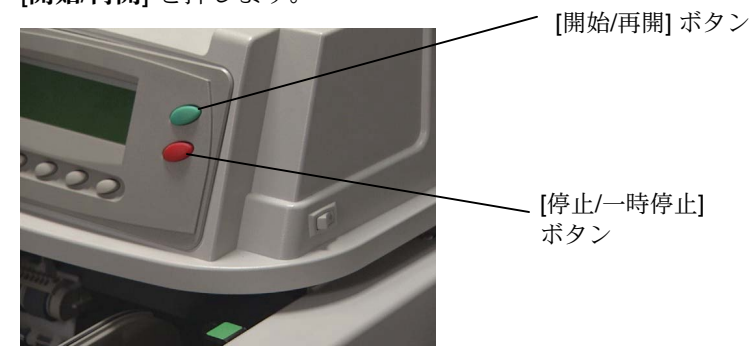

3. [開始/再開] を押します。

注:

- ドキュメントは、両方のフィード モジュール タイヤの下にフィードされ る必要があります。
- スキャナーが動作中は、エレベータ トレイやドキュメント拡張装置を傾 けたりしないでください。傾けたりすると、エレベータ トレイで騒音が 発生し、ある位置で停止する場合があります。この状況から回復するに は、第 6 章の問題解決チャート「トラブルシューティング*/*メッセージ」 の手順を参照してください。
- 小型のドキュメントは、エレベータトレイの溝を通って落ちる可能性が あり、この場合、取り出すのが容易ではないので、小型のドキュメント をフィードする場合は注意が必要です。

スキャンを停止するには、次の手順に従います。

• [停止/一時停止] を押します。

### <span id="page-18-0"></span>長めのドキュメントを フィーダにセットする

フィーダは、最大で長さ 76.2 cm (30 インチ) までのドキュメントに対応できま す。長さ 30.5 cm (12 インチ) を超えるドキュメントをフィードするには、次の 手順に従います。

1. ドキュメント拡張装置を取り外します。

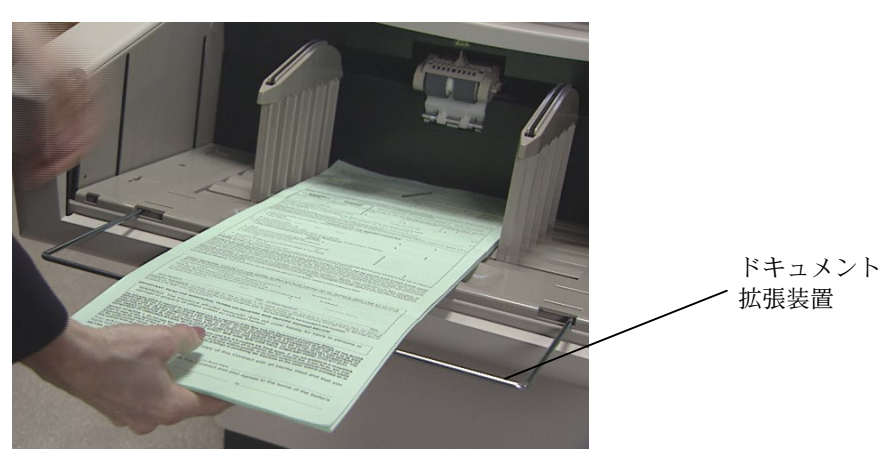

- 2. エレベータ トレイにドキュメントをセットします。
- 注 : 長さ 43.2 cm (17 インチ) を超えるドキュメントをフィードする場合 は、オペレータ補助用のドキュメント スタックが必要になります。

<span id="page-18-1"></span>連続フィードおよび手動 フィード

連続フィードでは、追加のドキュメントをエレベータ トレイにセットすることが できます (オペレータ補助用のドキュメント スタックが必要)。連続スキャン中、 いつでも追加のドキュメントをインプット スタックの下部に追加できます。連続 フィードおよび手動フィード操作の場合、エレベータ 位置を 25 に設定する必要 があります。

バッチ ドキュメントを追加するには、次の手順に従います。

• スタックの隅をゆっくり持ち上げ、最後のドキュメントの下側にドキュ メントを追加して、エレベータ トレイのバッチの下部にドキュメントの 少量のスタックを追加します。

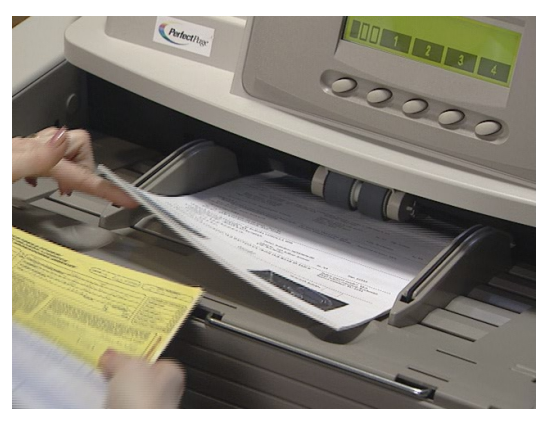

余分な隙間を必要とするかなり傷んだドキュメント、封筒、あるいは他の厚 いドキュメントをスキャンする場合は、手動フィードで操作するお勧めしま す。この章で前述の「ドキュメントの準備」で説明されているドキュメント のサイズ、重量、枚数などのガイドラインに従ってください。

#### <span id="page-19-0"></span>厚いドキュメントの フィード

厚いドキュメントをフィードするには、次の手順に従います。

1. ギャップ リリース レバーを押した状態で保持します。これにより、さら に隙間が確保され、ドキュメントのフィードが容易になります。

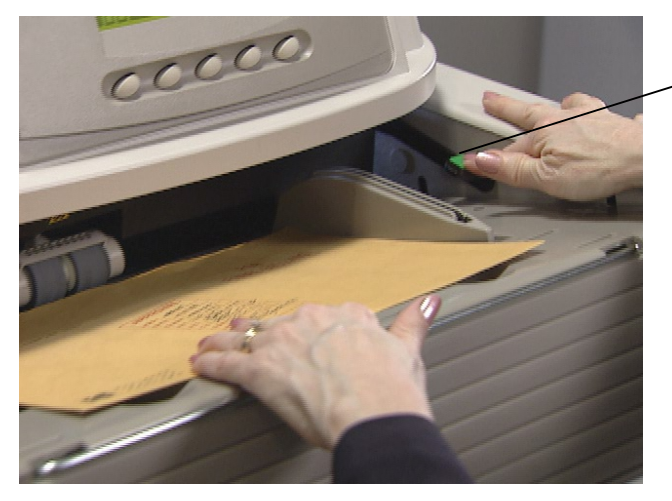

ギャップ リリース レバー

- 2. トランスポートの中に封筒や厚いドキュメントを入れます。複数のドキ ュメントをスキャンする場合は、一度にトランスポートの中にフィード してください。
- 3. ドキュメントがトランスポートの中にフィードされたら、ギャップ リリ ース レバーを放します。
- 注 : 封筒をフィードする前に、次の手順を実行してください。
	- − ホストまたはプログラマブル ボタンを使用して重送検知機能を 無効にします (スキャナーで重送検知機能が設定されている場合)。
	- − 封筒が空であること、およびシールされていないことを確認しま す。
	- − ギャップ リリース レバーを使用する場合、ドキュメントの最大 許容厚さは 0.76 mm (.030 インチ) です。

<span id="page-20-0"></span>オペレータ コントロール パネルでは多彩な機能を利用できます。この章で は、以下の手順について説明します。

- スキャナーを使用可能および使用不可にする
- コントロール パネルの機能の概要
- [コントロール パネル] メニューの各機能への移動
- 情報へのアクセス
- エレベータ トレイを下げる
- [診断設定] メニューの使用
- 診断機能の実行:
	- − セルフテストまたは拡張セルフテストの実行
	- − カウント オンリー モードでの実行
	- − 印字テストの実行
	- − パッチ テストの実行
- 設定メニューの使用:
	- − アラーム音量の変更
	- − 表示コントラストの変更
	- − SCSI ID の変更
	- − SCSI ターミネータの変更
	- − エレベータ トレイの位置の設定
- スキャナーのキャリブレーション
- 搬送部のジョギング
- プログラマブル キーの割り当て

<span id="page-21-0"></span>スキャナーを使用可能 および使用不可にする

コントロール パネルの下部にある 5 つのボタンは、ボタンの上に表示されてい るアイコンに対応しています。アイコンをアクティブにするには、対応するボ タンを押します。

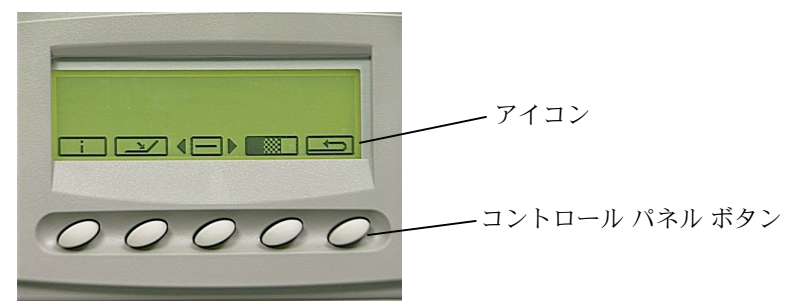

<span id="page-21-1"></span>スキャナーを使用可能にする スキャナーは、ホスト コンピュータからのみ使用可能にすることができます。 スキャナーが使用可能になると、イメージ アドレス レベルの変更、エレベータ の設定の無効化、プログラマブル キーの使用などを行うことができます。スキ ャナーが使用可能なときのオペレータ コントロール パネルの外観は次のとおり です。

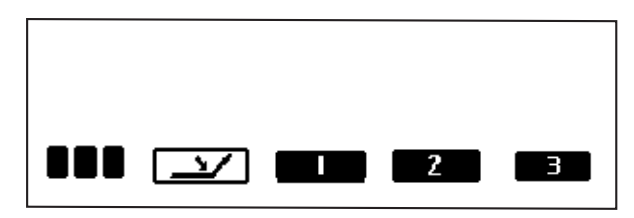

スキャナーが使用可能なときは、以下の機能を実行できます。

- noo イメージ アドレス レベルを増やします。イメージ アドレス レベル に応じて、アイコンは次のように表示されます。
	- 次のイメージ アドレスがレベル 3 であることを示しま HE BI す。
	- 次のイメージ アドレスがレベル 2 であることを示しま **RA**N す。
	- $\blacksquare \square \square$ 次のイメージ アドレスがレベル 1 であることを示しま す。
- コノ エレベータトレイが最も下の位置にない場合に、エレベータトレイ を下げます。
- **The Contract of Street** 最初のプログラマブル機能を実行します。
- $\boxed{2}$ 2番目のプログラマブル機能を実行します。
- ■■■ 3番目のプログラマブル機能を実行します。
- 注: プログラマブル キーは、アプリケーションのセットアップ中に設定 することができます。各プログラマブル キーの機能については、シ ステム管理者に問い合わせてください。可能なプログラマブル キー の割り当ては次のとおりです。
	- スキャナー機能なし (デフォルト)
	- スキャナー ジョブの終了
	- バッチの終了
	- 次のドキュメントでの重送検知機能を省略
	- 次のドキュメントでの印字を省略
	- 次のドキュメントでのパッチ認識を省略

#### <span id="page-22-0"></span>スキャナーを使用不可にする スキャナーはホスト コンピュータから使用不可にするか、プログラマブル キー の 1 つにジョブの終了機能が割り当てられている場合は、スキャナーから使用 不可にすることができます。スキャナーが使用不可のときは、スキャナー情報 の表示、エレベータ トレイの下降、[診断設定] メニューの使用、スキャナーの キャリブレーション、搬送部のジョグなどの行うことができます。

#### スキャナーが使用不可のときの機能

最初にスキャナーの電源をオンにし、使用不可にすると、次のアイコンが表 示されます。これらの機能は、スキャナーが使用不可のときのみ利用するこ とができます。

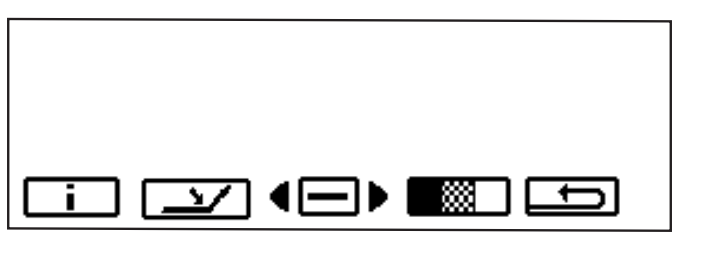

情報表示:最後のイメージ アドレス、メーター値、スキャ  $\mathbf{i}$ ナーのシリアル番号などの情報を表示します。

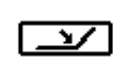

- エレベータ トレイが最も下の位置にない場合に、エレベー タ トレイを下げます。
- [診断設定] メニューを表示します。このメニューにより追 (⊟) 加の機能を実行できます。
	- スキャナーのキャリブレーションを行います。 888 I
	- ॼ 一時的の搬送部をオンにし、詰まったドキュメントを取り 除きやすいようにします。

[診断設定] メニュー ボタン ●□▶ を選択しているときは、次の機能を利用 できます。

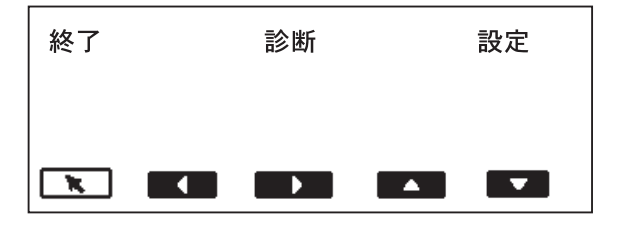

- 選択された機能を実行します。このボタンは、リターンと  $\mathbf{R}$ いいます。
- **TT** 左側の次の選択可能なアイテムに移動します (左向き矢印)。
- 右側の次の選択可能なアイテムに移動します  $\rightarrow$ (右向き矢印)。
- 上側の次の選択可能なアイテムに移動します  $\sim$ (上向き矢印)。
- 下側の次の選択可能なアイテムに移動します (下向き矢印)。

<span id="page-23-0"></span>ューで各種機能に移動する

コントロール パネル メニ たおよび右向きの矢印を使用し、メニュー バーの上部に沿って移動できます。

この例では、左向き矢印や右向き矢印により、[終了]、[診断]、[設定] の各種 オプションを切り替えることができます。

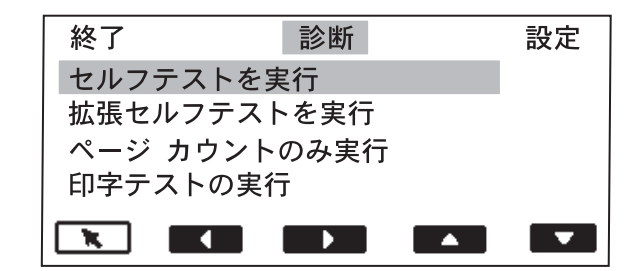

上向き矢印と下向き矢印を使用して、メニューの選択肢を移動できます。

この例では、上向きの矢印と下向きの矢印を使用して、[セルフ テスト]、[拡 張セルフ テスト]、[ページ カウントのみ]、[印字テスト]、[パッチ テスト]な どのオプションを切り替えることができます。

注 : 一度に 4 つのオプションを表示することができます。下向きの矢印 を選択すると、さらにオプションを表示できます。

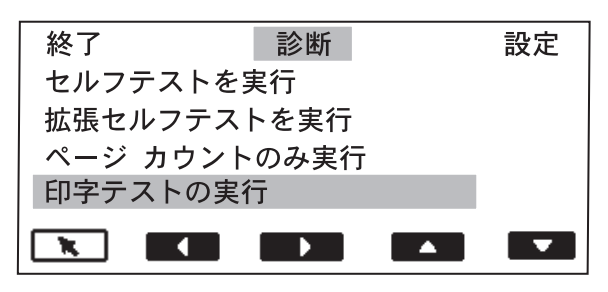

• [リターン] 矢印により、選択した機能を実行します。上の例では、 [印字テスト] を選択してから [リターン] 矢印を選択し、印字テストを実 行しています。

<span id="page-24-0"></span>情報にアクセスする ココ 情報アイコンにより、最後のイメージ アドレス、メーター値、スキャナーのシ リアル番号などの情報を表示できます。

このアイコン ニコ を選択して、情報を表示します。

```
0.0.0.1ページ数: 22453
時間: 447
フィード時間: 32
S/N: 76858463
 \overline{\mathbf{x}} )
```
### <span id="page-24-1"></span>エレベータ トレイを  $T(f \leq \Box)$

エレベータ トレイの高さは、ドキュメント バッチの種々のサイズに合わせて設 定できます。

- このアイコン コノ を選択して、エレベータトレイを最も下の位置まで 下げます。
- 注 : これにより、[設定] メニューで設定されたエレベータの位置の設定は 一時的に無効になります。次回、ホストからスキャナーを使用可能 にしたときに、メニューの設定が再開されます。

<span id="page-24-2"></span>[診断設定] メニューの 使用方法 (□▶

[メニュー] アイコン ■■■ を使用して、[診断設定] メニューを表示します。

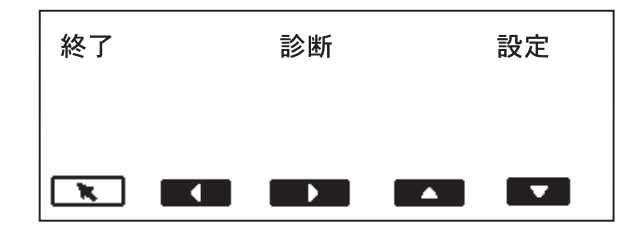

次の診断機能を利用することができます。

- セルフテストの実行
- 拡張セルフテストの実行
- カウント オンリー モードでの実行
- 印字テストの実行
- パッチ テストの実行

<span id="page-25-0"></span>セルフテストまたは拡張 セルフテストの実行

スキャナーでセルフテストや拡張セルフテストを実行できます。セルフテスト は、スキャナーの電源をオンにしたときに実行されるテストと同じです。拡張 セルフテストでは、より厳密なテストを行います。

セルフテストまたは拡張セルフテストを実行するには、次の手順に従います。

- 1. [診断設定] メニュー アイコン ■□▶ を選択します。
- 2. 右向き矢印または左向き矢印を使用して、診断機能に移動します。
- 3. 下向き矢印を使用して、**[**セルフテスト**]** または **[**拡張セルフテスト**]** を選 択します。

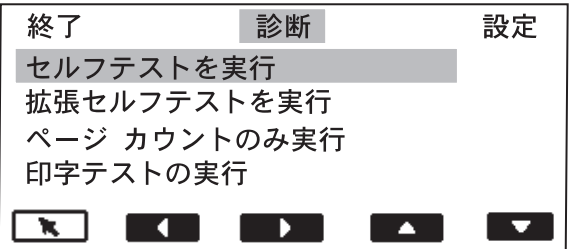

- 4. [リターン] を選択します。スキャナーでセルフテストが実行され、画面 に結果が表示されます。
- <span id="page-25-1"></span>カウント オンリー モードで の実行 実際にスキャンすることなく、スキャナーに入るドキュメントの枚数を数えた い場合に、この機能を利用します。

カウントオンリー モードで実行するには、次の手順に従います。

- 1. [診断設定] メニュー アイコン ■□▶ を選択します。
- 2. 右向き矢印または左向き矢印を使用して、診断機能に移動します。
- 3. 下向き矢印を使用して、[ページ カウントのみ] を選択します。

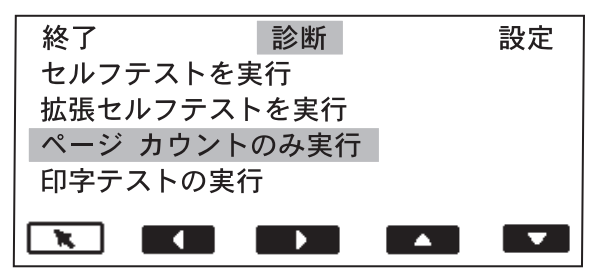

- 4. エレベータ トレイにドキュメントをセットします。
- 5. [リターン]を選択します。「ページをカウント中」というメッセージが 表示されます。
- 6. [開始/再開] を押します。 ページ枚数が表示されます。

<span id="page-26-0"></span>FI字テストの実行 アンキントを実行して、ドキュメント プリンタのインク ジェットが適切に機能 していることを確認できます。

印字テストを実行するには、次の手順に従います。

- 1. [診断設定] メニュー アイコン ●□▶ を選択します。
- 2. 右向き矢印または左向き矢印を使用して、診断機能に移動します。
- 3. 下向き矢印を使用して、[印字テスト]を選択します。

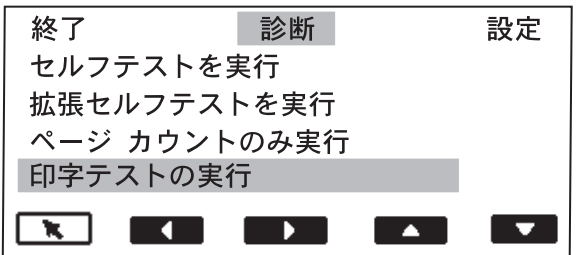

- 4. [リターン] を選択します。
- 5. 空の用紙をフィードします。
- 6. [開始/再開] を押します。
- 7. [停止/一時停止] を押します。アウトプット トレイのドキュメントに印字 テストの結果が表示されます。
- 8. アウトプット トレイからドキュメントを取り出して、テスト パターン の外観を評価します。
	- パターンが完全である場合は、プリントを開始する準備が完了して います。
	- パターンがはっきりしない場合は、次の手順を実行します。
		- − プリント カートリッジが正しく取り付けられていることを確認 し、必要に応じて、インク カートリッジをパージしてください。 印字テストを繰り返します。詳細については、第4章「ドキュ メント プリンタとパッチ リーダー」を参照してください。
		- − それでもパターンがはっきりしないい場合は、インク カートリ ッジを交換してください。

<span id="page-27-0"></span>パッチ テストの実行 アッチテストを実行して、パッチ リーダーが機能することと、パッチが仕様の 範囲内にあることを確認できます。

パッチ テストを実行するには、次の手順に従います。

- 1. [診断設定] メニュー アイコン ■□▶ を選択します。
- 2. 右向き矢印または左向き矢印を使用して、診断機能に移動します。
- 3. オペレータ コントロール パネルに [パッチ テスト] が表示されるまで、 下向きの矢印を押します。

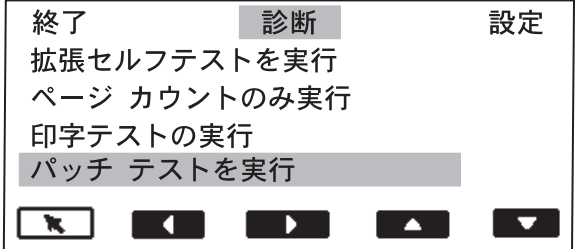

- 4. [リターン] を選択します。
- 5. パッチ付きのドキュメントをフィードします。
- 6. [開始/再開] を押します。ドキュメントがスキャンされると、スキャナー によって認識されたドキュメントの枚数とパッチ タイプの数が表示され ます。
- 7. [停止/一時停止] を押します。

<span id="page-28-0"></span>[設定] メニューの使用方法 [メニュー] アイコン ■□▶ を使用して、[診断設定] メニューを表示します。 «⊟▶

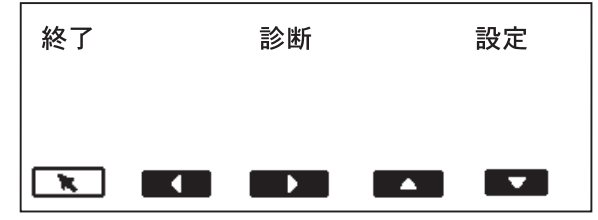

次の設定機能を利用することができます。

- アラーム音量の変更
- 表示コントラストの変更
- SCSI ID の変更
- SCSI ターミネータの変更
- エレベータ トレイ位置の設定

<span id="page-28-1"></span>アラーム音量の変更 アラームの音量を 0~4 (1 = 最小、4 = 最大、0 = なし)の範囲で調整できます。 アラーム音量を設定するには、次の手順を実行します。

- 1. [診断設定] メニュー アイコン ■□▶ を選択します。
- 2. 右向き矢印または左向き矢印を使用して、設定機能に移動します。
- 3. 下向き矢印を使用して、[アラーム音量を変更] を選択します。

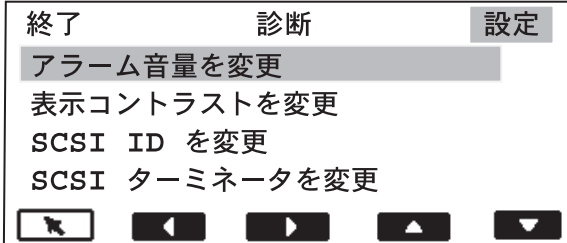

4. [リターン] を選択します。

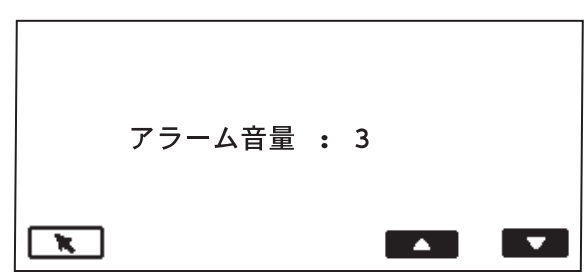

- 5. 上向き矢印または下向き矢印を使用して、必要なボリュームを選択しま す。
- 6. [リターン] を選択します。

<span id="page-29-0"></span>表示コントラストの変更 表示のコントラストを 0~4 (0 = 明、4 = 暗) の範囲で調整できます。 表示コントラストを変更するには、次の手順に従います。

- 
- 1. [診断設定] メニュー アイコン ●□▶ を選択します。
- 2. 右向き矢印または左向き矢印を使用して、設定機能に移動します。
- 3. 下向き矢印を使用して、[表示コントラストを変更] を選択します。

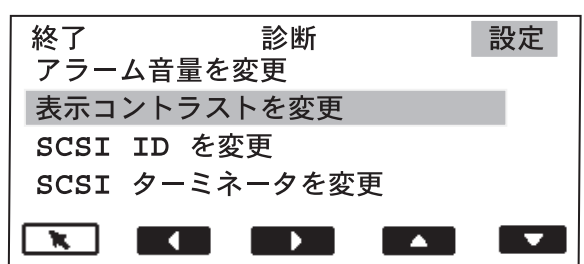

4. [リターン] を選択します。

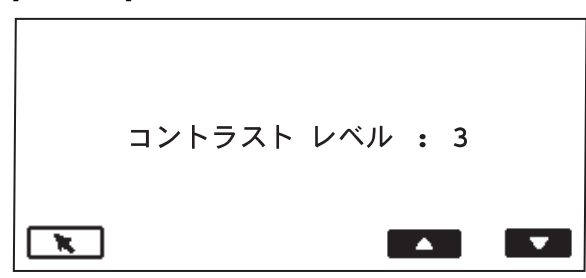

- 5. 上向き矢印または下向き矢印を使用して、必要なコントラストを選択し ます。
- 6. [リターン] を選択します。

<span id="page-29-1"></span>**SCSI ID の変更 アンチング** この設定を使用して、SCSI ID 番号 (0~7) を入力することができます。ユーザ ーのインテグレータやコダック フィールド サービス代理店からの指示がない限 り、SCSI ID を変更する必要はありません。

> SCSI ID を変更したら、スキャナーを再起動する必要があります。スキャナ ーの電源をオンにして、セルフテストが完了したら、ホスト PC を再起動し てください。

SCSI ID を変更するには、次の手順に従います。

- 1. [診断設定] メニュー アイコン ■□▶ を選択します。
- 2. 右向き矢印または左向き矢印を使用して、設定機能に移動します。

3. 下向き矢印を使用して、[**SCSI ID** を変更] を選択します。

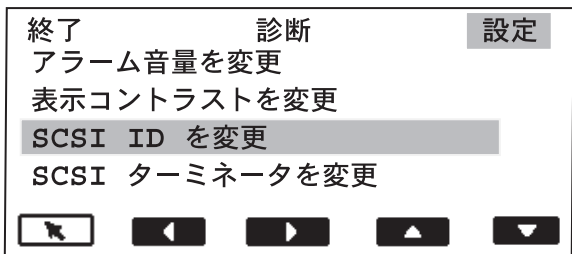

4. [リターン] を選択します。

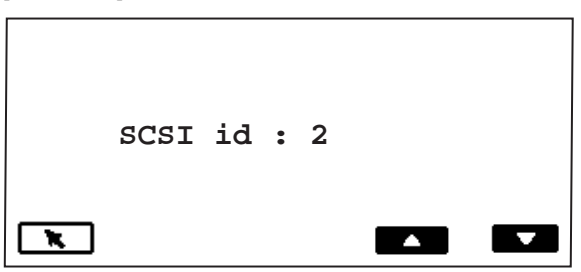

- 5. 上向き矢印または下向き矢印を使用して、必要な SCSI ID を選択します。
- 6. [リターン] を選択します。
- 7. スキャナーの電源をオフにします。少なくとも 10 秒間待機し、もう一度 スキャナーの電源をオンにします。
- 8. スキャナーでセルフテストが完了したら、ホスト PC を再起動してくだ さい。
- <span id="page-30-0"></span>**SCSI** ターミネータの変更 この設定により、SCSI ターミネータを変更することができます。値は、0 (無効) または 1 (有効) を指定できます。デフォルトでは、SCSI ターミネータは有効に 設定されています。また、SCSI ターミネータは無効にしてスキャナーを再起動 するまで、ターミネータは有効なままです。ユーザーのインテグレータやサービ ス代理店からの指示がない限り、SCSI ターミネータを変更する必要はありません。

SCSI ターミネータを変更するには、次の手順に従います。

- 1. [診断設定] メニュー アイコン ■□▶ を選択します。
- 2. 右向き矢印または左向き矢印を使用して、設定機能に移動します。
- 3. 下向き矢印を使用して、[**SCSI** ターミネータを変更] を選択します。

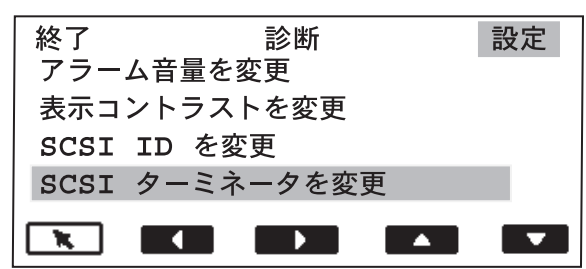

4. [リターン] を選択します。

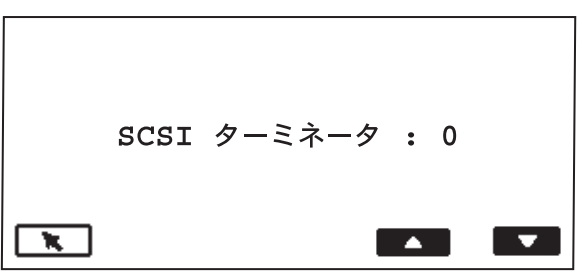

- 5. 上向き矢印または下向き矢印を使用して、必要な SCSI ターミネータの 設定を選択します。
- 6. [リターン] を選択します。
- 7. スキャナーの電源をオフにします。少なくとも 10 秒間待機し、もう一 度スキャナーの電源をオンにします。新しいターミネータの設定が有効 になります。
- <span id="page-31-0"></span>エレベータ トレイの位置の 設定 この設定により、エレベータ トレイの位置を変更することができます。エレベ ータ位置を設定して、25、250、500、750、あるいは 1000 枚のドキュメント (20 lb ボンド ペーパー) を使用できるように設定できます。[エレベータ無効] ア イコン ( <u>––</u>) が選択されない限り、選択したとおりの位置が維持されます。
	- 注: 設定の [25] は、手動フィードまたは連続フィード操作で使用する必 要があります。

エレベータ トレイの位置を設定するには、次の手順を実行します。

- 1. [診断設定] メニュー アイコン ■□▶ を選択します。
- 2. 右向き矢印または左向き矢印を使用して、設定機能に移動します。
- 3. オペレータ コントロール パネルに [エレベータ位置を設定] が表示され るまで、下向きの矢印を押します。

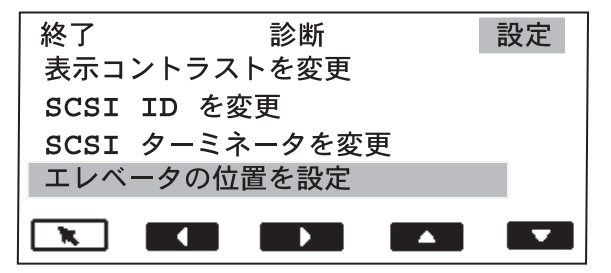

4. [リターン] を選択します。

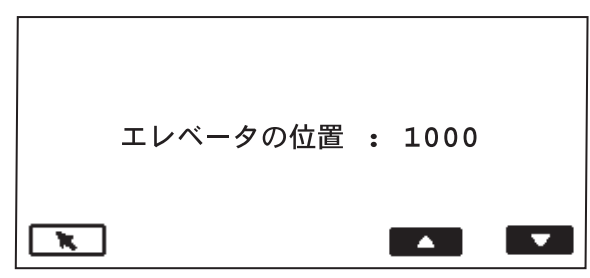

- 5. 下向き矢印を使用して、必要なエレベータの位置を選択します。
- 6. [リターン] を選択します。新しいエレベータ位置は、スキャナーが使用 可能になった後に有効になります。

<span id="page-32-0"></span>スキャナーのキャリブレー ション■■■ キャリブレーションによりスキャナーを最適化し、最適なイメージ品質とフィー ディング性能を実現することができます。スキャナーは、使用不可に設定されて いるときのみ、キャリブレーションを行うことができます。

以下の状況では、キャリブレーションを行う必要があります。

- キャリブレーションが必要なことを示すメッセージが表示されたとき
- イメージ品質が低下しているとき
- ペーパー ハンドリング性能が低下しているとき (重送の発生など)。
- スキャナーを清掃した後

スキャナーに付属のキャリブレーション ターゲットを使用します (下を参照)。 良好で清潔なキャリブレーション ターゲットを使用してください。追加のキ ャリブレーション ターゲットを注文することもできます。詳細については、 第 5 章「メンテナンス」の「消耗品の注文」参照してください。

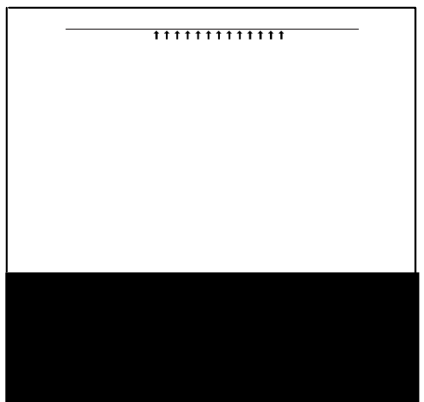

スキャナーのキャリブレーションを行うには、次の手順を実行します。

- 1. [キャリブレーション] アイコン ■ を選択します。
- 2. キャリブレーション ターゲットを上向きにし、矢印を先に向けて、エレ ベータ トレイにドキュメントをセットします。
- 3. [開始/再開] を押します。
- 4. キャリブレーション ターゲットを下向きにし、矢印を先に向けて、エレ ベータ トレイにドキュメントをセットします。
- 5. [開始/再開] を押します。キャリブレーションの結果が表示されます。

<span id="page-33-0"></span>搬送部のジョギング ■ |ジョグ] ボタンを使用して、一時的 (4 秒間) の搬送部をオンにし、詰まったド キュメントを取り除きやすいようにすることができます。この機能は、スキャ ナーが使用不可に設定されているときのみ利用することができます。ジョグ ボ タンは、ドキュメントの簡単な詰まりを取り除くために使用できます。ドキュ メントがスキャナー内の複数の場所に詰まっている場合は、第 6 章「トラブル シューティング*/*メッセージ」の手順に従ってください。

ドキュメントの詰まりが発生した場合は、次の手順を実行します。

 $\bullet$  [ジョグ] アイコン  $\Box$  を選択します。

### <span id="page-33-1"></span>プログラマブル キーの 割り当て

オペレータ コントロール パネルには、3 つのプログラマブル キーがありま す。これらのキーには、ホストのアプリケーションを使用して、機能を割り当 てることができます。

プログラマブル キーは、スキャナーが使用可能なときに利用できます。コ ントロール パネルには、1~3 の番号が表示されます。これらの番号は、コ ントロール パネルのボタンに対応しています。

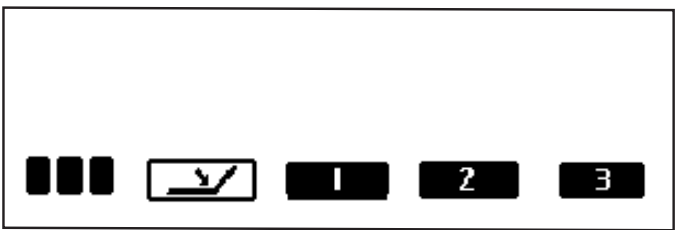

各プログラマブル キーには、次の機能を割り当てることができます。

- スキャナー機能なし (デフォルト)
- スキャナー ジョブの終了
- バッチの終了
- 重送検知機能の省略
- プリントの省略
- パッチ認識の省略

どの機能をプログラムするかについては、システム管理者に問い合わせてく ださい。

<span id="page-34-0"></span>この章では、コダック イメージリンク ドキュメント プリンタ 1 とパッチ リーダーの使用方法について説明します。この章では、以下の情報を説明し ます。

- インク カートリッジのパージ
- インク カートリッジの交換
- インク吸い取りストリップの交換
- プリンタの位置の設定
- パッチ リーダーがサポートしているパッチの種類
- パッチ リーダーの位置の設定

<span id="page-34-2"></span><span id="page-34-1"></span>ドキュメント プリンタ ドキュメント プリンタ 1 では標準のインク カートリッジを使用しており、バッ チ処理やタイムスタンプなどスキャンしたドキュメントに情報を適用したり、ド キュメント管理システムを活用する場合に安価で効率的です。

> ドキュメント プリンタ 1 ではプリント機能がプログラム化され、ホストによる 定義どおりに英数字をサポートできます。日付、イメージアドレス、時刻、書類 枚数、およびカスタム メッセージを使用できます。印字情報はすべてドキュメ ントのヘッダ レコードに取り込まれます。プリンタのすべての制御や機能への アクセスには ISIS ドライバおよび TWAIN ドライバを使用しています。

#### 印字する情報 インジェンドキュメント プリンタによって印字する情報は、ユーザのシステム管理者また は統括者によってアプリケーションのセットアップ中に定義されます。

以下の項目を印字できますが、40 文字 (半角) を超えることはできません。

- ドキュメントのイメージアドレス (4 つのイメージアドレス フィールド のうち任意のものを任意の順序で印字できます)
- 日付
- 時刻
- 書類枚数
- メッセージ 6 つのフィールドを定義して印字ストリングを作成でき ます。

ドキュメント プリンタは、ドキュメントあたり 1 行印字できます。

ドキュメント プリンタで印字される情報は表示のとおり、ドキュメントの先 のエッジに対し垂直に 1 列で印字されます。

印字の結果

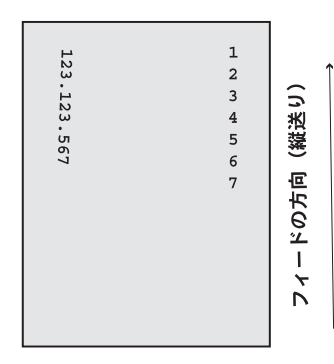

フォント サイズ:「大」と「小」の 2 つの文字サイズを使用できます。ドキ ュメントに印字される文字は、アプリケーションのセットアップによって異 なります。

文字の方向:情報は、Cine または Comic のいずれかの方向で各ドキュメント に印字されます。

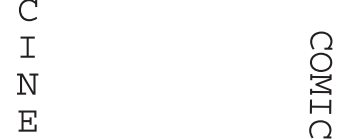

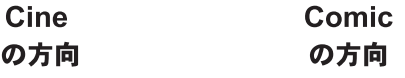
水平方向の印字位置 水平方向の印字位置は、ドキュメント プリンタにある 13 の位置のいずれかを設 定します。印字位置は、必要に応じて、手動で変更することができます。

印字位置を変更するには、次の手順に従います。

- 1. スイング ドアを開きます。
- 2. 緑色のインク カートリッジをスライドさせてスロットから取り外します。

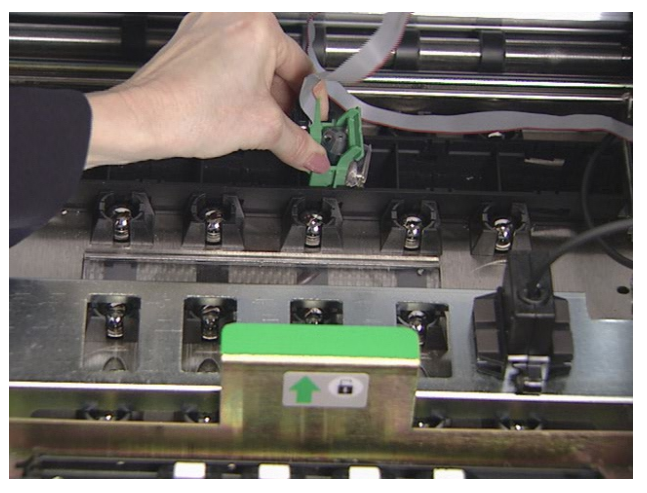

- 3. インク カートリッジを必要な位置に移動し、適切なスロットに挿入しま す。
- 4. スイング ドアを閉じます。
- 注 : 情報がすべて印字されていなくても、印字はドキュメントの後ろのエ ッジから 1.27 cm (0.5 インチ) のところで自動的に停止します。

インク カートリッジのパージ 追加のインクカートリッジは、お近くの事務用品店から購入することができ ます。

注意:

● ドキュメント プリンタをしばらくの間 (24 時間以上) 使用しない場合は、 キャリアからドキュメント プリンタを取り外し、次回使用する用意が完 了するまで横に置いて保管してください。

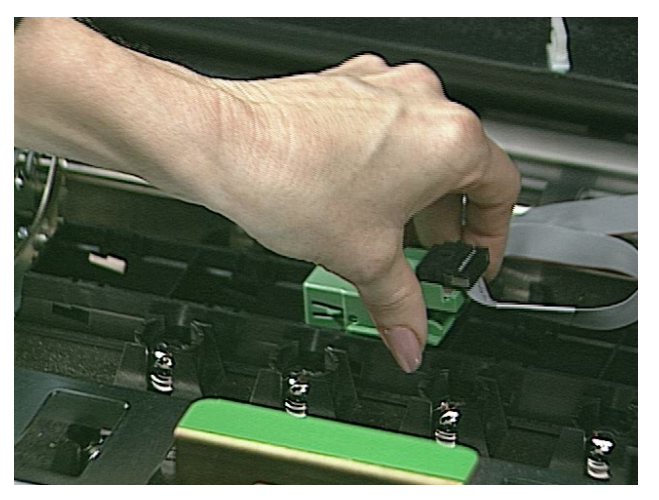

• インク カートリッジは、自治体の規則に従って廃棄することができます。

インク カートリッジは、使用の前にパージする必要があります。また、プリ ント品質が不適切なときにも、パージする必要があります。次の手順に従っ て、インク カートリッジをパージしてください。

- 1. 箱からインク カートリッジを取り出し、インナー ラップを剥がします。
- 2. カートリッジを保持し、まっすぐに伸ばしたクリップをインク カートリ ッジの上面の大きな穴に差し込みます。

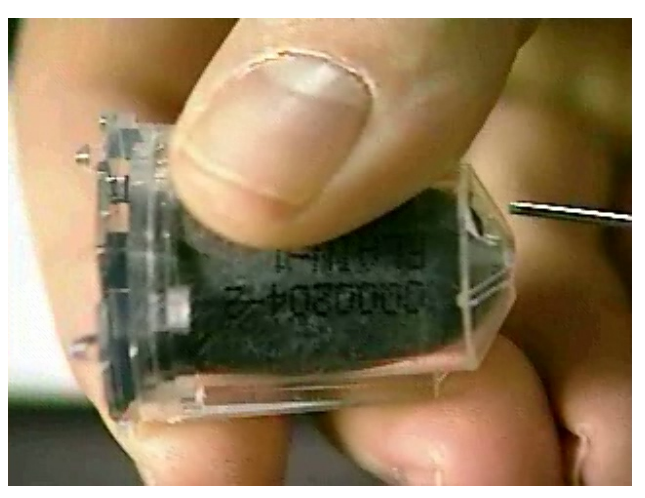

3. インク カートリッジの下部が上を向くように、インク カートリッジを反 転させます。

4. インク カートリッジのインク フロー ポイントにインクの小さなビード が現れるまで、インク ブラダーの側面に向けてクリップをゆっくり押し ます。

注意: クリップでインク ブラダーを破損しないように注意してください。

- 5. クリップを抜き取ります。
- 6. インク ビードがインク カートリッジに吸収されて戻るまで放置します。

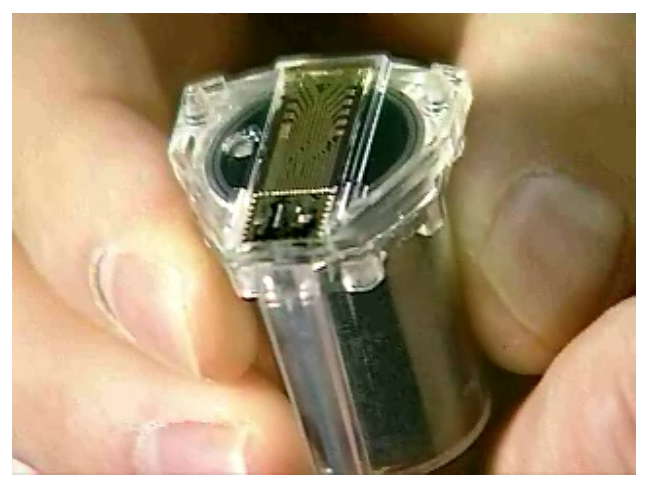

7. 余分なインクは、ティッシュ ペーパーに吸わせて取り除きます。

#### 注意: インクの流れが悪くなる可能性があるので、インク フロー ポイント には触れないでください。

- インク カートリッジの交換 次のいずれかの条件が発生した場合は、インクカートリッジを交換してくだ さい。
	- インク ブラダーが縮んだり、しぼんだりした場合
	- プリントされた文字が薄かったり、不均一な場合
	- 文字が欠落している場合
	- プリント テスト機能を利用してテストしたとき、文字品質がばらついて いる場合
	- クリーニング手順を実施しても、全体的なプリント品質が向上しなかっ た場合

インク カートリッジを交換するには、次の手順を実行します。

- 1. スイング ドアを開きます。
- 2. 緑色のインク カートリッジをスライドさせてスロットから取り外します。

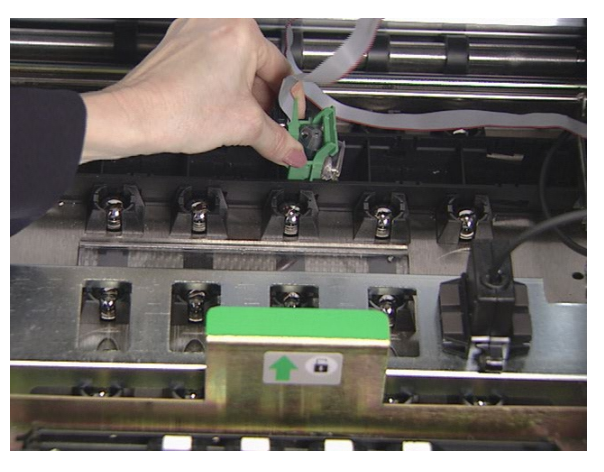

3. ロッキング バーが上がった状態ではない場合は、ロッキング バーを上げ て空のインク カートリッジを取り外します。

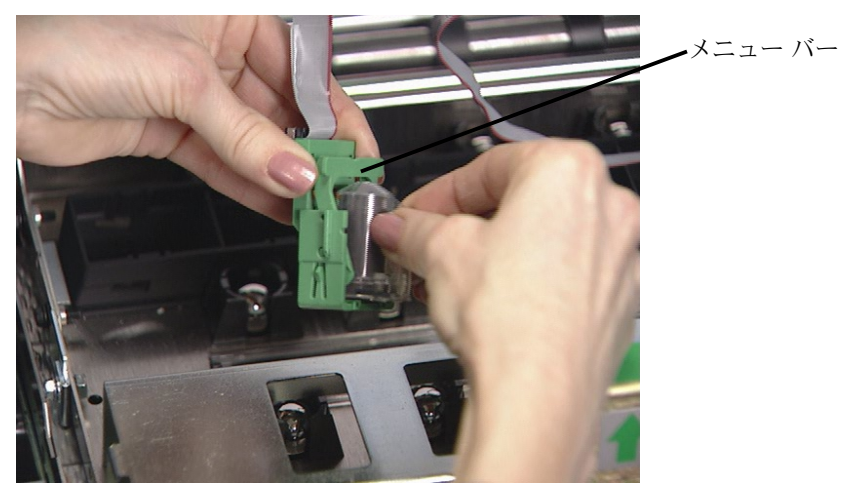

- 4. 新品のパージ済みインク カートリッジを挿入します。
- 5. インク カートリッジの周囲のロッキング バーを下げます。
- 6. 緑色のインク カートリッジをスライドさせてスロットに戻します。
- 7. スイング ドアを閉じます。

#### 重要:

- インク カートリッジは、適切に廃棄してください。インク カートリッジ は焼却しないでください。
- プリンタのケーブルは、必ず白のクリップで固定し、ケーブルがイメー ジングの経路に干渉しないようにしてください。

インク吸い取りストリップの 交換

インク吸い取りストリップは、オーバー フローしたインクを吸収します。スト リップは、インクが溜まったときに交換する必要があります。交換用の吸い取り ストリップは、コダックの販売店を通じて購入できます。購入可能な消耗品のリ ストについては、第5章「メンテナンス」を参照してください。インク吸い取 りストリップを交換するには、次の手順に従います。

- 1. スイング ドアを開きます。
- 2. 水平搬送プレートを持ち上げます。

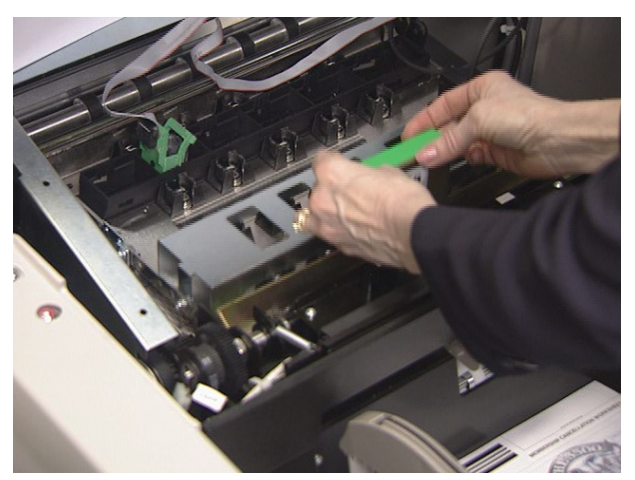

3. 水平ベルト モジュールを取り外します。

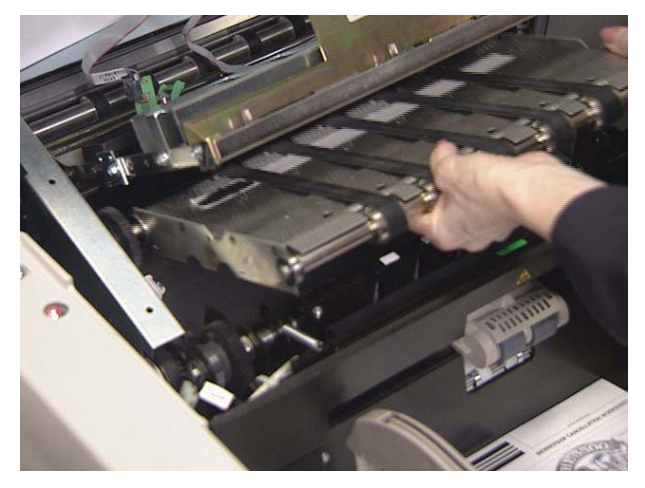

4. 吸い取りストリップを確認します。必要に応じて、1 つまたは複数、あ るいはすべてのストリップを交換できます。

5. 吸い取りストリップをつかみ、搬送部から慎重に引き出します。汚れて いるストリップは廃棄します。

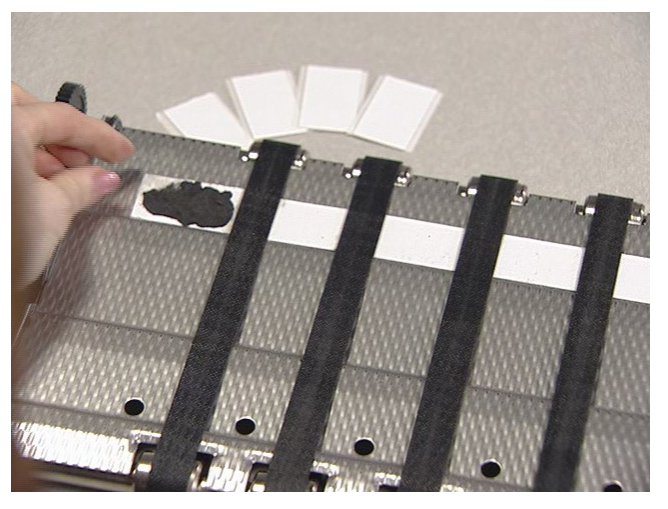

6. 新品の吸い取りストリップを取り付けます。吸い取りストリップは、搬 送チャネルと位置を合わせてから、接着側をチャネルに押し込んでくだ さい。

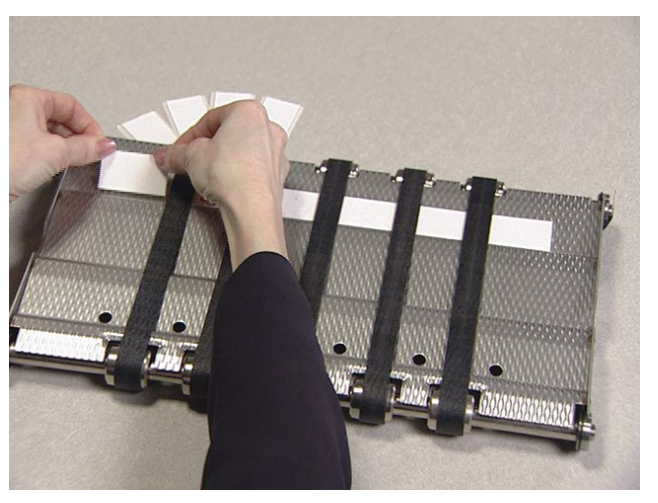

- 7. 水平ベルト モジュールを取り付けます。
- 8. 水平搬送プレートを下げます。
- 9. スイング ドアを閉じます。

### プリンタの位置の設定

プリンタには、13 の可能な位置があります。プリンタが、印字するドキュメン トに適した正しい位置にあることを確認します。

- 1. スイング ドアを開きます。
- 2. プリンタ ポジショニング スロットを確認します。
- 3. プリントのニーズに適した位置を決定します。
- 4. 緑色のインク カートリッジをスライドさせてスロットから取り外します。

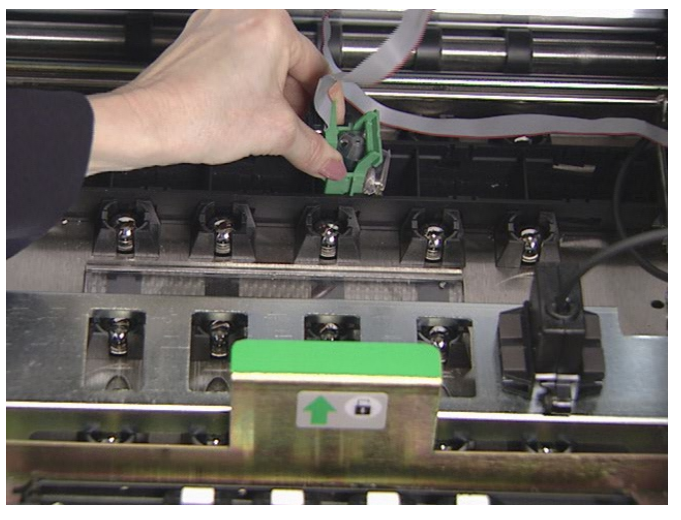

- 5. 緑色のインク カートリッジをスライドさせて必要なスロットの中に入れ ます。
- 重要: プリンタのケーブルは、必ず白のクリップで固定し、ケーブルがイメ ージングの経路に干渉しないようにしてください。
- 6. スイング ドアを閉じます。

パッチ リーダー ポッチリーダーを使用すると、自動的にイメージアドレスを増やしたり、特別 な機能を実行したりできます。パッチ シートは、ドキュメントの準備中は各ド キュメントの前に、その他の場合はドキュメントのリード シート上に配置され ます。 パッチ ヘッドの位置は 5 つあります。パッチ ヘッドの位置は容易に変更す

ることができます。パッチ タイプを認識すると、イメージ ヘッダに戻され ます。これは、ドキュメント レベルの情報とは別です。

詳細については、コダックの文書 A-61599 の「パッチ コードの情報」を参 照してください。

パッチ タイプ パッチ タイプ **1**、**4**、および **6** ― これらのパッチ タイプは、スキャン後のイメ ージ コントロールの場合にホストによって使用されます (イメージアドレスの作 成には使用しません)。たとえば、白黒イメージとカラー イメージの変更やワー クフローのコントロールにこれらのパッチ タイプを使用します。

> 重要: 以下のパッチは商業用ではないため、製品の製造には使用しないでく ださい。

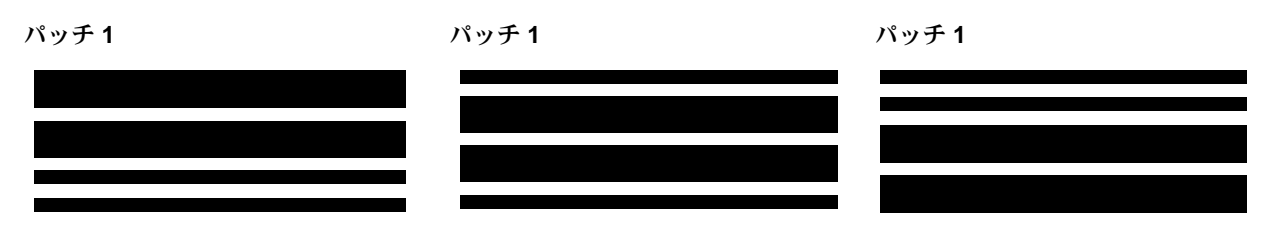

トグル パッチ ートグル パッチは、スキャナを現在のイメージストリーム (白黒) から別のイメージ ストリーム (カラー) に切り替えるためのトリガーと して使用されるタイプ 4 パッチです。

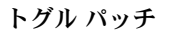

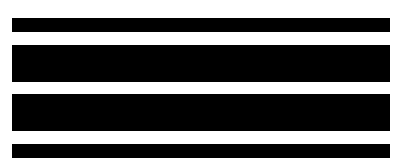

パッチ タイプ **2**、**3**、および **T** ― これらのパッチ タイプは、イメージアドレ スの作成に使用します。パッチ リーダによってパッチが認識されると、自動 的に新しいイメージアドレスが新規ドキュメントに割り当てられます。これ により、電子的なイメージを表示し、あるドキュメントを終了して次のドキ ュメントを開始する場所を判断するタスクを省くことができます。パッチ リ ーダではドキュメントが階層構造になっており、自動バッチ処理機能を使用 できます。

パッチ リーダは、自動的に事前に定義されたパッチ コードを認識し、それ に応じてドキュメント レベルを変更することによってドキュメント レベル の変化を制御します。

重要: 以下のパッチは商業用ではないため、製品の製造には使用しないでく ださい。

パッチ **2** - レベル 2 を現在のドキ パッチ **3** - レベル 3 を現在のドキ パッチ **T/T** パッチ - 事前定義さ ュメントに割り当てます。

ュメントに割り当てます。

れたレベルを次のドキュメント に割り当てます。

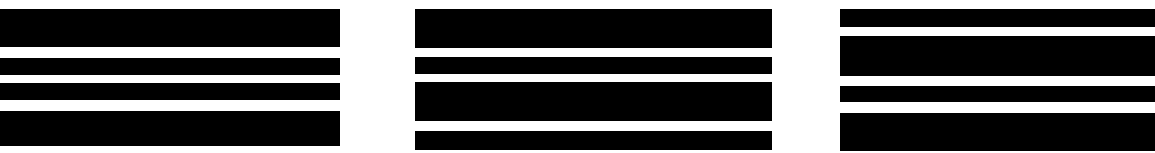

T パッチの定義はアプリケーションでも実行できます。T パッチを定義して おくと、T パッチを使用する場合に次のドキュメントに割り当てられたレベ ルを制御できます。たとえば、T パッチの定義が現在レベル 3 に設定されて いる場合、T パッチを使用すると、次のドキュメントはレベル 3 に割り当て られます。

パッチ コードの配置 アッチはドキュメントの先端のエッジに対して平行に表示される必要があり ます。

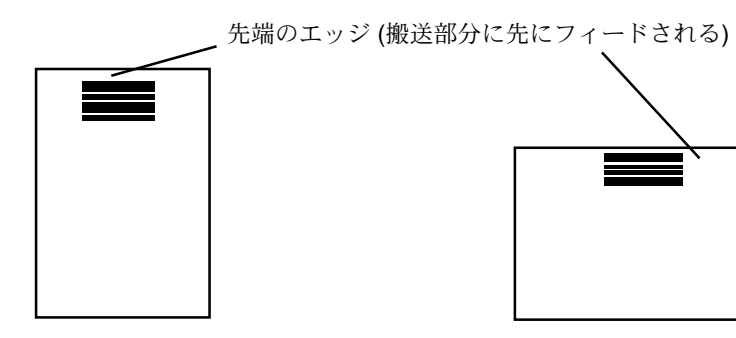

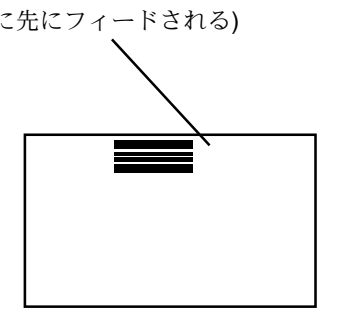

### パッチ リーダーの位置の設定 パッチの読み取りには、5 種類のパッチ位置を利用できます。

- 1. エレベータ トレイにドキュメントをセットします。
- 2. スイング ドアを開きます。
- 3. パッチ ヘッドとドキュメントのパッチの位置を合わせます。

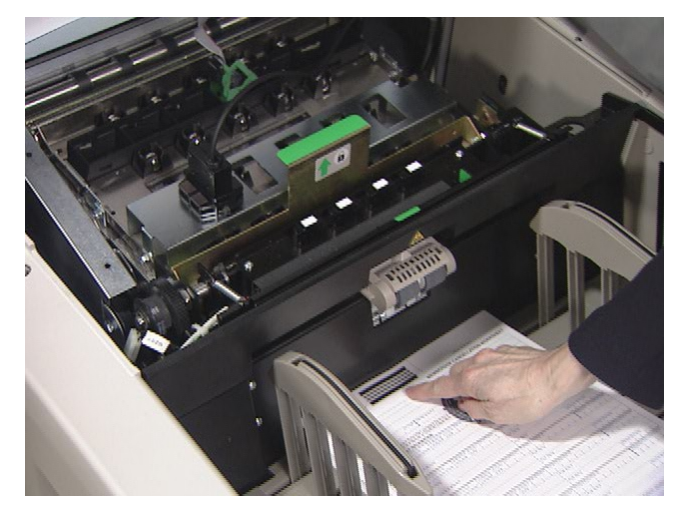

- 4. スイング ドアを閉じます。
- 注 : ドキュメントのパッチの位置が変わった場合は、上記の手順を繰り返 して、パッチ ヘッドを新しい位置に合わせてください。

この章では、スキャナーのクリーニングと交換手順について説明します。ス キャナーでの最適な性能を実現するために、特に指定がない限り、この章で 説明している部分を 8 時間勤務ごとにクリーニングしてください。

追加のメンテナンス用品は、DI Supply またはコダック販売店に連絡して注 文することができます。入手できる予備品のリストについては、この章の後 半の「予備品の注文」の節を参照してください。

重要: すべてのクリーニング用予備品は、特に指定されていない限り、通常 の廃棄物管理方式に従って廃棄できます。

スキャナーのコンポーネントにアクセスする場合は、緑色のハンドル を使用してください。

ペーパー パスの クリーニング

ペーパー パスは、ペーパー パス クリーナーを搬送部に数回通してクリーニング する必要があります。ペーパー パスをクリーニングするには、次の手順に従い ます。

- 1. ペーパー パス クリーナーの包装を取り除きます。
- 2. フィーダ ガイドを最も広い位置まで調整します。
- 3. スキャナーをカウントオンリー モードで操作します。手順については、 第 3 章「オペレータ コントロール パネルの機能」を参照してください。

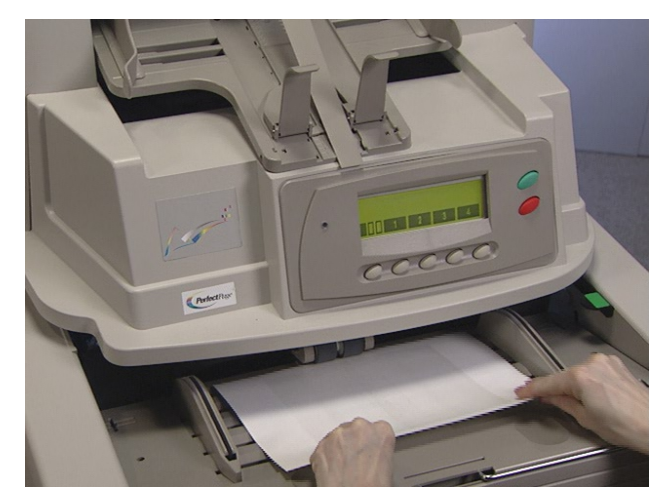

- 4. クリーニング シートを横向きにし (接着剤側を上にして)、搬送部に数回 フィードします。
- 5. クリーニング シートを横向きにし (接着剤側を下にして)、搬送部に数回 フィードします。
- 注 : クリーニング シートが汚れたら廃棄して、新品のクリーニング シー トを使用してください。

1. トップ カバーを開きます。

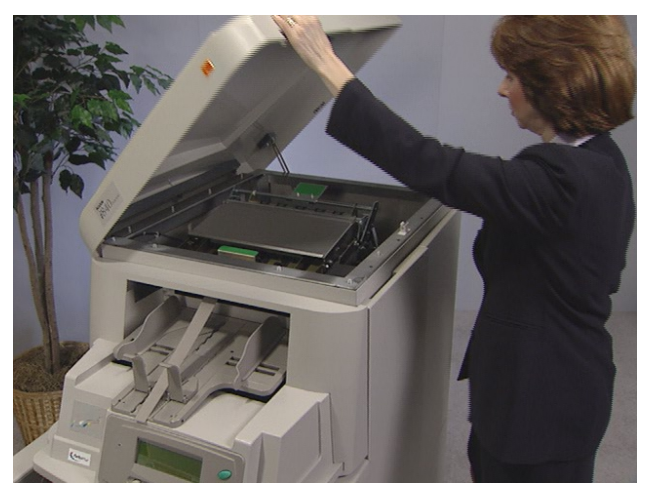

2. 折りたたみドアを開きます。

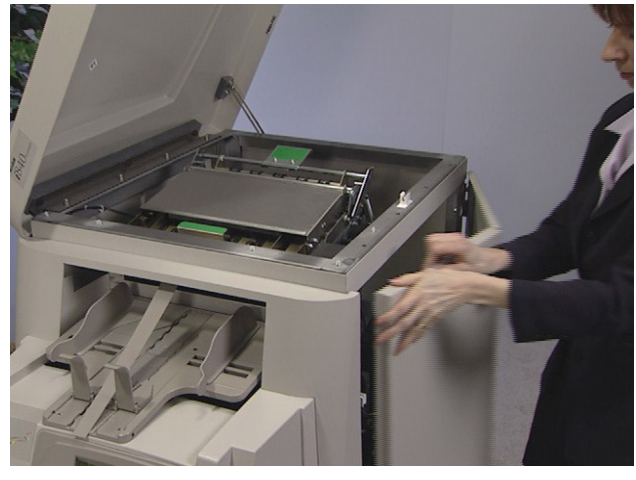

3. ロアー イメージ ガイドの端をつかみ、まっすぐに引き出します。

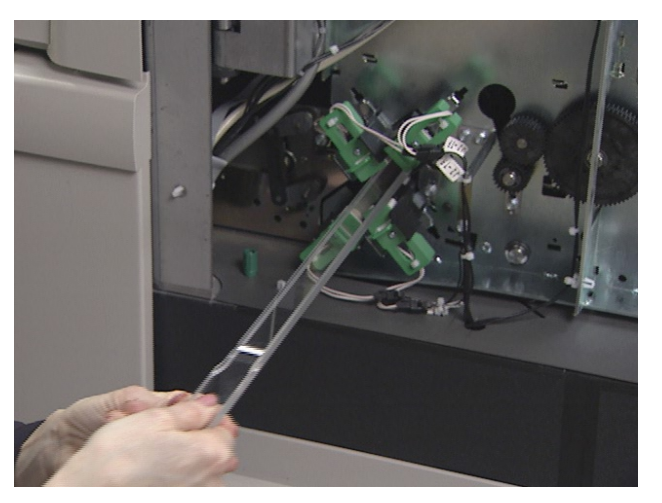

- 4. ロアー イメージ ガイドを清潔な面に置いて保管します。
- 5. アッパー イメージ ガイドの端をつかみ、まっすぐに引き出します。

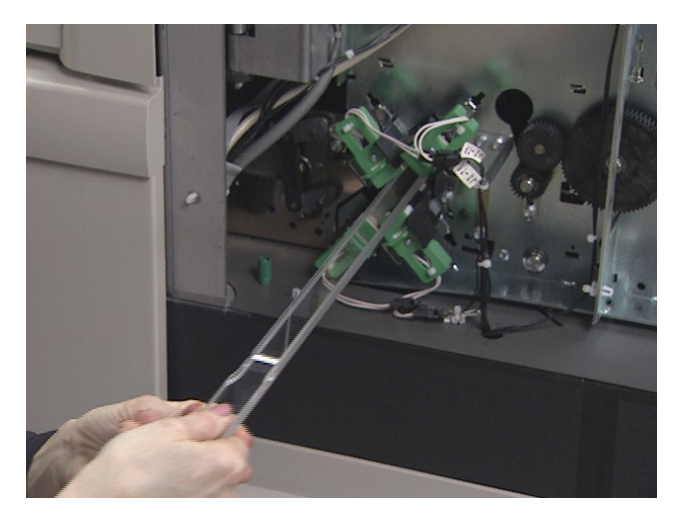

- 6. アッパー イメージ ガイドを清潔な面に置いて保管します。
- 注 : クリーニングの過程でイメージ ガイドに異物が付着しないようにす るために、イメージ ガイドはスキャナーのクリーニングが完全に終 わってから取り付けてください。
- 7. トップ ターン バッフルを解放します。

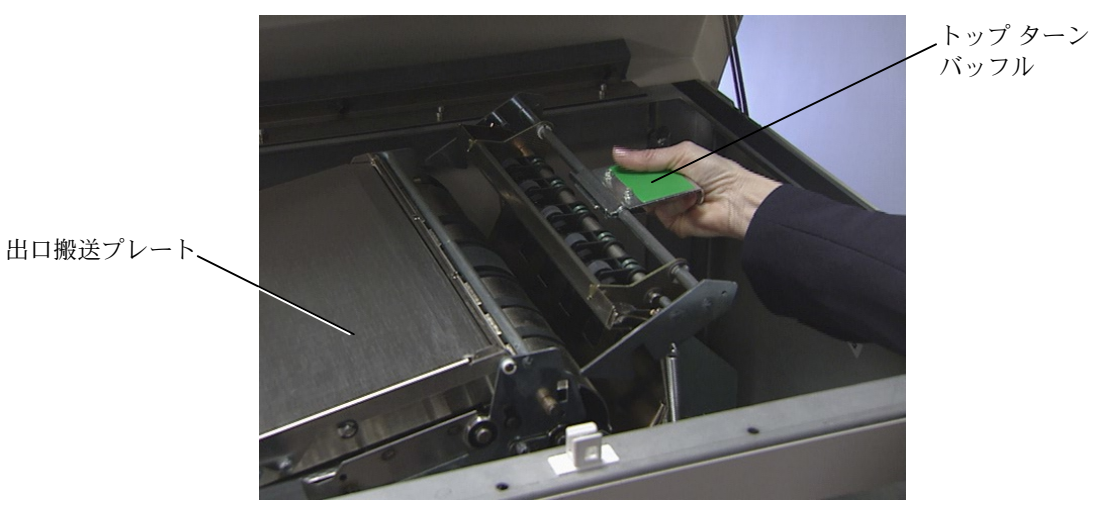

- 8. この部分を掃除機でクリーニングします。
- 9. トップ ターン バッフルを閉じます。

10. 出口搬送プレートを持ち上げて保持し、掃除機でクリーニングします。

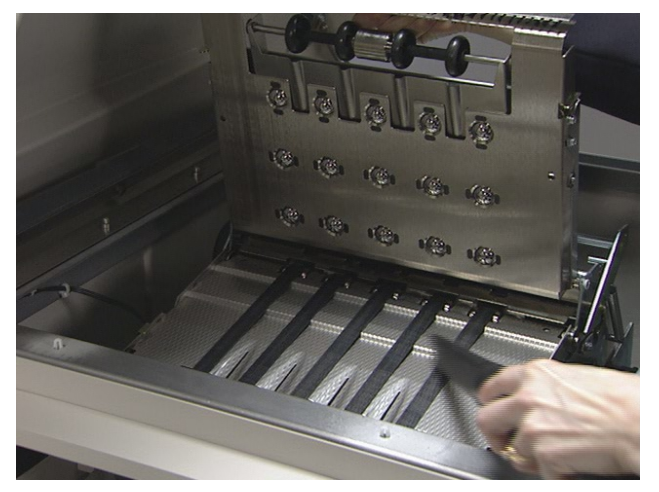

11. 出口搬送プレートを下げます。

垂直転送部分の クリーニング

垂直転送部分をクリーニングするには、次の手順に従います。

1. 垂直転送プレートをつかみ、停止するまで引き下げます。

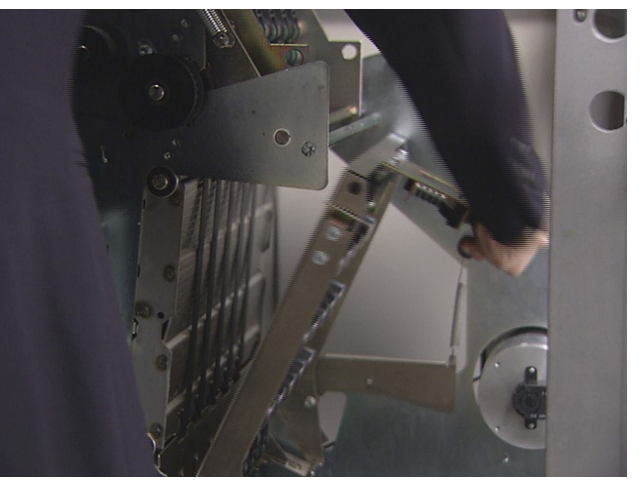

2. 水平バッフル プレートをスライドさせ、ハウジングの内側を掃除機でク リーニングします。

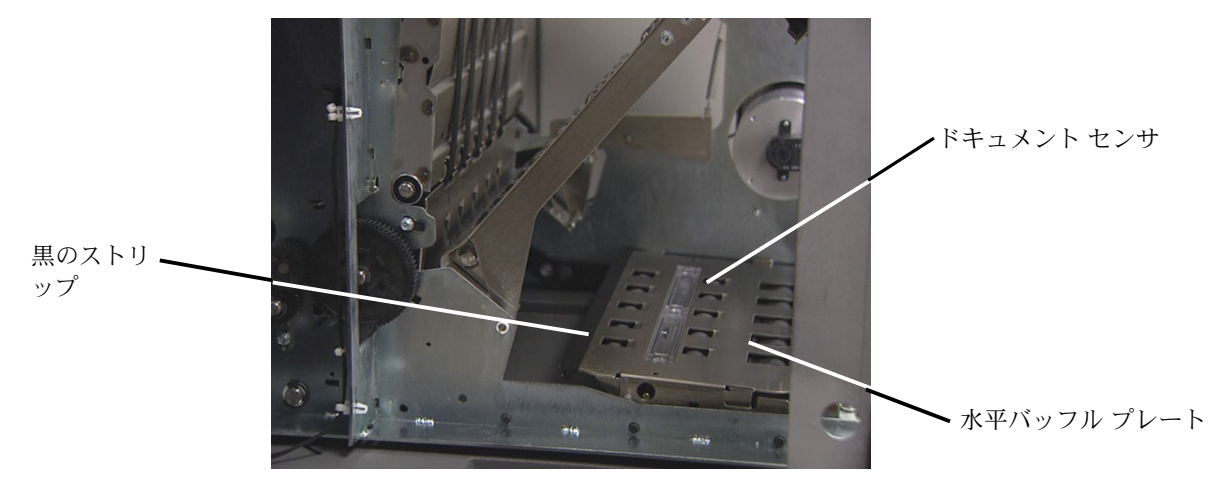

- 3. ドキュメント センサと水平バッフル プレートの黒のストリップを柔らか い布で拭いてクリーニングします。
- 重要: 掃除機でスキャナーをクリーニングするときは、センサ類に傷を付け ないように注意してください。
- 4. 各ドキュメント センサをクリーニングします。
- 5. 水平バッフル プレートを後ろ側にスライドさせます。

6. 下側の搬送部の床を掃除機でクリーニングします。

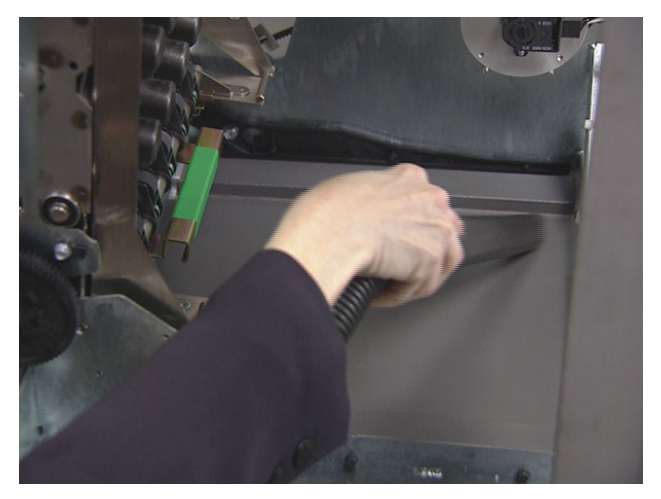

- 7. 垂直転送プレートを持ち上げて、元の位置に戻します。
- 8. 垂直転送プレートのハンドルを回して、ラッチをかけて固定します。
- 9. 折りたたみドアを閉じます。
- 10. トップ カバーを閉じます。
- **搬送部のクリーニング** 搬送部をクリーニングするには、次の手順に従います。
	- 1. スイング ドアを開きます。

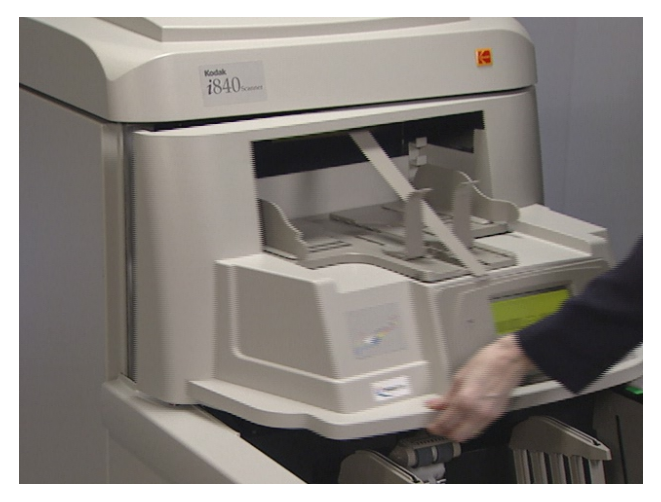

2. ローラ カバーを上げて、センサ類を掃除機でクリーニングします。

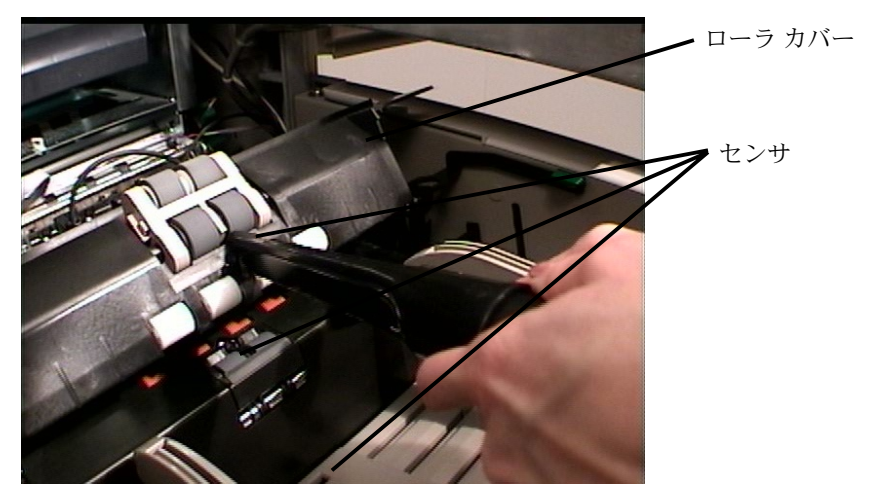

- 重要: 掃除機でスキャナーをクリーニングするときは、センサ類に傷を付け ないように注意してください。
- 3. ローラ カバーを閉じます。
- 4. 水平搬送プレートを持ち上げます。

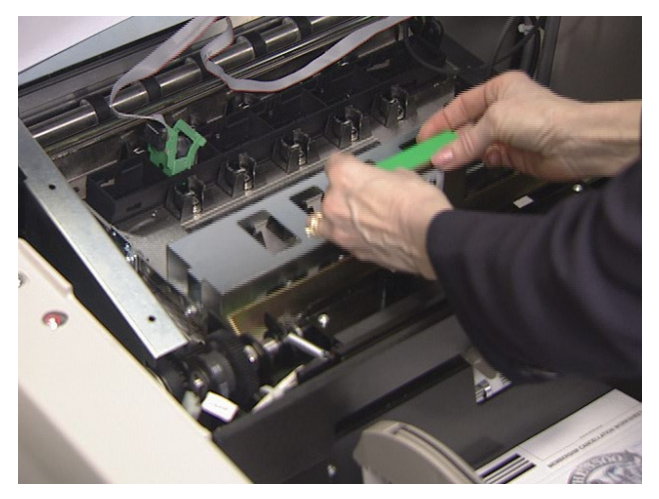

5. 水平ベルト モジュールを取り外します。

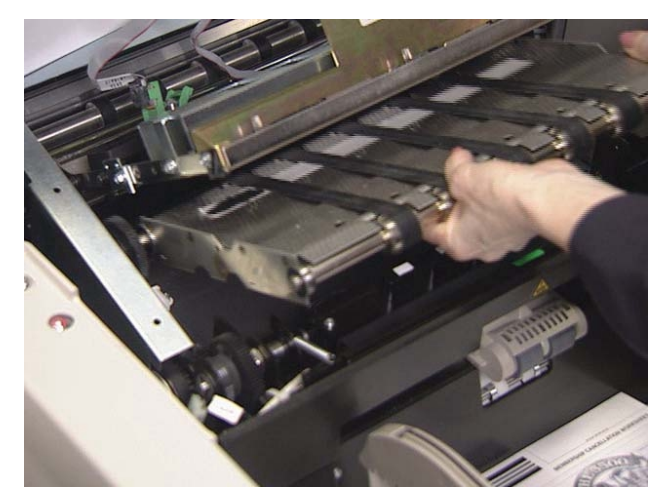

- 6. 水平搬送部の床を掃除機でクリーニングします。
- 7. ほこりのでない布で上下のセンサ類を拭いてクリーニングします。

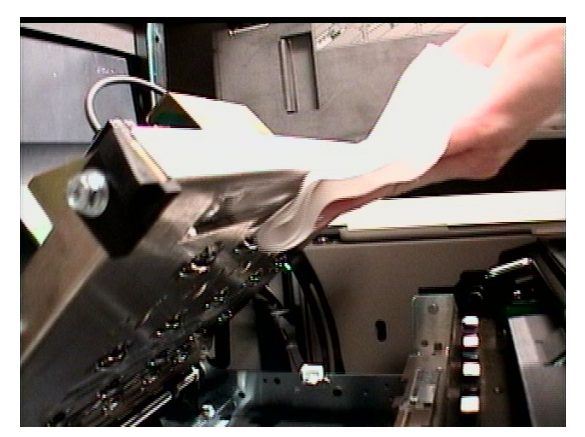

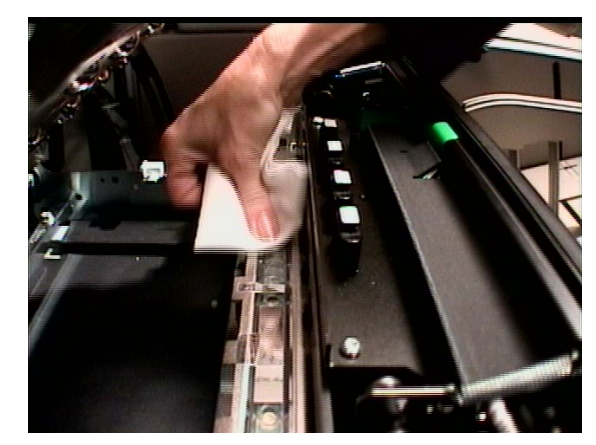

- 8. 水平ベルト モジュールを取り付けます。
- 9. 水平搬送プレートを下げます。

### プリンタ ヘッドとパッチ ヘッドのクリーニング

ドキュメント プリンタ 1 とパッチ リーダー ヘッドのクリーニングするには、次 の手順に従います。ドキュメント プリンタ 1 とパッチ リーダーをクリーニング する手順については、第 4 章を参照してください。

1. ドキュメント プリンタ ヘッドを取り外し、乾燥したほこりのでない布で クリーニングします。

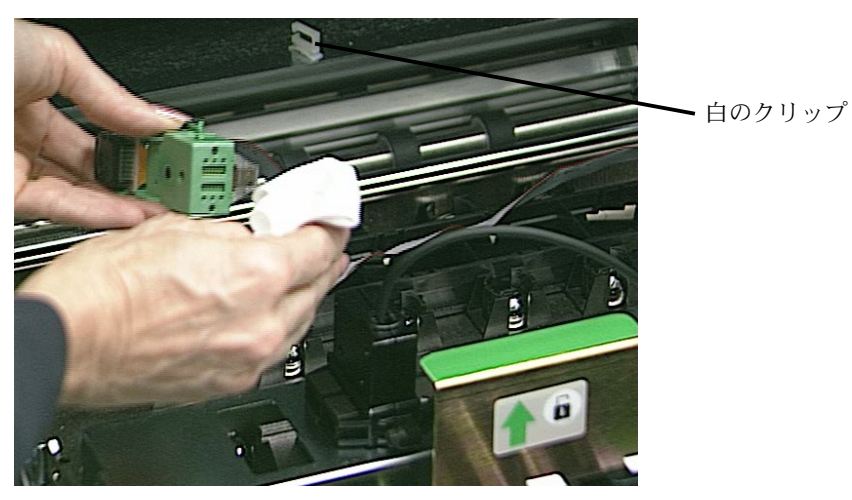

- 2. ドキュメント プリンタ ヘッドを必要な位置に取り付けます。
- 重要: プリンタのケーブルは、必ず白のクリップで固定し、ケーブルがイ メージングの経路と干渉しないようにしてください。
- 3. パッチ ヘッドを取り外し、乾燥したほこりのでない布でクリーニングし ます。

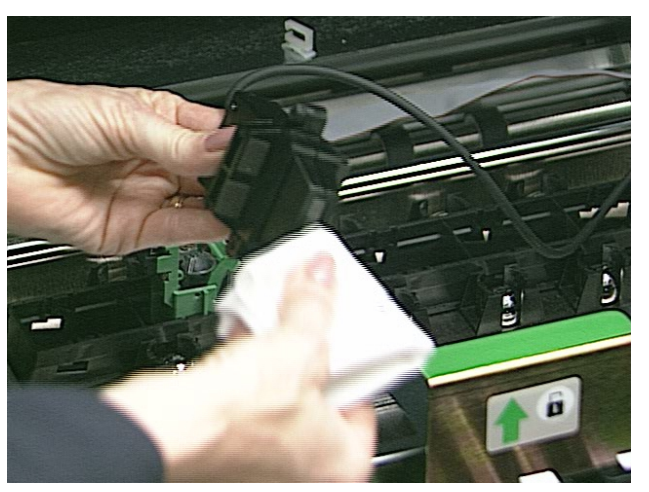

- 4. パッチ ヘッドを必要な位置に取り付けます。
- 5. スイング ドアを閉じます。

### イメージング ガイドの クリーニング

クリーニング中、イメージ ガイドに指紋などの汚れがつかないようにしてくだ さい。

- 1. 折りたたみドアを開きます。
- 2. 前の手順で取り外していたアッパー イメージ ガイドを用意します。水で 少し湿らせた、清潔な軟性のほこりがでない布を使用して、アッパー イ メージ ガイドをクリーニングします。Staticide ワイパーでガイドの両側 を軽く拭きます。

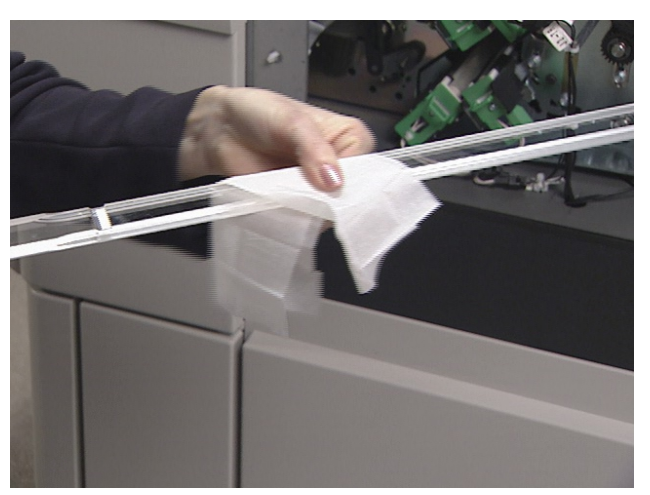

3. アッパー イメージ ガイドを取り付けます。切り込みの入った側を上に向 けて、イメージ ガイドをいっぱいまで押し込み、スロットに完全に密着 させます。

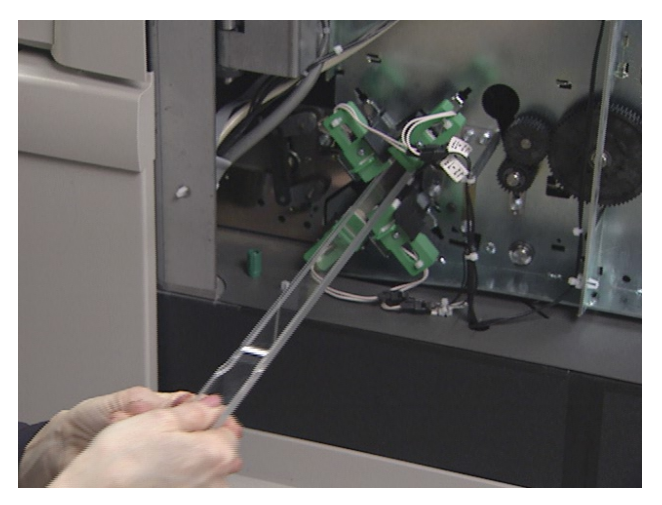

- 4. 前の手順で取り外していたロアー イメージ ガイドを用意します。水で少 し湿らせた、清潔な軟性のほこりがでない布を使用して、ロアー イメー ジ ガイドをクリーニングします。Staticide ワイパーでガイドの両側を軽 く拭きます。
- 5. ロアー イメージ ガイドを取り付けます。切り込みの入った側を下に向け て、イメージ ガイドをいっぱいまで押し込み、スロットに完全に密着さ せます。
- 6. 折りたたみドアを閉じます。

## メンテナンスおよび 交換手順

この節では、以下の部品を交換するときの手順を説明します。交換の頻度の指針 として、下に示すリストを使用してください。

- フィード モジュールのタイヤとセパレーション ローラ タイヤの寿命は、 用紙の種類、環境、清潔性などに応じて異なります。公称のタイヤ寿命は、 約 250,000 枚ですが、条件によって異なります。フィーダ性能の悪化、重 送、停止などが発生した場合は、タイヤを交換する必要があります。フィー ド モジュールとセパレーション ローラのタイヤを交換する場合は、一度に すべてのタイヤを交換してください。
- フィード モジュール セパレーション ローラ タイヤ交換の 5 回目ごと に新品のフィード モジュールに交換することをお勧めします。詳細につ いては、補給品キットに含まれるチェックリストを参照してください。 フィード モジュールとセパレーション ローラは同時に交換します。
- プリセパレーション パッド フィード モジュールとセパレーション ロ ーラのタイヤを交換するたびにプリセパレーション パッドを交換します。
- 露出ランプ 操作時間 500 時間ごとまたは必要に応じて(例、スキャナ ーにメッセージが表示されたり、継続してイメージ キャリブレーション に失敗するなど)、4 本のランプすべてを交換することをお勧めします。
- イメージ ガイド イメージが擦れたり、非常に品質が悪い場合に交換し てください。

この節では、次の部品の交換手順を説明します。

- 自動センタリング サイド ガイドのギア アウトプット トレーには、ス ペーサが取り付けられていて、これにより、サイド ガイドは独立して動 くことができます。サイド ガイドを一緒に動かしたい場合 (自動センタ リング)、スキャナーに付属のギア付きスペーサを取り付けます。
- サイド ガイド スキャナーでは短めのサイド ガイドを標準で使用します。 また、長めのサイド ガイドもスキャナーには用意されていて、用途に応 じて使用することができます。

# フィード モジュールと フィード モジュール タイヤの交換

この節では、フィード モジュールとフィード モジュール タイヤの交換手順につ いて説明します。

- フィード モジュールの交換 フィード モジュールを交換するには、次の手順に従います。
	- 1. スイング ドアを開きます。
	- 2. リリース レバーを右に押し、フィード モジュールを解放します。

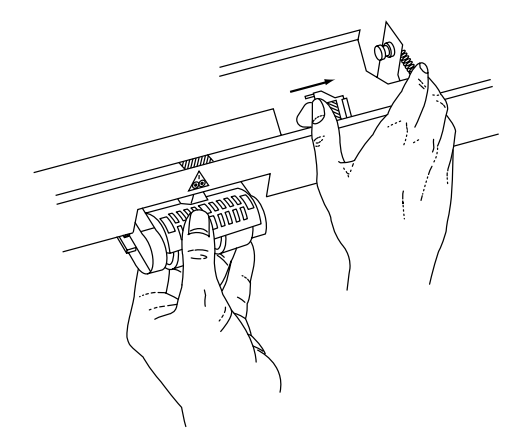

- 3. フィード モジュールを取り外します。
- 新しいフィード モジュールを取り付けるには、次の手順に従います。
- 4. リリース レバーを右に押し、ピンの位置を合わせて固定し、新品のフィ ード モジュールを取り付けます。フィード モジュールを取り付ける場合 は、レバーを解放して、フィード モジュールがしっかりと固定されてい ることを確認してください。

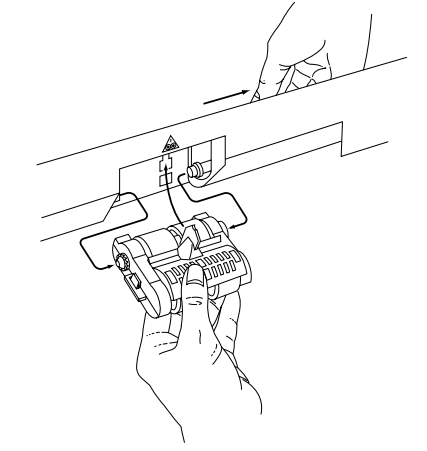

5. スイング ドアを閉じます。

**フィード モジュール タイト** モジュール タイヤを交換するには、次の手順に従います。 の交換

- 1. スイング ドアを開きます。
- 2. フィード モジュールを取り外します。
- 3. 片方の手でロッキング タブ (両側に 1 個づつありります) を押しながら、 もう一方の手でボトム ハウジングを保持し、アッパー ハウジングを上に 引き上げて、ローラから外します。

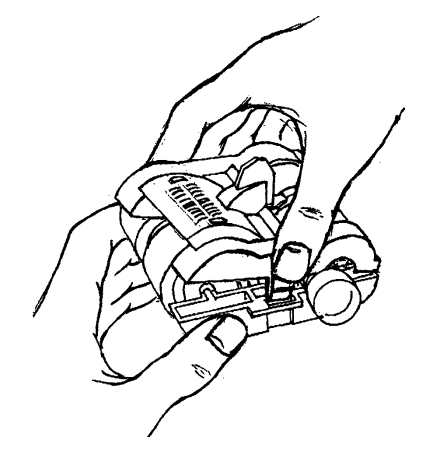

- 4. コア アセンブリを 1 個取り外します。
- 5. 各タイヤをスライドさせて、コアから取り外します。

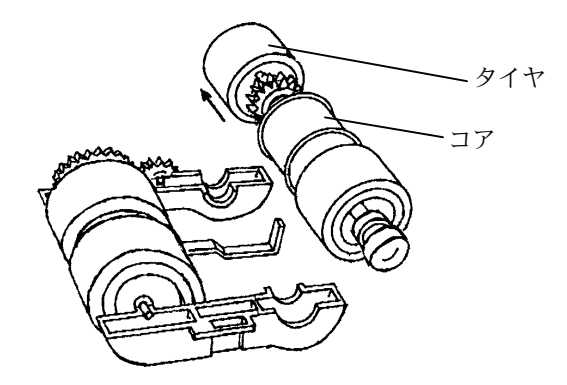

6. 新しいタイヤをゆっくり引き伸ばして、コアに取り付けます。

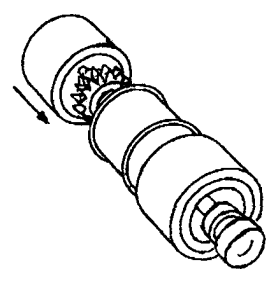

- 重要: タイヤが裂ける可能性があるので、タイヤを引き伸ばしすぎないよう に注意してください。
- 7. フィード モジュールにコア アセンブリを取り付けます。

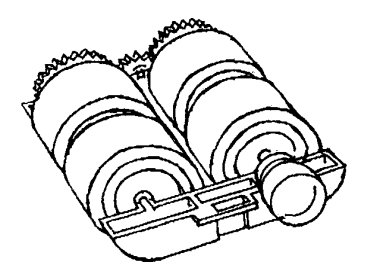

- 8. 手順 4~7 を繰り返して、別のコア アセンブリのタイヤを交換します。
- 9. アッパー ハウジングのタブとロアー ハウジングのスロットの位置を合わ せます。

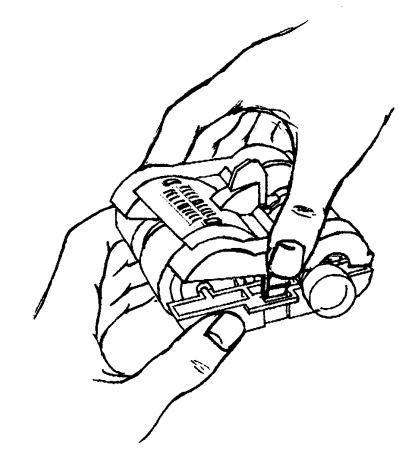

- 10. アッパー ハウジングとロアー ハウジングを共に押し込んで固定します。
- 11. ピンの位置を合わせてフィード モジュールを取付位置に挿入します。し っかりと固定されていることを確認します。
- 12. スイング ドアを閉じます。

セパレーション ローラとタイヤ

- セパレーション ローラの交換 セパレーション ローラを交換するには、次の手順に従います。
	- 1. スイング ドアを開きます。
	- 2. ローラ カバーを持ち上げます。
	- 3. セパレーション パッド ホルダーを手前に引き、セパレーション ローラ を取り外します。

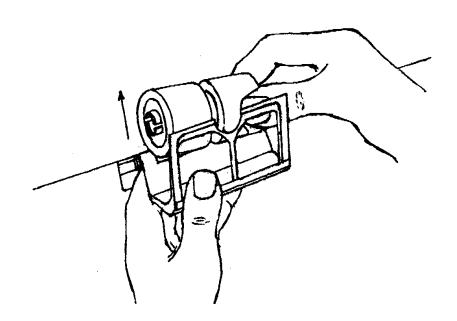

次の手順に従って、新品のセパレーション ローラを取り付けます。

4. セパレーション パッド ホルダーを手前に引き、新品のセパレーション ローラを取り付けます。

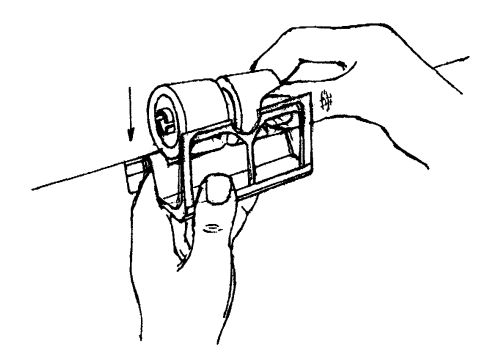

- 注 : セパレーション ローラのスロットとホルダーが一列に並んでいるこ とを確認してください。
- 5. セパレーション ローラ ホルダーを押し込んで戻します。
- 6. ローラ カバーを下げます。
- 7. スイング ドアを閉じます。

セパレーション ローラ セパレーション ローラ タイヤを交換するには、次の手順に従います。

タイヤの交換

1. 前述の手順に従って、セパレーション ローラを取り外します。

- 2. 各タイヤをスライドさせて、コアから取り外します。
- 3. 新しいタイヤをゆっくり引き伸ばして、コアに取り付けます。
	- 重要: タイヤが裂ける可能性があるので、タイヤを引き伸ばしすぎない ように注意してください。
- 4. 前述の手順に従って、セパレーション ローラを取り付けます。
- セパレーション パッドの交換 ドキュメントの重送の頻度が増えた場合は、プリセパレーション パッドを交換 してください。
	- 1. スイング ドアを開きます。
	- 2. ローラ カバーを持ち上げます。
	- 3. プリセパレーション パッドを取り外します。

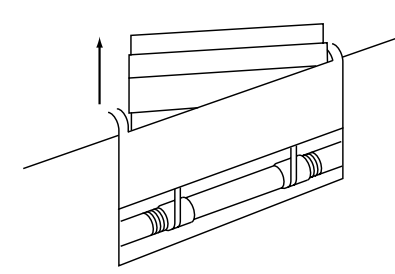

- 4. 新品のプリセパレーション パッドを取り付けます。パッドが定位置に取 り付いたことを確認します。
- 5. ローラ カバーを下げます。
- 6. スイング ドアを閉じます。

フィード モジュール タイヤ とセパレーション ローラ タイヤのクリーニング

以下に示すクリーニング手順は、毎日実施する必要があります。処理枚数とドキ ュメントの種類によっては、クリーニングをより頻繁に実施する必要がありま す。フィード モジュール タイヤとセパレーション ローラ タイヤを毎日クリー ニングすることで、インク、トナー、ほこり、および用紙の汚染物がローラに堆 積するのが防止され、フィード時にドキュメントが分離されやすくなります。

- 1. スイング ドアを開きます。
- 2. フィード モジュールを取り外します。
- 3. ローラ カバーを持ち上げます。
- 4. フィード モジュールとセパレーション ローラを取り外します。
- 5. フィード モジュール タイヤとセパレーション ローラ タイヤを回転させ、 Emulsiclean ワイパーで拭き取ってクリーニングします。タイヤからすべ ての堆積物が除去されるまで、クリーニングを行います。
- 6. 乾燥したほこりのでない布でタイヤを拭き、乾燥させます。
- 7. セパレーション ローラを取り付けます。
- 8. ローラ カバーを下げます。
- 9. フィード モジュールを取り付けます。
- 10. スイング ドアを閉じます。
- ランプの交換 スキャナーには、同じ種類の4個のランプが使用されています。同じ手順です べてのランプを交換できます。

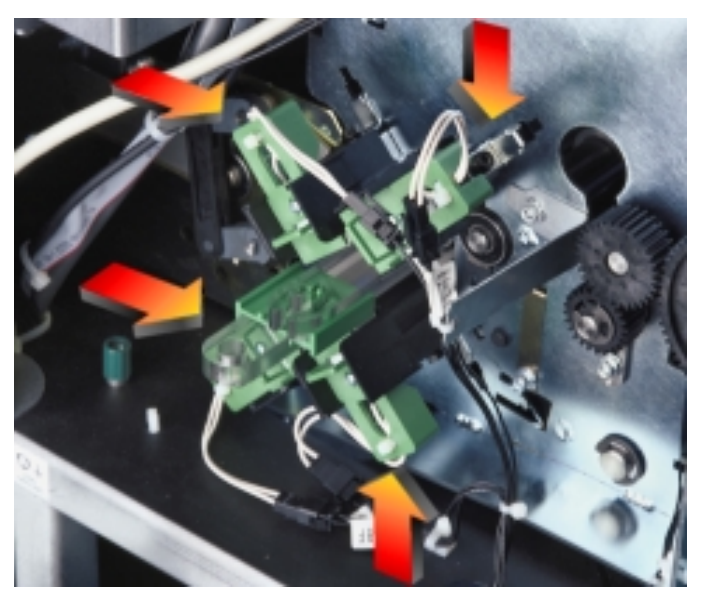

- 注意: 直前の操作されていた場合、ランプは高温になっています。ランプを 交換する前に、スキャナーがオフになっていることと、少なくとも **10** 分間ランプを放置して、ランプが冷めていることを確認してくだ さい。
- 1. 折りたたみドアを開きます。

2. ランプ コネクタの緑のハンドルをつかみます。

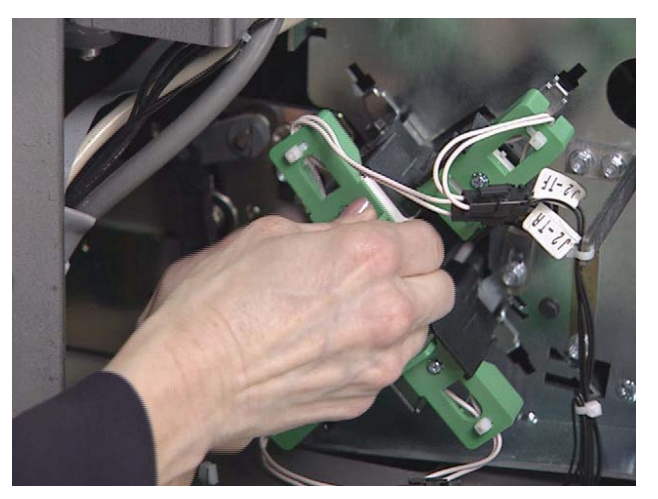

3. 黒のホルダの端を少し上に上げ、ランプ コネクタを取り外します。

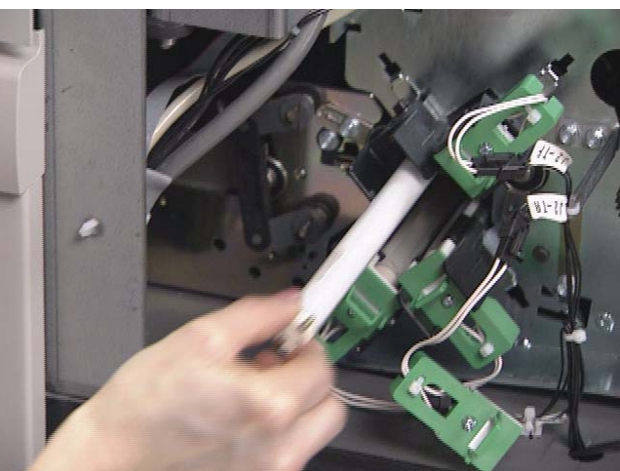

棄する必要があります。

注 : 他のほとんどの蛍光灯と同様に、これらのランプには少量の水銀が含 まれています。このため、廃棄する場合は、自治体の規則に従って廃

4. ランプの端部をつかみ、まっすぐにランプをゆっくりと引き出します。

5. ランプ ホルダに新品のランプを取り付けます。

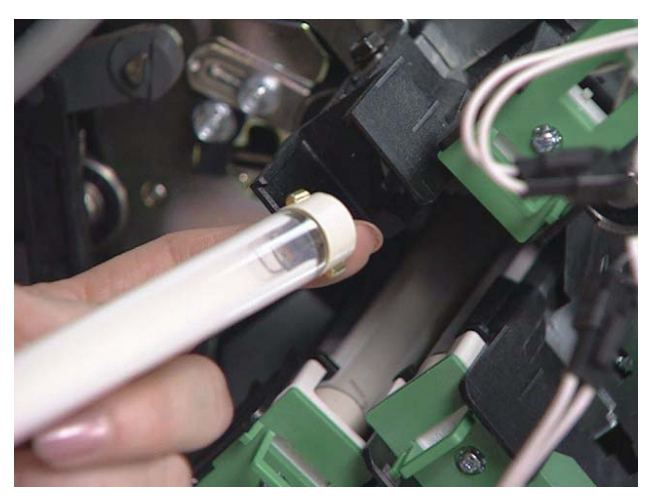

- 重要: ランプを取り付けるときは、イメージ ガイドにランプの透明な面 が向いていることを確認してください。 *(*注 :上の図では、イメ ージ ガイドは取り付けられていません*)*。ランプは一度に *1* 本交換 するようにして、各ランプに正しいコネクタが使用されるように してください。そうでない場合、ランプは正しく機能しません。
- 6. ランプの端部をしっかりと押して、ランプのもう一方の端部をソケット に密着させます。
- 7. 緑のランプ コネクタを取り付けて、しっかりと押し込みコネクタを完全 に密着させます。
- 8. 折りたたみドアを閉じます。
- 9. 10 分間放置して、ランプのウォーム アップを行います。
- 10. スキャナーのキャリブレーションを行います。詳細については、第 3 章 「オペレータ コントロール パネルの機能」を参照してください。

イメージ ガイドを交換するには、次の手順に従います。

- 1. 折りたたみドアを開きます。
- 2. イメージ ガイドを取り外します。

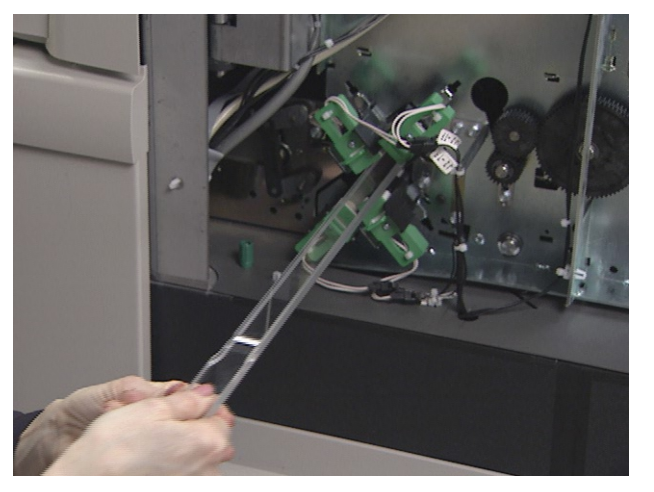

- 3. 新品のアッパー イメージ ガイドをスライドさせて取り付けます。切り込 みの入った側を上に向けて、イメージ ガイドをいっぱいまで押し込み、 スロットに完全に密着させます。
- 4. 新品のロアー イメージ ガイドをスライドさせて取り付けます。切り込み の入った側を上に向けて、イメージ ガイドをいっぱいまで押し込み、ス ロットに完全に密着させます。
- 5. 折りたたみドアを閉じます。

自動センタリング フィードのサイド ガイド のカスタマイズ

アウトプット トレーには、スペーサが取り付けられていて、これにより、サイ ド ガイドは独立して動くことができます。サイド ガイドを一緒に動かしたい場 合 (自動センタリング)、スキャナーに付属のギア付きスペーサを取り付けます。 自動センタリング フィードのサイド ガイドを交換するには、以下の手順を実行 します。

必要なツール:フィリップス スクリュードライバ

1. アウトプットトレーを手前に引き、取り外します。

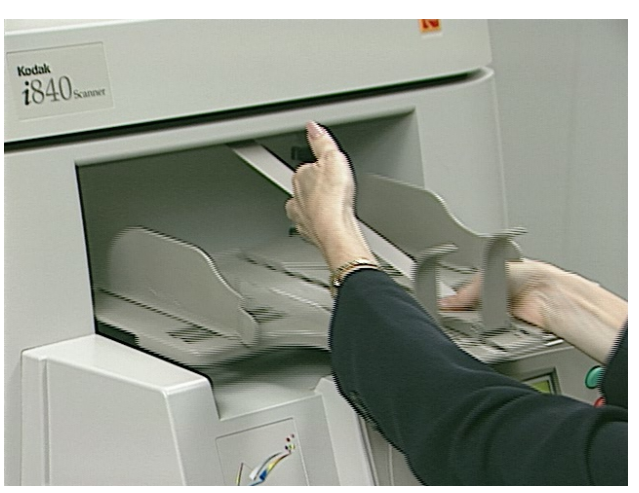

2. 最も広い位置までサイド ガイドを開き、エンド ストップを取り外して、 トレイを逆さまにします。

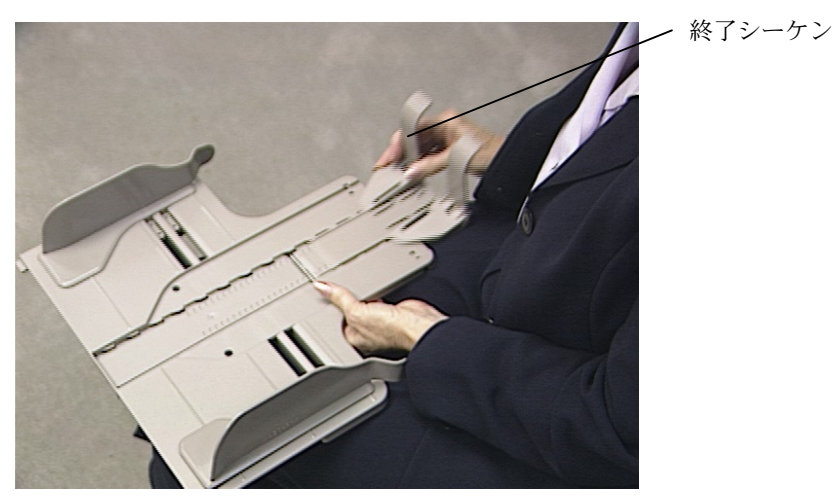

3. スクリュードライバを使用して、中央のネジを取り外します。

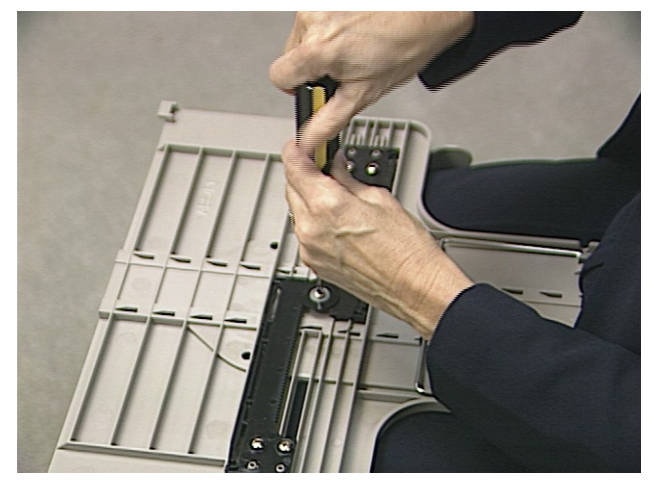

4. スペーサとワッシャを取り外します。

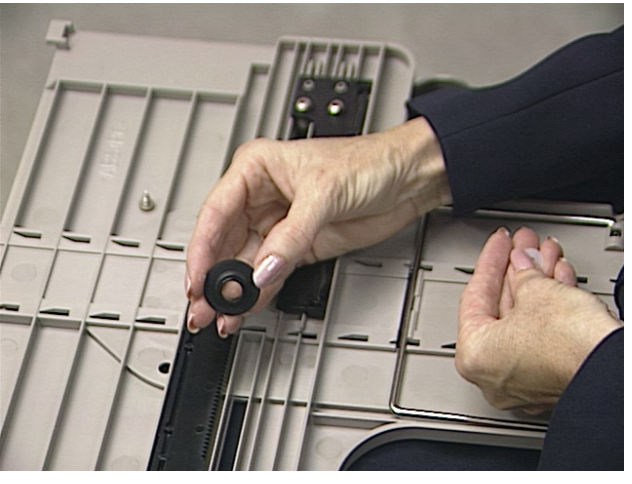

5. ラックの歯と位置を合わせて、ギア付きのスペーサを支柱に置きます。

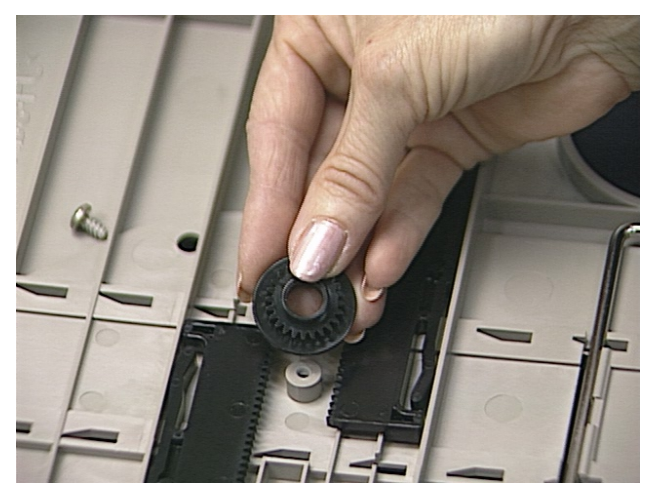

6. ワッシャとネジを取り付けて、スペーサとワッシャがしっかりと固定さ れるまで締め付けます。

注 : ネジを締め付けすぎないようにしてください。

- 7. 右側を上にしてトレーを回転させ、エンド ストップを取り付けて、ガイ ドが自由に動くことを確認します。
- 8. アウトプットトレーを取り付けます。

# アウトプットトレー サイド ガイドの変更

アウトプットトレーには、ショート サイド ガイドとトール サイド ガイドが用 意されています。これらのガイドは容易に変更できます。

必要なツール:フィリップス スクリュードライバ

- 1. アウトプットトレーを取り外します。
- 2. エンド ストップを取り外します。
- 3. トレーを裏返しにします。
- 4. スクリュードライバを使用して、ネジを取り外します。

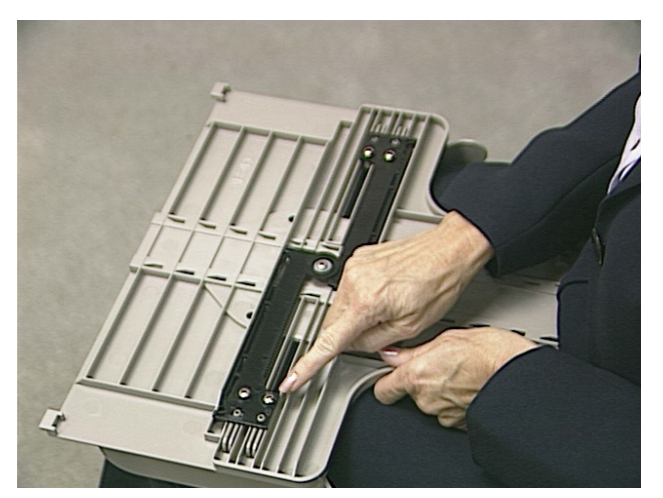

5. トレーを回転させて元に戻し、ショート (またはトール) サイド ガイドを 取り外します。

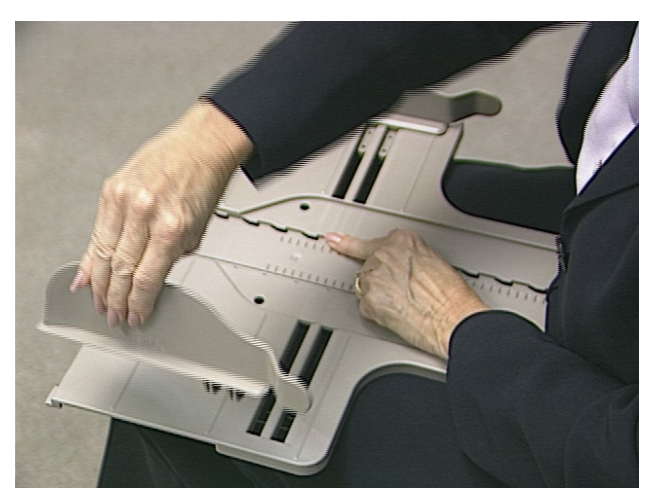

6. 片方のトール (またはショート) サイド ガイドを持ち、ガイドを位置決め して、その位置に保持します。

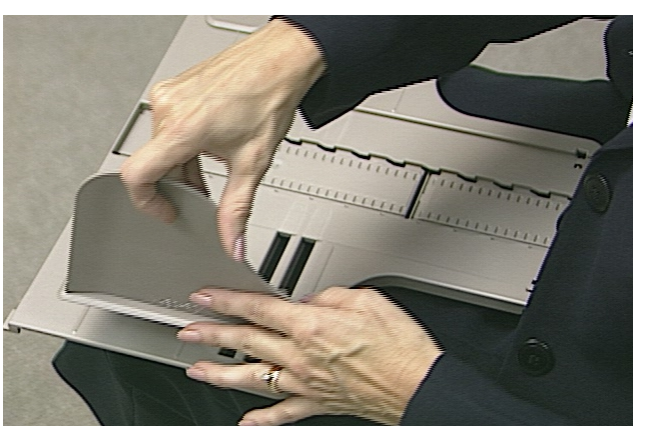

- 7. サイド ガイドをその位置に保持した状態で、アウトプットトレーを裏返 しにします。ネジを取り付けて、締め付けます。
- 8. 最初のサイド ガイドの取り付けを完了したら、トレーを裏返しにして、 もう片方のサイド ガイドを取り付けて、手順 6 と 7 に従います。
- 9. エンド ストップ (必要に応じてショートまたはトール) を取り付けます。
- 10. アウトプットトレーを取り付けます。

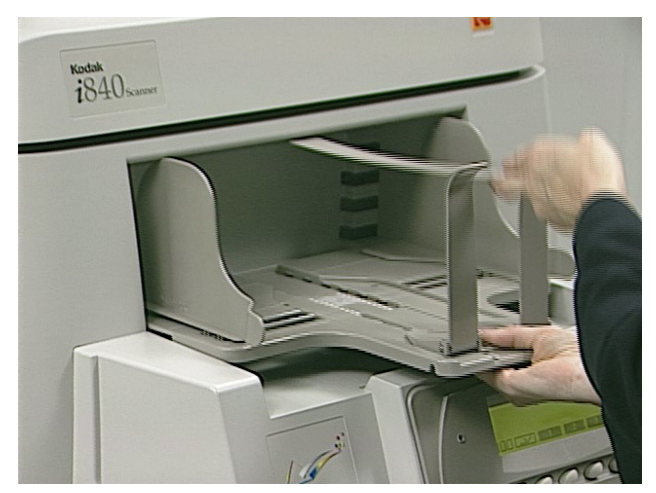

消耗品の注文 システムを適切に維持するために、以下の消耗品を購入できます。合衆国では 1-800-247-1234 の DI Supply にお電話ください。または、コダック 販売店まで ご連絡ください。

合衆国以外の地域では、コダック 販売店までご連絡ください。

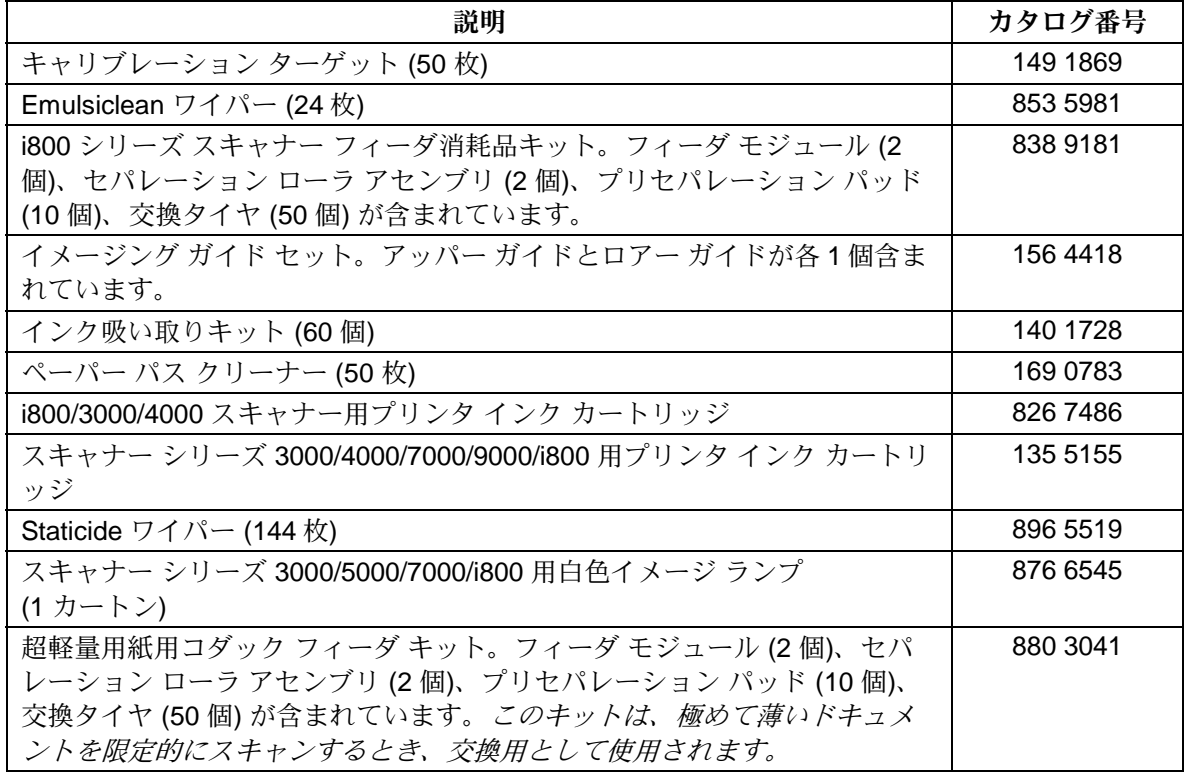

この章では、次の項目について説明します。

- ドキュメント搬送路からドキュメントを取り除く手順
- ドキュメントの印字での問題に関する情報
- 表示されるメッセージとメッセージを消去するための解決法
- 問題解決チャートとサービスに問い合わせる時期

ドキュメント搬送路から ドキュメントを取り除く方法 まれに、ドキュメントが搬送部に詰まってスキャナーが停止し、オペレータ コ ントロール パネルにメッセージが表示されることがあります。これにより、ス キャナーは使用できなくなります。

> ドキュメントが詰まってしまう条件には、次のことが考えられます (これら の条件に限定されるわけではありません)。

- ドキュメントが極端に傾いてフィードされた場合
- ドキュメントが破損している、かなり折り返されている、あるいはしわ がよっている場合
- ステープやクリップが取り除かれていない場合
- イメージ ガイドが正しく取り付けられていない場合
- バッフル プレートがしっかりと閉じられていない場合
- 重要: スキャナーのコンポーネントにアクセスする場合は、緑色のハンドル を使用してください。

フロント カバーからのアクセス

1. 目視で確認できるドキュメントをエレベータ トレイとアウトプット トレ イの部分から取り除きます。

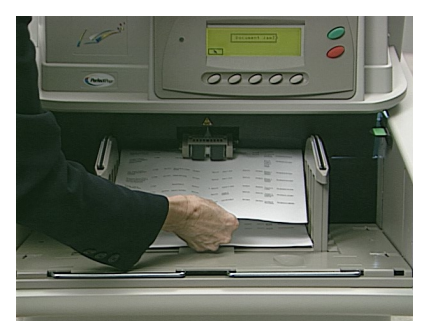

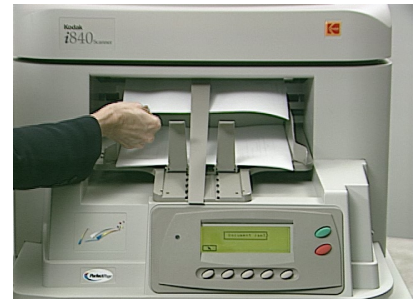

2. [ジョグ] ボタンを選択して、他の詰まったドキュメントを取り除きます。
それでも詰まったドキュメントがある場合は、次の手順を実行します。

- 3. スイング ドアを開きます。
- 4. 水平搬送プレートを持ち上げて、ドキュメントを取り除きます。

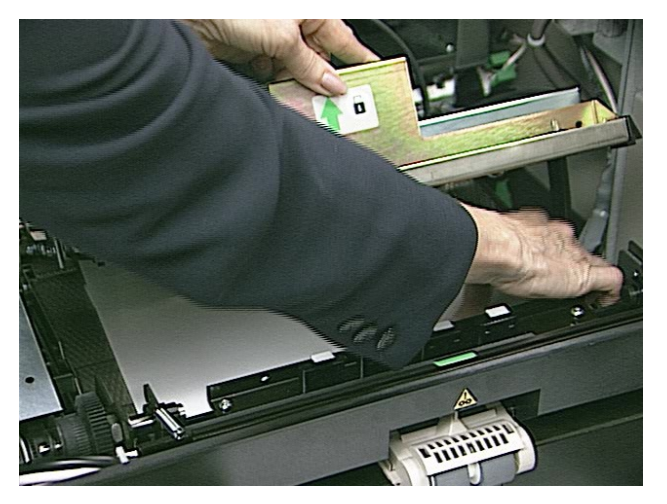

- 5. 水平搬送プレートを閉じます。
- 6. スイング ドアを閉じます。

トップ カバーからのアクセス

- 7. トップ カバーを開きます。
- 8. 排紙搬送プレートを開き、詰まったドキュメントを取り除きます。

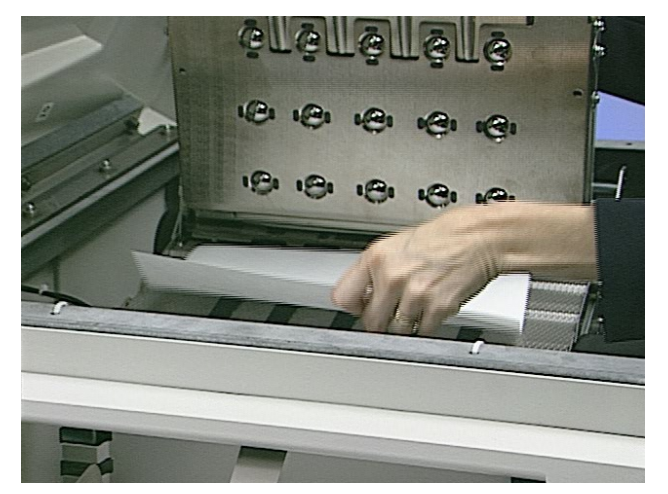

9. 排紙搬送プレートを下げます。

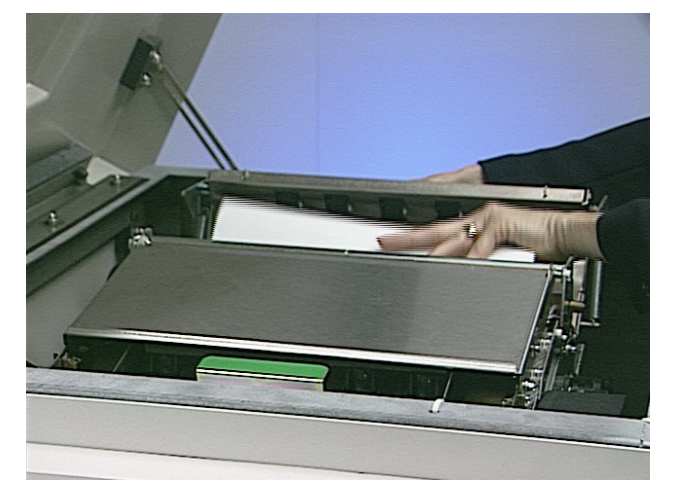

11. アッパー ターン ローラを閉じます。

12. トップ カバーを閉じます。

## ドキュメント搬送路からドキュメントを取り除く方法 – 折りたたみドアから のアクセス

ドキュメントが時々イメージ ガイド部分に詰まることがあります。この場合 は、次の手順を実行します。

- 13. 折りたたみドアを開きます。
- 14. イメージ ガイドを取り外します。
- 15. 垂直搬送プレートを下げ、詰まったドキュメントを取り除きます。

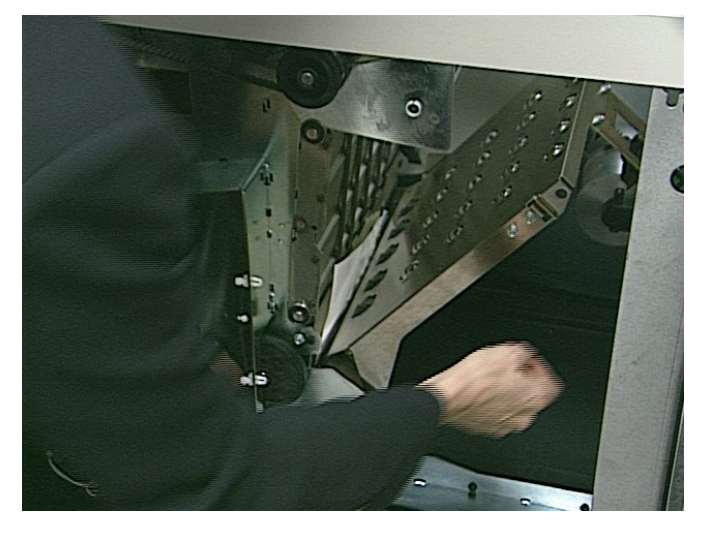

16. 水平バッフル プレートをスライドさせ、詰まったドキュメントを取り除 きます。

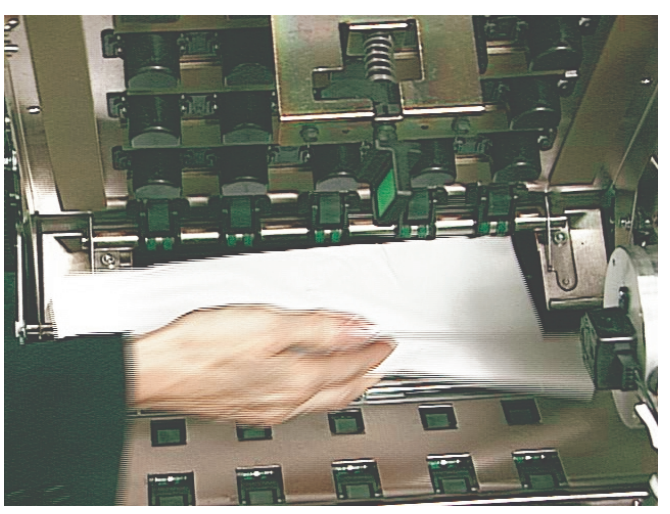

- 17. 水平バッフル プレートをスライドさせて元の位置に戻し、垂直搬送プレ ートを閉じます。
	- 注記 : 垂直搬送プレートが取付位置にしっかりとロックされているこ とを確認してください。
- 18. イメージ ガイドを取り付けます。
- 19. 折りたたみドアを閉じます。
- 20. スキャナーをホストからオンにします。

メッセージ リスト リンドは、オペレータ コントロール パネルに表示されるメッセージとその解決方 法のリストです。解決方法の多くは、「ユーザーズ ガイド」の該当する節で説 明されています。

以下のメッセージが表示された場合、それに続く解決方法を実行してください。

- エラー がホスト システムに表示されるかどうか判断します。
- ホスト システムにエラーが表示されない場合、次の方法でエラーを解決 します。
- 表示されている解決方法でエラーが解決できない場合は、再起動してく ださい。

## 再起動の順序

- 1. バッファに現在保存されている情報がすべてホスト システムに転送され るまで待ちます。
- 2. スキャナーの電源をオフにします。
- 3. 30 秒待ちます。
- 4. スキャナーの電源を再びオンにします。

再起動してもエラーの状態が解決されない場合は、サービス センターにお問 い合わせください。

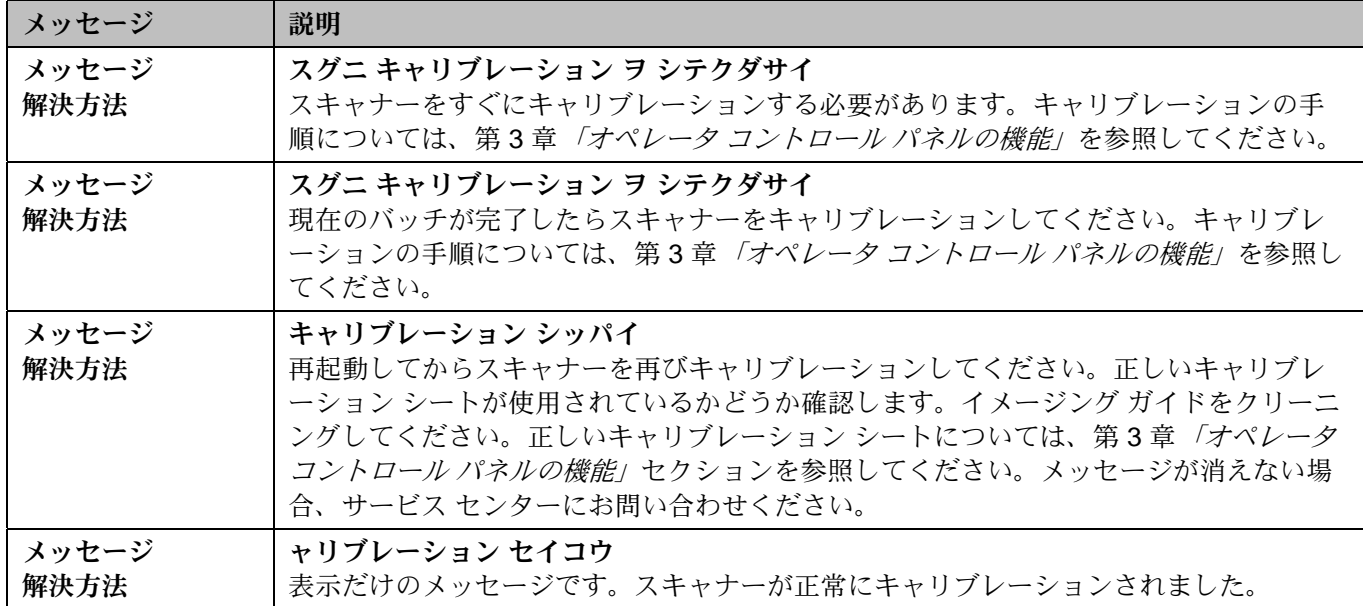

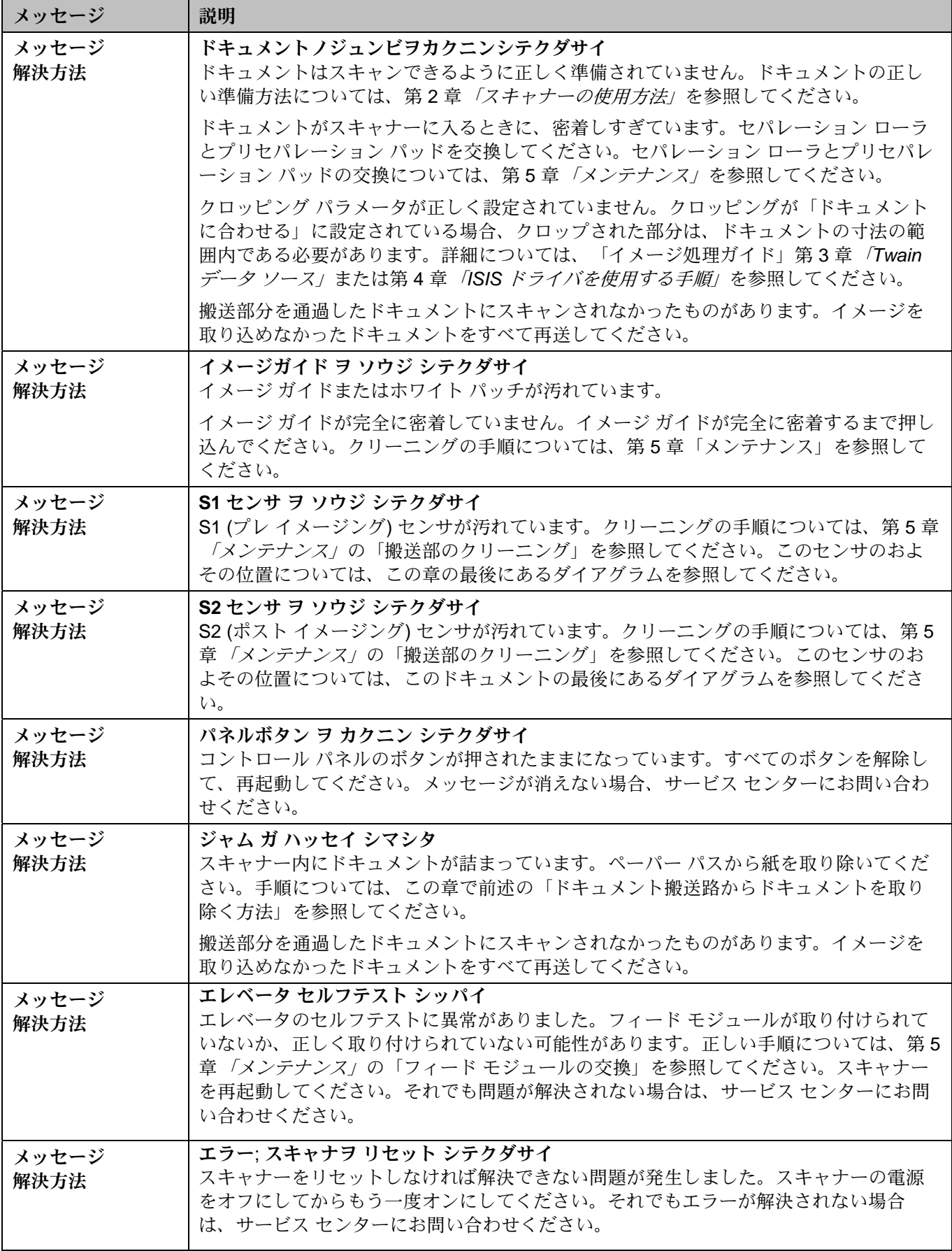

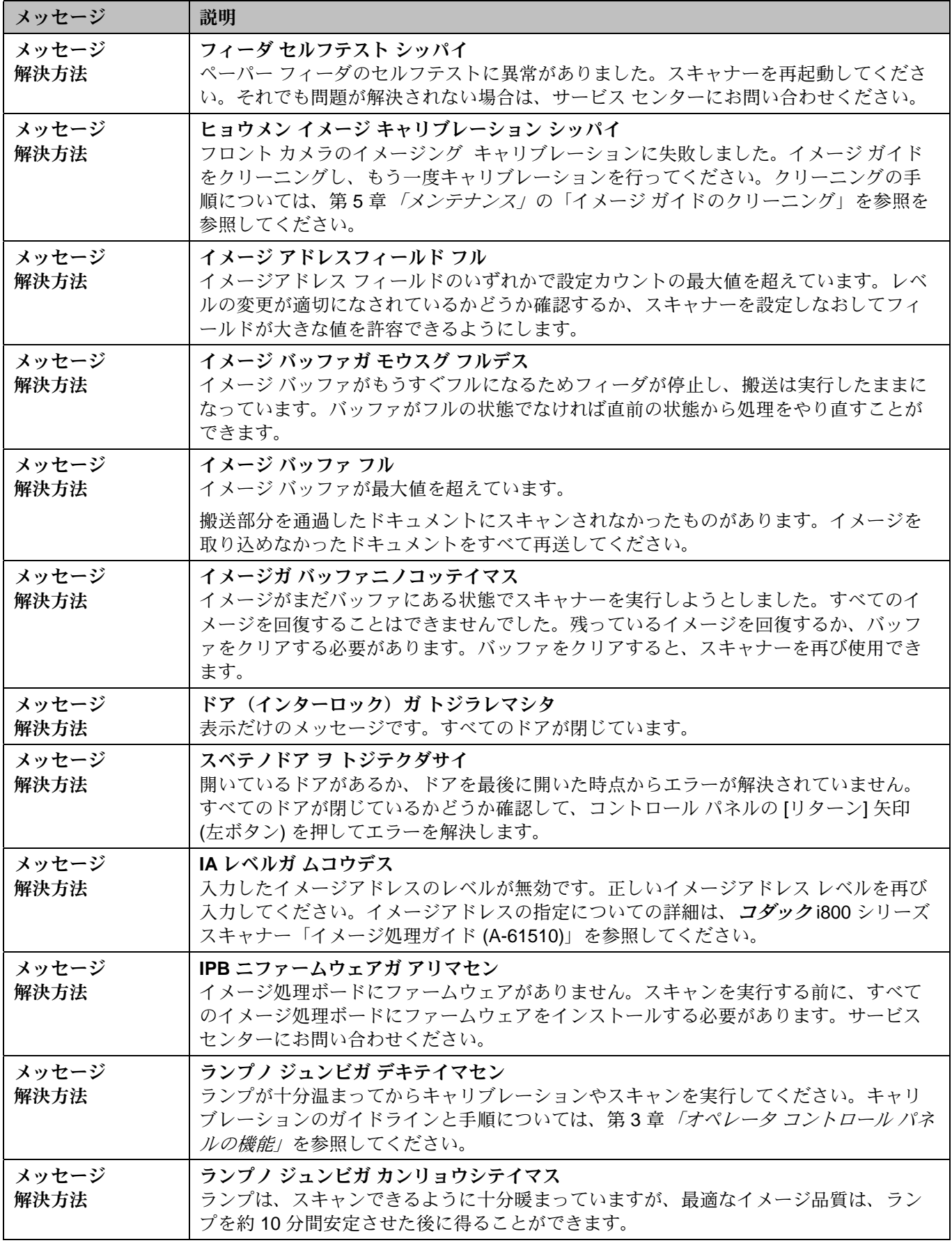

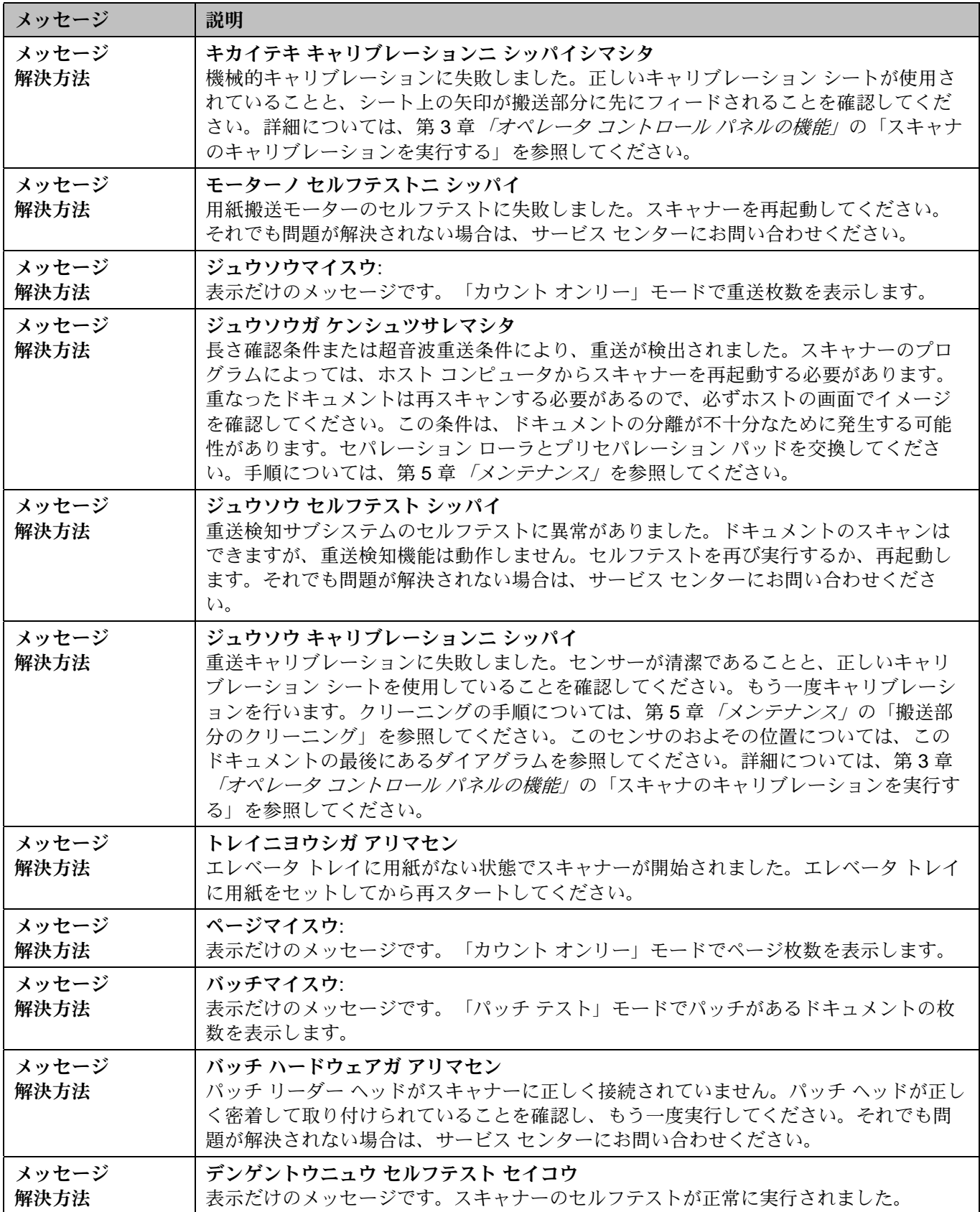

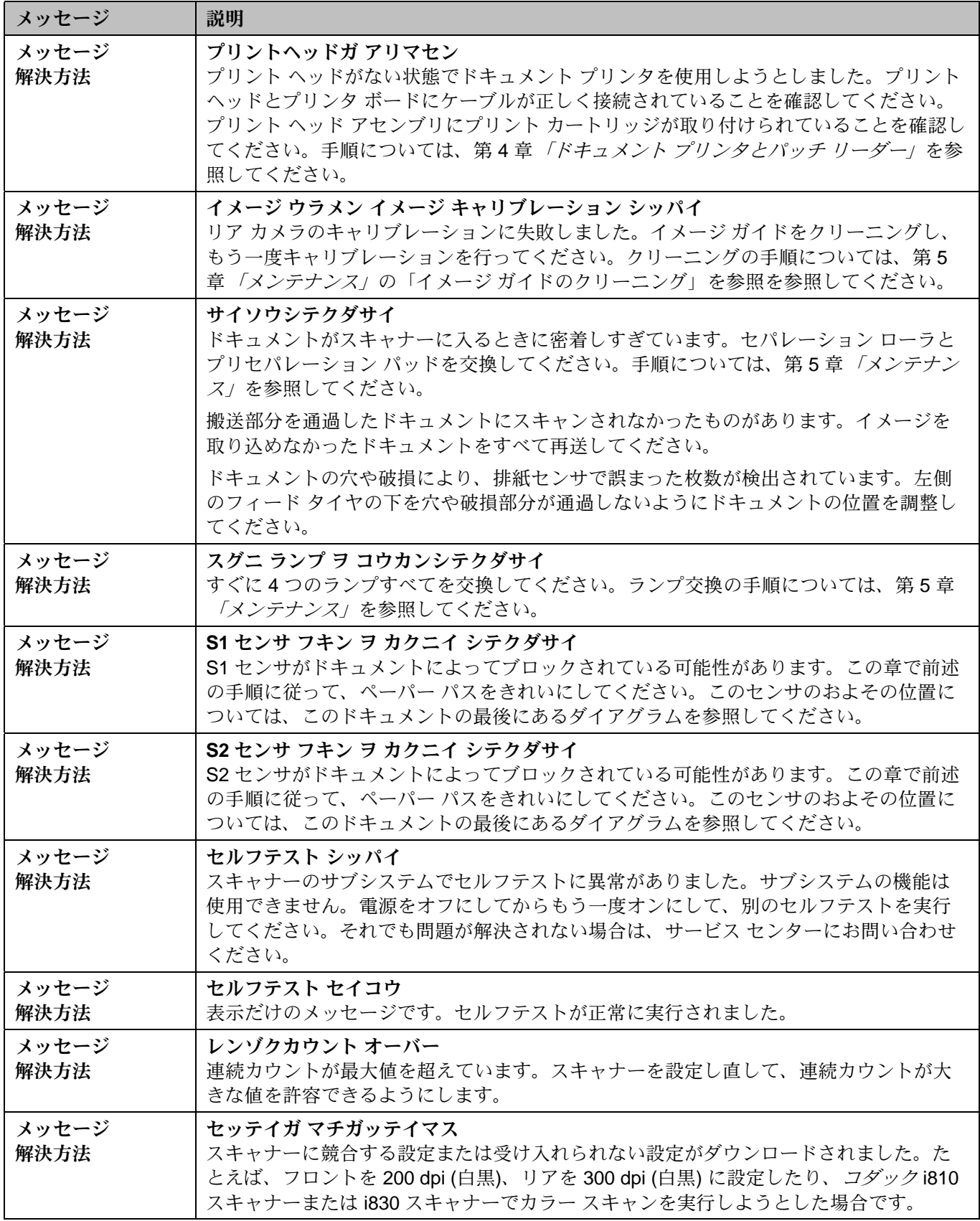

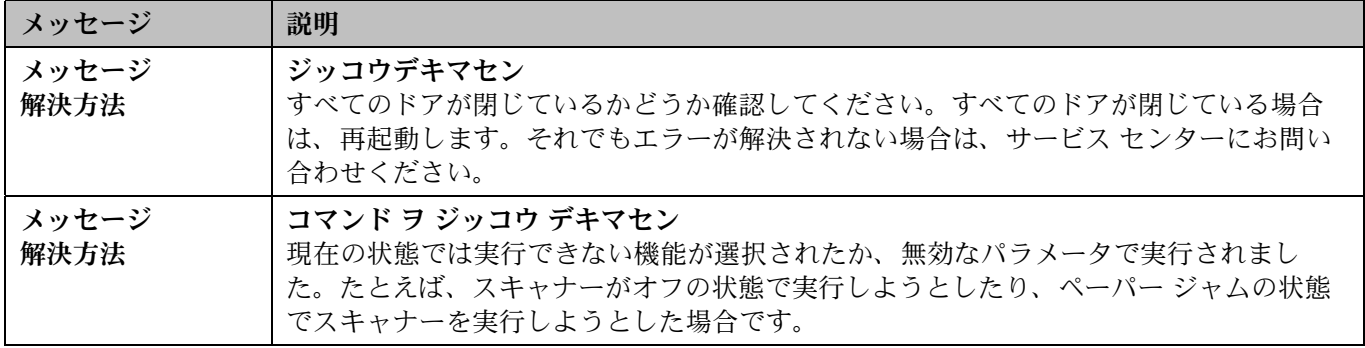

ドキュメント センサの 位置 下の図は、ドキュメント センサの場所を表示しています。

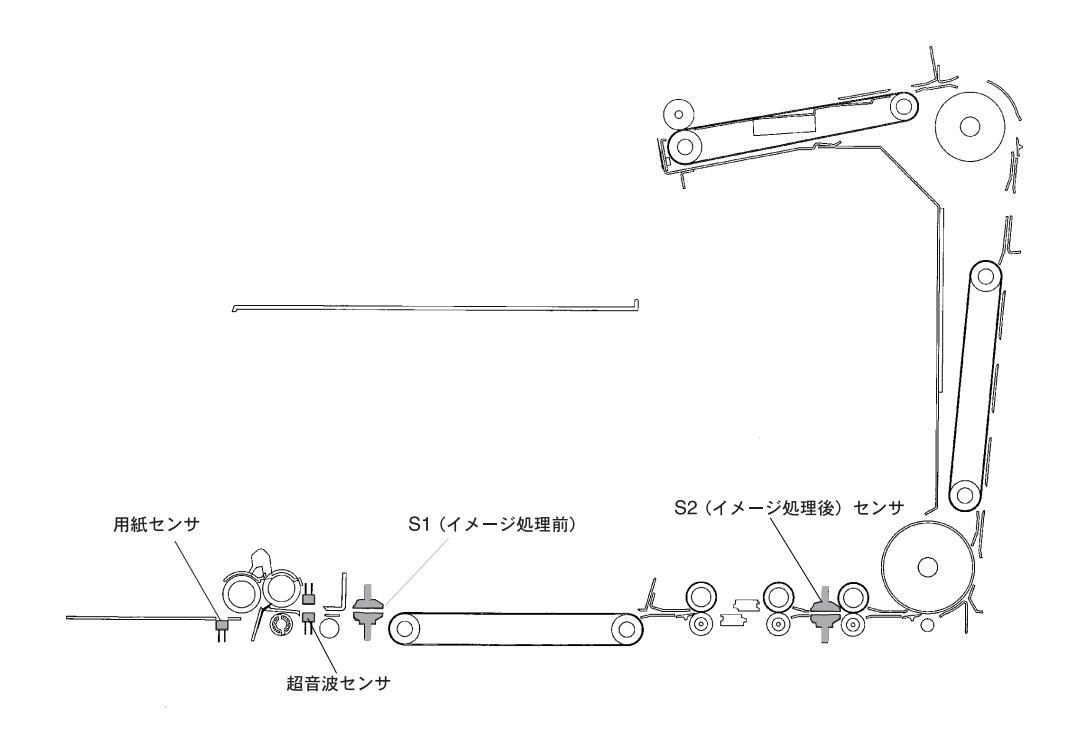

問題解決チャート

次の表を参考にして、コダック スキャナー i800 シリーズの使用時に発生する問 題の解決方法を確認してください。

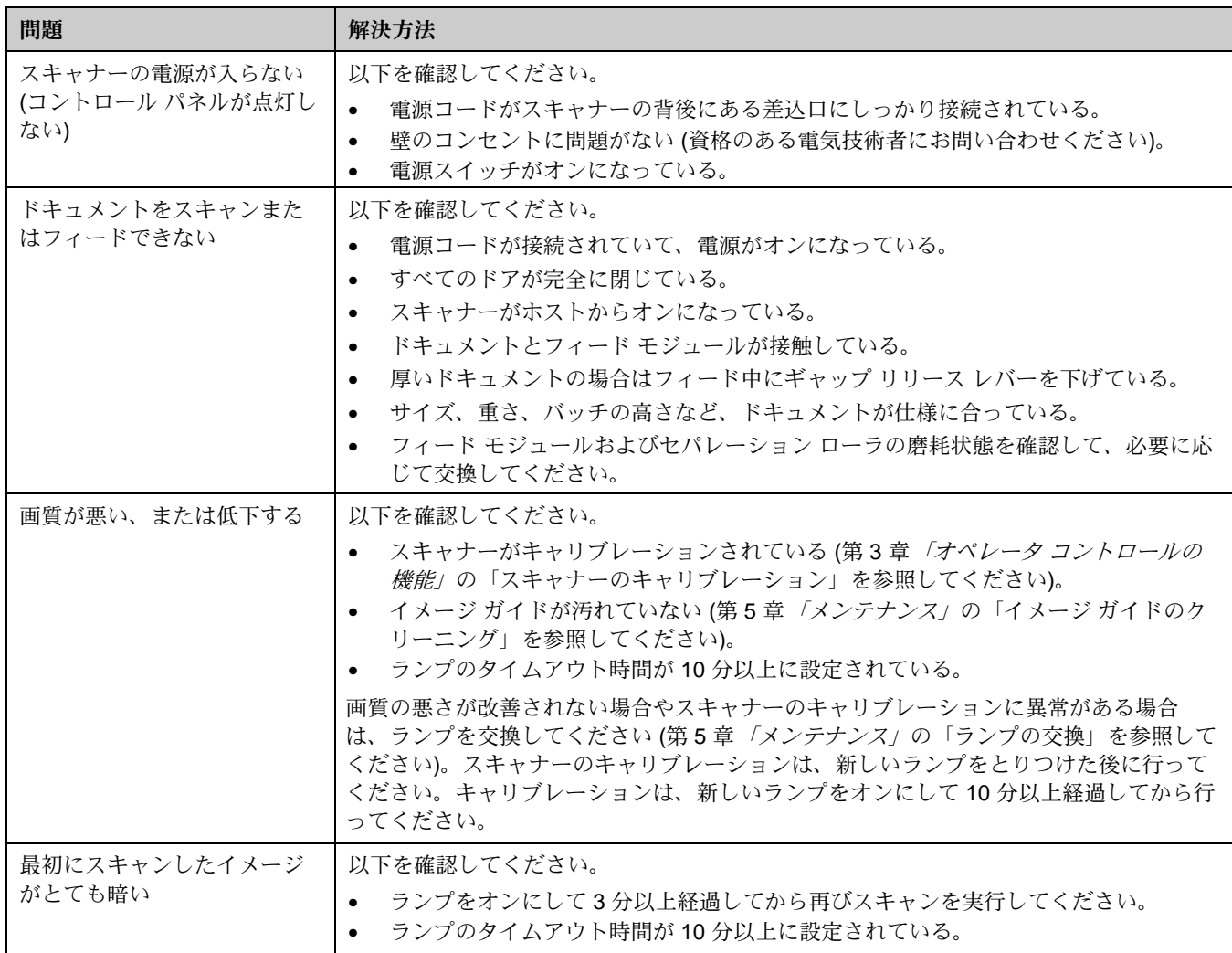

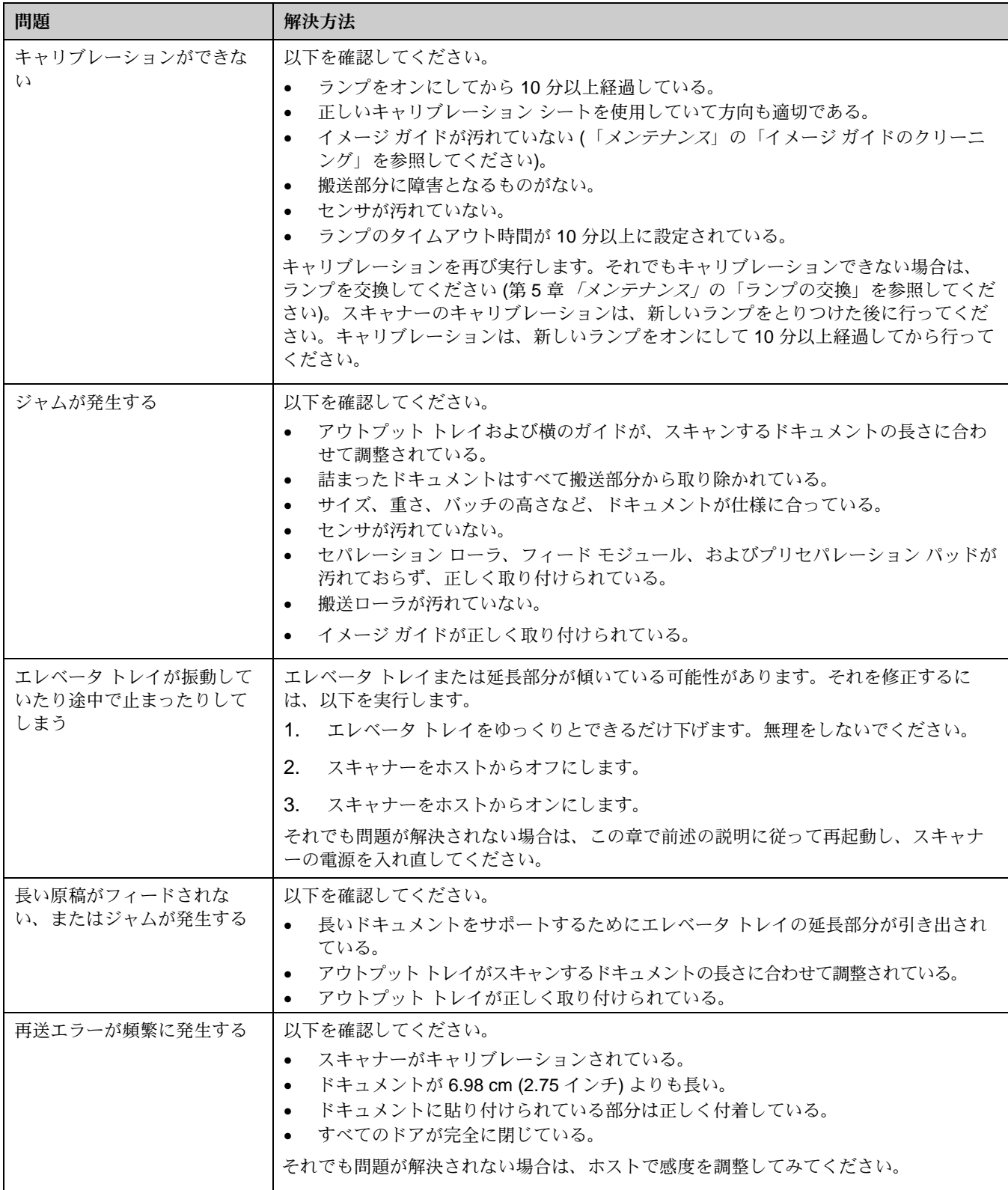

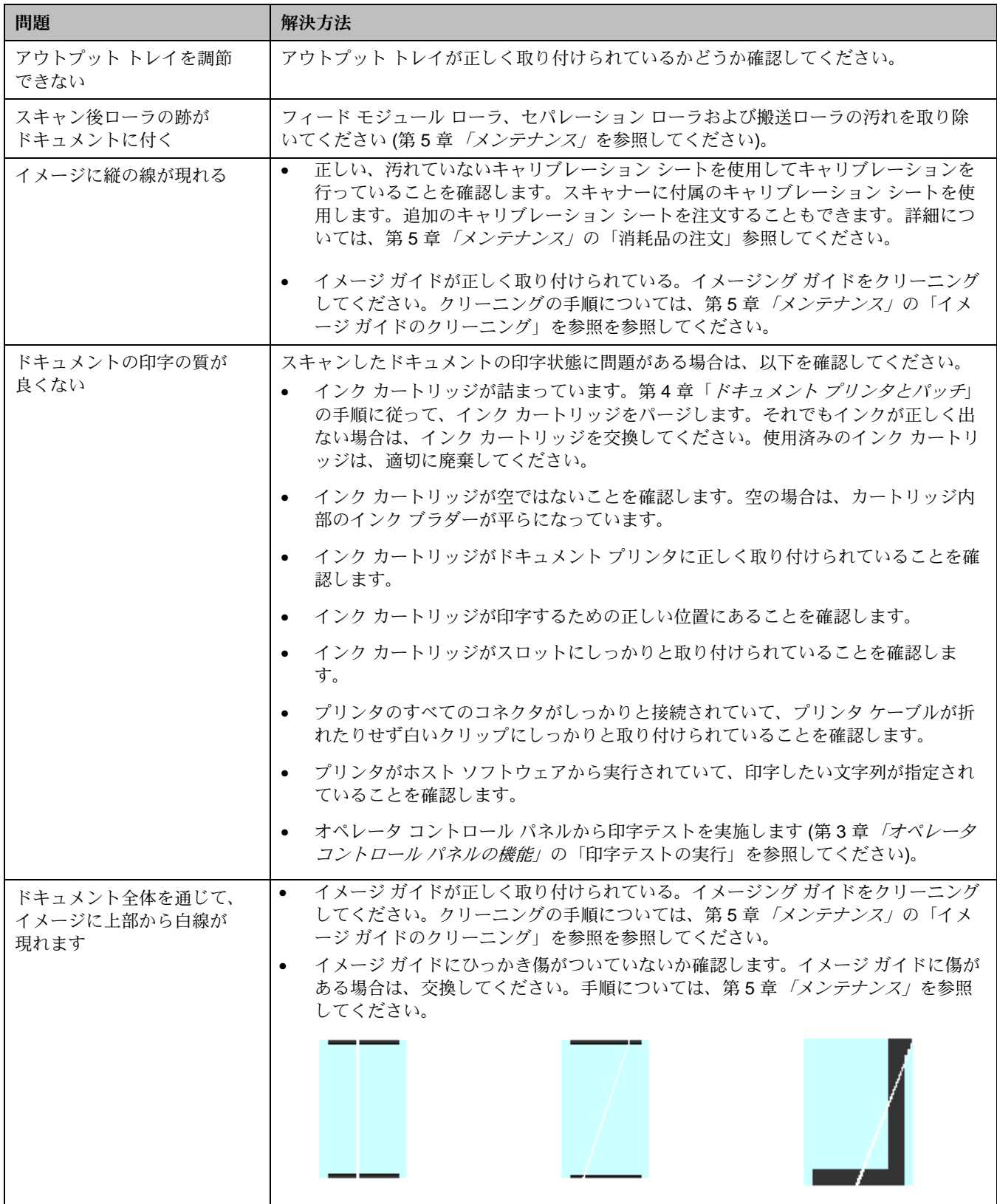

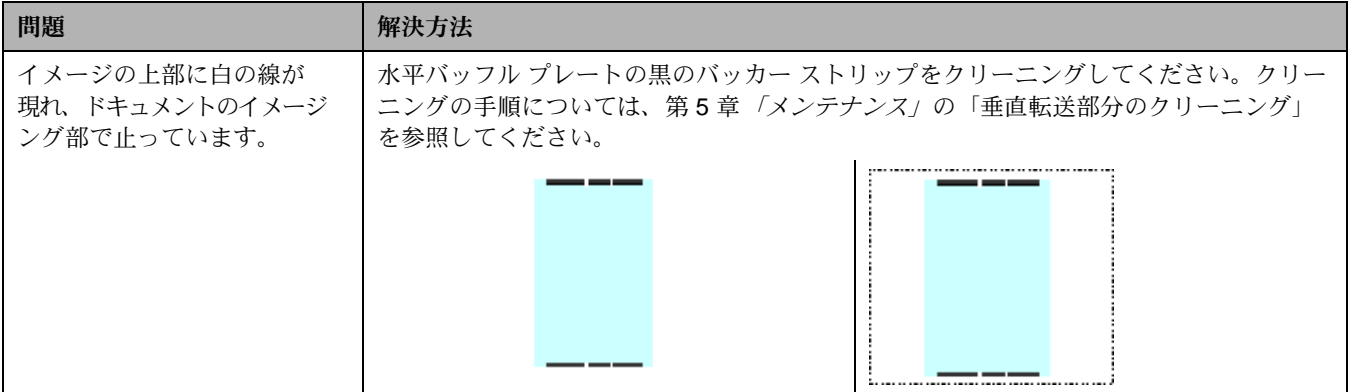

〒104-0033

東京都中央区新川 2-27-1 東京住友ツインビル コダック株式会社 コマーシャルイメージング事業部

コダックは、イーストマンコダック社の商標 です。

再生紙を使用しています。

**DOCUMENT** IMAGING

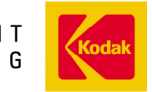

INNOVATION YOU CAN COUNT ON<sup>"</sup>

A-61169\_ja 7/03 CAT No. ©イーストマンコダック社、2003 Printed in U.S.A.